# Användarhandbok

55PUS8601 65PUS8601

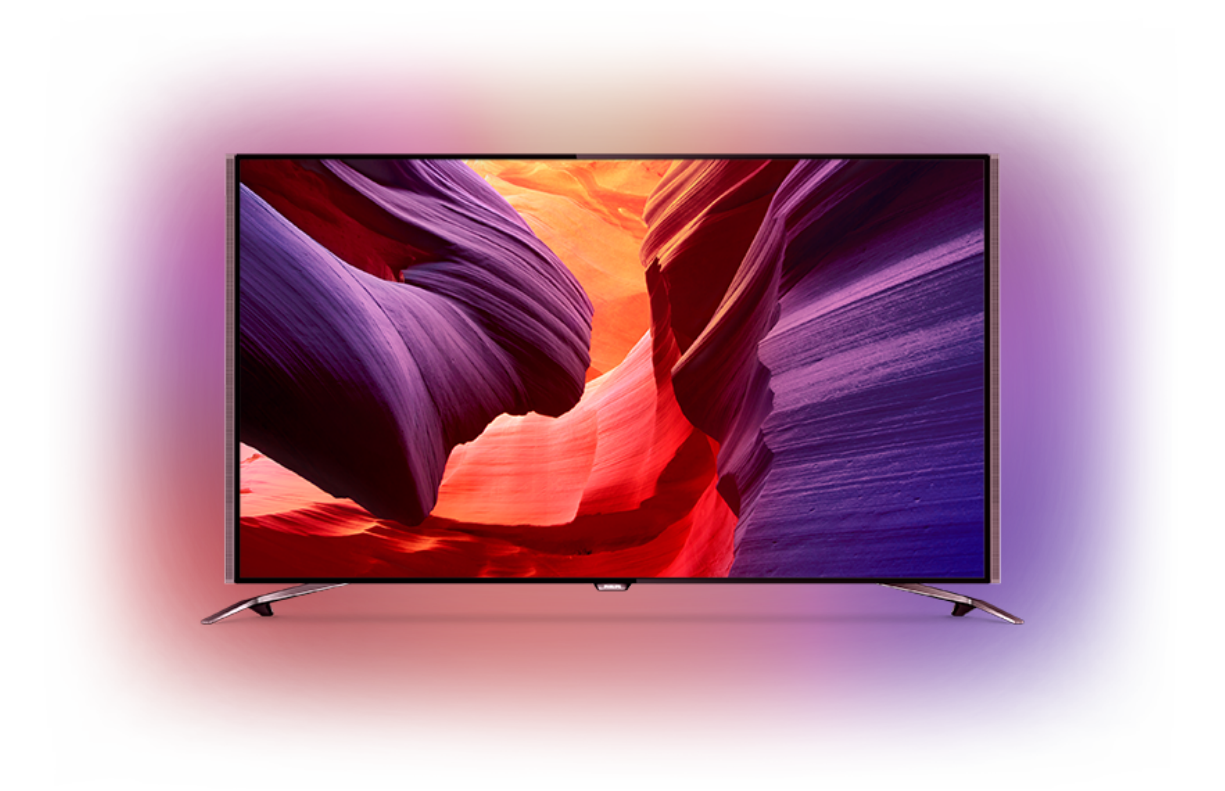

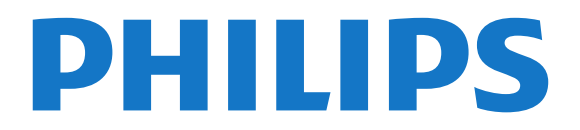

## Innehåll

#### [1 TV-pres.](#page-3-0)*[4](#page-3-0)*

- [1.1 Ultra HD-TV](#page-3-1)*[4](#page-3-1)*
- [1.2 Philips Android TV](#page-3-2)*[4](#page-3-2)*
- [1.3 Titta på kanaler](#page-3-3)*[4](#page-3-3)*
- [1.4 Använda appar](#page-3-4)*[4](#page-3-4)*
- [1.5 Spela spel](#page-3-5)*[4](#page-3-5)*
- [1.6 Hyr en film](#page-4-0)
- [1.7 Pausa TV och inspelning](#page-4-1)*[5](#page-4-1)* [1.8 Smarttelefoner och surfplattor](#page-4-2)*[5](#page-4-2)*
- [1.9 Ambilight](#page-4-3)
- [1.10 Bluetooth-anslutning](#page-4-4)*[5](#page-4-4)*

#### [2 Installation](#page-5-0)*[6](#page-5-0)*

- [2.1 Läs säkerhetsinstruktionerna](#page-5-1)*[6](#page-5-1)*
- [2.2 TV-stativ eller väggmontering](#page-5-2)*[6](#page-5-2)*
- [2.3 Tips om placering](#page-5-3)*[6](#page-5-3)*
- [2.4 Nätkabel](#page-5-4)*[6](#page-5-4)*
- [2.5 Antennkabel](#page-5-5)*[6](#page-5-5)*
- [2.6 Parabolantenn](#page-6-0)*[7](#page-6-0)*

#### [3 Anslut din Android TV](#page-8-0)*[9](#page-8-0)*

- [3.1 Nätverk och internet](#page-8-1)*[9](#page-8-1)*
- [3.2 Google-konto](#page-10-0)*[11](#page-10-0)*
- [3.3 Philips appgalleri](#page-11-0)*[12](#page-11-0)*

#### [4 Ansluta enheter](#page-13-0)*[14](#page-13-0)*

- [4.1 Om anslutningar](#page-13-1)*[14](#page-13-1)* [4.2 CI+ CAM med Smart Card – CI+](#page-16-0)*[17](#page-16-0)* [4.3 Mottagare – Digitaldekoder](#page-17-0)*[18](#page-17-0)* [4.4 Hemmabiosystem – HTS](#page-17-1)*[18](#page-17-1)* [4.5 Telefoner och surfplattor](#page-19-0)*[20](#page-19-0)* [4.6 Blu-ray Disc-spelare](#page-19-1)*[20](#page-19-1)* [4.7 DVD-spelare](#page-19-2) [4.8 Bluetooth – högtalare och spelplattor](#page-20-0)*[21](#page-20-0)* [4.9 Stativ till PTA860 trådlösa högtalare](#page-21-0)*[22](#page-21-0)* [4.10 Hörlurar](#page-22-0)*[23](#page-22-0)* [4.11 Spelkonsol](#page-22-1)*[23](#page-22-1)* [4.12 Spelplatta](#page-22-2)*[23](#page-22-2)* [4.13 USB-hårddisk](#page-23-0)*[24](#page-23-0)* [4.14 USB-tangentbord](#page-24-0)*[25](#page-24-0)* [4.15 USB-flashminne](#page-24-1)*[25](#page-24-1)* [4.16 Fotokamera](#page-24-2)*[25](#page-24-2)* [4.17 Videokamera](#page-25-0) [4.18 Dator](#page-25-1)*[26](#page-25-1)*
- [5 Slå på och av](#page-27-0)*[28](#page-27-0)*
- [5.1 På, Standby eller Av](#page-27-1)*[28](#page-27-1)* [5.2 Philips-logotyp – ljusstyrka](#page-27-2)*[28](#page-27-2)* [5.3 Knappar på TV:n](#page-27-3)*[28](#page-27-3)* [5.4 Insomningsfunktion](#page-27-4)*[28](#page-27-4)*
- [5.5 Avstängningstimer](#page-28-0)*[29](#page-28-0)*

#### [6 Fjärrkontroll](#page-29-0)*[30](#page-29-0)*

- [6.1 Knappöversikt](#page-29-1)*[30](#page-29-1)*
- [6.2 Pekplatta](#page-30-0)*[31](#page-30-0)*
- [6.3 Röst](#page-30-1)*[31](#page-30-1)*
- [6.4 Tangentbord](#page-30-2)*[31](#page-30-2)* [6.5 Fjärrkontroll, hopparning](#page-32-0)*[33](#page-32-0)*
- [6.6 IR-sensor](#page-32-1)*[33](#page-32-1)*
- [6.7 Batterier](#page-33-0)*[34](#page-33-0)*
- [6.8 Rengöring](#page-33-1)*[34](#page-33-1)*

#### [7 TV-kanaler](#page-34-0)*[35](#page-34-0)*

- [7.1 Kanallistor](#page-34-1)*[35](#page-34-1)*
- [7.2 Titta på kanaler](#page-35-0)*[36](#page-35-0)*
- [7.3 Favoritkanaler](#page-37-0)
- [7.4 Text/Text-tv](#page-38-0)*[39](#page-38-0)*
- [7.5 Interaktiv TV](#page-39-0)

#### [8 TV-guide](#page-41-0)*[42](#page-41-0)*

- [8.1 Vad du behöver](#page-41-1)*[42](#page-41-1)*
- [8.2 TV-guidedata](#page-41-2)
- [8.3 Använda TV-guiden](#page-41-3)*[42](#page-41-3)*

#### [9 Spela in och pausa TV](#page-43-0)*[44](#page-43-0)*

[9.1 Inspelning](#page-43-1)*[44](#page-43-1)* [9.2 Pause TV](#page-44-0)

#### [10 Toppval](#page-46-0)*[47](#page-46-0)*

- [10.1 Om Toppval](#page-46-1)*[47](#page-46-1)*
- [10.2 Nu på TV](#page-46-2)*[47](#page-46-2)*
- [10.3 TV på begäran](#page-46-3)*[47](#page-46-3)*
- [10.4 Video på begäran](#page-47-0)*[48](#page-47-0)*

#### [11 Hemmeny](#page-48-0)*[49](#page-48-0)*

- [11.1 Om hemmenyn](#page-48-1)*[49](#page-48-1)*
- [11.2 Öppna hemmenyn](#page-48-2)*[49](#page-48-2)*
- [11.3 Sök och Röst](#page-48-3)*[49](#page-48-3)*
- [11.4 Begränsad profil](#page-48-4)*[49](#page-48-4)*

#### [12 TV-meny](#page-49-0)*[50](#page-49-0)*

- [12.1 Om TV-menyn](#page-49-1)*[50](#page-49-1)*
- [12.2 Öppna TV-menyn](#page-49-2)*[50](#page-49-2)*

#### [13 Källor](#page-50-0)*[51](#page-50-0)*

- [13.1 Växla till en TV-ingång](#page-50-1)*[51](#page-50-1)*
- [13.2 Alternativ för en TV-ingång](#page-50-2)*[51](#page-50-2)*
- [13.3 Enhetens namn och typ](#page-50-3)<br>13.4Spel eller dator [51](#page-50-3)
- [13.4 Spel eller dator](#page-50-4)
- [13.5 Genomsök anslutningar på nytt](#page-51-0)*[52](#page-51-0)*

#### [14 Program](#page-52-0)*[53](#page-52-0)*

- 
- [14.1 Om appar](#page-52-1)*[53](#page-52-1)* [14.2 Google Play](#page-52-2)*[53](#page-52-2)*
- [14.3 Appgalleri](#page-53-0)
- [14.4 Starta eller stoppa en app](#page-53-1)*[54](#page-53-1)*
- [14.5 Låsa appar](#page-53-2)*[54](#page-53-2)*
- [14.6 Hantera appar](#page-55-0)*[56](#page-55-0)*
- [14.7 Lagring](#page-55-1)*[56](#page-55-1)*

#### [15 Spel](#page-56-0)*[57](#page-56-0)*

- [15.1 Vad du behöver](#page-56-1)*[57](#page-56-1)*
- [15.2 Spelplattor](#page-56-2)*[57](#page-56-2)*
- [15.3 Spela ett spel](#page-56-3)*[57](#page-56-3)*
- [15.4 Bästa spelinställningarna](#page-56-4)*[57](#page-56-4)*

#### [16 Internet](#page-57-0)*[58](#page-57-0)*

- [16.1 Starta internet](#page-57-1)*[58](#page-57-1)*
- [16.2 Alternativ på internet](#page-57-2)*[58](#page-57-2)*

#### [17 Dina videor, dina foton och din musik](#page-58-0) *[59](#page-58-0)*

- [17.1 Från en USB-anslutning](#page-58-1)*[59](#page-58-1)*
- [17.2 Från en dator eller NAS](#page-58-2)
- [17.3 Från en molnlagringstjänst](#page-58-3)*[59](#page-58-3)*
- [17.4 Spela upp dina videor](#page-58-4) [17.5 Visa dina foton](#page-59-0)*[60](#page-59-0)*
- [17.6 Spela upp din musik](#page-59-1)*[60](#page-59-1)*

#### [18 Smarttelefoner och surfplattor](#page-61-0)*[62](#page-61-0)*

- [18.1 Philips TV Remote App](#page-61-1)[62](#page-61-1)<br>18.2 Google Cast 62
- [18.2 Google Cast](#page-61-2)
- [18.3 AirPlay](#page-61-3)*[62](#page-61-3)*
- [18.4 MHL](#page-61-4)*[62](#page-61-4)*

#### [19 Ambilight](#page-62-0)*[63](#page-62-0)*

[19.1 Ambilight-stil](#page-62-1)*[63](#page-62-1)* [19.2 Ambilight av](#page-62-2) [19.3 Ambilight-inställningar](#page-62-3)*[63](#page-62-3)*

#### [20 Multi View](#page-63-0)*[64](#page-63-0)*

[20.1 Öppna Multi View](#page-63-1)*[64](#page-63-1)* [20.2 Text/Text-TV och TV](#page-63-2)*[64](#page-63-2)*

#### [21 Inställningar](#page-64-0)*[65](#page-64-0)*

[21.1 Vanliga inställningar](#page-64-1)*[65](#page-64-1)* [21.2 Bild](#page-64-2)*[65](#page-64-2)* [21.3 Ljud](#page-68-0)*[69](#page-68-0)* [21.4 Ambilight](#page-71-0)*[72](#page-71-0)*

- [21.5 Miljöinställningar](#page-74-0)*[75](#page-74-0)*
- [21.6 Allmänna inställningar](#page-75-0)*[76](#page-75-0)*
- [21.7 Språk, region och klocka](#page-76-0)*[77](#page-76-0)*
- [21.8 Universell åtkomst](#page-77-0)<br>21.9Barnlås 80
- [21.9 Barnlås](#page-79-0)*[80](#page-79-0)*
- [21.10 Trådlöst och nätverk](#page-79-1)*[80](#page-79-1)*
- [21.11 Android-inställningar](#page-80-0)*[81](#page-80-0)*

#### [22 Kanalinstallation](#page-81-0)*[82](#page-81-0)*

[22.1 Antenn-/kabelinstallation](#page-81-1)*[82](#page-81-1)* [22.2 Satellitinstallation](#page-84-0)*[85](#page-84-0)*

#### [23 Programvara](#page-89-0)*[90](#page-89-0)*

[23.1 Uppdatering av programvara](#page-89-1)*[90](#page-89-1)* [23.2 Programversion](#page-89-2) [23.3 Programvara med öppen källkod](#page-89-3)*[90](#page-89-3)* [23.4 Meddelanden](#page-90-0)

#### [24 Specifikationer](#page-91-0)*[92](#page-91-0)*

[24.1 Miljö](#page-91-1)*[92](#page-91-1)* [24.2 Effekt](#page-91-2)*[92](#page-91-2)* [24.3 Produktfiche](#page-91-3)*[92](#page-91-3)* [24.4 Operativsystem](#page-91-4)*[92](#page-91-4)* [24.5 Mottagning](#page-91-5) [24.6 Teckenfönster](#page-92-0)*[93](#page-92-0)* [24.7 Mått och vikt](#page-92-1)*[93](#page-92-1)* [24.8 Anslutningar](#page-93-0)*[94](#page-93-0)* [24.9 Ljud](#page-93-1)*[94](#page-93-1)* [24.10 Multimedia](#page-93-2)*[94](#page-93-2)*

#### [25 Hjälp och support](#page-94-0)*[95](#page-94-0)*

[25.1 Registrera TV:n](#page-94-1)*[95](#page-94-1)* [25.2 Använda hjälpen](#page-94-2)*[95](#page-94-2)* [25.3 Felsökning](#page-94-3)*[95](#page-94-3)* [25.4 Onlinehjälp](#page-96-0)*[97](#page-96-0)* [25.5 Support och reparation](#page-96-1)*[97](#page-96-1)*

#### [26 Säkerhet och skötsel](#page-98-0)*[99](#page-98-0)*

[26.1 Säkerhet](#page-98-1)*[99](#page-98-1)* [26.2 Rengöring](#page-99-0)*[100](#page-99-0)*

#### [27 Användningsvillkor](#page-100-0)*[101](#page-100-0)*

[27.1 Användningsvillkor – TV](#page-100-1)*[101](#page-100-1)* [27.2 Användningsvillkor – Philips appgalleri](#page-100-2)*[101](#page-100-2)*

#### [28 Copyrights](#page-101-0)*[102](#page-101-0)*

[28.1 HDMI](#page-101-1)*[102](#page-101-1)* [28.2 MHL](#page-101-2)*[102](#page-101-2)* [28.3 Dolby](#page-101-3)*[102](#page-101-3)* [28.4 DTS Premium Sound](#page-101-4)*[102](#page-101-4)* [28.5 Wi-Fi Alliance](#page-101-5)*[102](#page-101-5)* [28.6 Microsoft](#page-101-6) [28.7 Andra varumärken](#page-102-0)*[103](#page-102-0)*

[Index](#page-103-0)*[104](#page-103-0)*

## <span id="page-3-0"></span>1 TV-pres.

## <span id="page-3-1"></span>1.1 Ultra HD-TV

Den här TV:n har en Ultra HD-skärm. Dess upplösning är fyra gånger större än vanliga HD-skärmar. Ultra HD har 8 miljoner pixlar förberedda för att ge den mest detaljerade och verklighetstrogna bilden på TV:n.

Dessutom konverterar den nya Ultra Pixel HD Engine kontinuerligt eventuella ingående TV-signaler till Ultra HD-upplösning. På så vis kan du få fin bildkvalitet direkt när du slår på TV:n. Du kan dessutom titta på film i ursprunglig Ultra HD-upplösning via en HDMIanslutning. Med Ultra HD får du en klar och tydlig TVbild även på en stor skärm.

<span id="page-3-3"></span>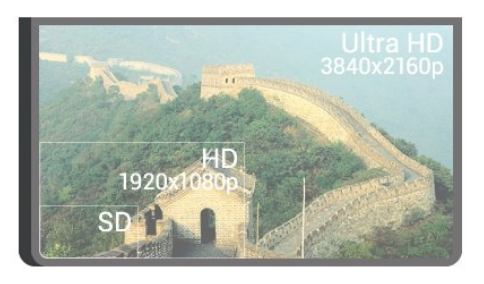

## <span id="page-3-2"></span>1.2 Philips Android TV

<span id="page-3-4"></span>Detta är en Philips Android TV™ med UHD.

Med Android TV får du tillgång till tusentals filmer, TVprogram och spel från Google Play, YouTube och dina favoritappar.\*

Röstsökning och anpassade rekommendationer innebär mer tid för underhållning och mindre tid för att leta efter något bra. Tack vare inbyggda Google Cast kan du enkelt strömma filmer, TV-program och foton från din Chromebook eller Android-enhet till din TV $**$ 

## androidty

<span id="page-3-5"></span>Med Philips TV Remote App på smarttelefonen eller surfplattan har du TV-kanalerna nära till hands. Skicka ett foto till den stora TV-skärmen eller följ ditt favoritmatlagningsprogram på surfplattan i köket. Från och med nu är TV:n en del av ditt mobila hushåll.

#### Anslut TV:n till hemnätverket och internet.

\* TV:n måste vara ansluten till internet. Prenumerationer kan krävas av vissa innehållsleverantörer.

\*\* Strömningen är endast optimerad för vissa utvalda tjänster. Strömningskvaliteten för annat innehåll kan variera. Operativsystem och enheter som stöds: Android 2.3 och senare, iOS® 7 och senare, Windows® 7 och senare, Mac OS® 10.7 och senare samt Chrome OS (version 38 eller senare).

Google, Android, Google Play och andra märken är varumärken som tillhör Google Inc. Android-roboten har reproducerats eller modifierats från arbete som skapats och delats av Google och används i enlighet med de villkor som anges i Creative Commons 3.0 Attribution License.

[http://creativecommons.org/licenses/by/3.0/legalco](http://creativecommons.org/licenses/by/3.0/legalcode) [de](http://creativecommons.org/licenses/by/3.0/legalcode)

## $\overline{13}$ Titta på kanaler

Självklart är din TV skapad för att titta på TV-kanaler.

På den här TV:n kan du skapa flera favoritlistor, ordna om en favoritlista eller byta namn på en kanal. Ta en titt på rekommenderade program i Nu på TV eller titta på en TV-serie du missat med TV på begäran. Med Toppval kan du öppna personanpassade förslag på TV-program. I TV-guiden online kan du ställa in påminnelser och inspelningar\*.

\* Du måste ha en USB-hårddisk ansluten.

## $\overline{11}$ Använda appar

Appar är en fantastiskt sätt att utöka funktionerna på TV:n.

Du kan installera appar från Philips, kostnadsfria appar redo för TV:n samt appar för Android eller Android TV. Ta en titt på det stora utbudet med appar i Philips appgalleri eller i Google Play Store. För att komma igång finns det några praktiska appar förinstallerade på TV:n.

Om du vill ha mer information trycker du på färgknappen - Sökord och letar upp Appar.

## $\overline{15}$ Spela spel

Den här TV:n är din stora skärm för spel.

Du kan spela ett spel från en ansluten spelkonsol, ett spel från en installerad app eller helt enkelt spela ett onlinespel på en webbplats. Du kan ställa in idealiska spelinställningar på TV:n för att möjliggöra snabb och responsiv action.

Om du vill ha mer information trycker du på

## <span id="page-4-0"></span> $\overline{16}$ Hyr en film

Du behöver inte lämna hemmet för att få tag på en hyrfilm.

Med Video på begäran i Toppval kan du välja och spela upp dina senaste favoritfilmer omedelbart. Videobutiken strömmar filmen till TV-apparaten hemma. Video på begäran är tillgängligt i vissa länder.

Om du vill ha mer information trycker du på färgknappen - Sökord och letar upp Video på begäran.

## <span id="page-4-1"></span> $\overline{17}$

## Pausa TV och inspelning

<span id="page-4-4"></span>Om du ansluter en USB-hårddisk kan du pausa och spela in en TV-sändning från en digitalkanal.

Pausa din TV och svara på brådskande telefonsamtal eller ta en paus under en sportmatch medan TV:n lagrar sändningen på en USB-hårddisk. Du kan återuppta visningen senare.

Om du ansluter en USB-hårddisk kan du dessutom spela in digitala sändningar. Du kan spela in medan du tittar på programmet eller planera inspelningen av ett kommande program.

Om du vill ha mer information trycker du på färgknappen - Nyckelord och letar upp Pause TV eller Inspelning.

### <span id="page-4-2"></span>1.8

## Smarttelefoner och surfplattor

Med denna Philips Android-TV kan du enkelt dela innehåll från smarttelefoner eller surfplattor på TV:ns stora skärm.

Ladda ned och installera Philips TV Remote App. Den är gratis och finns för både Android och iOS.

<span id="page-4-3"></span>Med TV Remote App på smarttelefonen eller surfplattan kan du hantera dina medier kring dig. Skicka foton, musik eller videor till din stora TV-skärm eller titta på TV-kanaler live på surfplattan eller telefonen. Öppna TV-guiden och planera en inspelning för i morgon. TV:n hemma gör jobbet. Slå på Ambilight+hue och ställ in de mysigaste färgeffekterna för vardagsrummet. Med TV Remote App har du kontroll. Du kan överväga att sänka TVvolymen.

## 1.9 Ambilight

Ambilight är den mest eleganta och exklusiva funktionen på din nya Philips-TV.

En subtil glöd av färgat ljus som kommer bakifrån skärmen och ökar din visuella upplevelse. Med Ambilight slappnar dina ögon av men sinnet tar helt in det du ser. Välj en av alla Ambilight-stilar efter din stämning. Du kan också neutralisera effekten av en färgad vägg genom Ambilight-projiceringsfärgerna med väggfärg.

Med Ambilight+hue kan du förbättra Ambilight ytterligare. Ta in de trådlösa styrda lamporna i Philips Hue\*. Tillsammans fyller alla lamporna rummet med färger som passar det som visas på TV:n.

Du kommer att sakna Ambilight när du stänger av det.

\* Philips Hue säljs separat.

## $\overline{110}$ Bluetooth-anslutning

Det finns Bluetooth-teknik inuti TV:n.

Du kan ansluta extra trådlösa högtalare eller trådlösa hörlurar. Glöm anslutningskablar, det enda du behöver göra är att para ihop enheten med TV:n.

Om du vill ha mer information trycker du på färgknappen - Nyckelord och letar upp Bluetooth eller Trådlösa högtalare.

## <span id="page-5-0"></span>2 Installation

### <span id="page-5-1"></span> $\overline{21}$

## Läs säkerhetsinstruktionerna

Läs säkerhetsinstruktionerna innan du använder TV:n.

<span id="page-5-3"></span>Om du vill läsa instruktionerna trycker du på färgknappen - Nyckelord och letar upp Säkerhetsinstruktioner.

## <span id="page-5-2"></span> $\overline{22}$

## TV-stativ eller väggmontering

## TV-stativ

Instruktioner för montering av TV-stativet finns i snabbstartguiden som medföljde TV:n. Om du har tappat bort Snabbstartguiden kan du ladda ned den på [www.philips.com.](http://www.philips.com)

Använd TV:ns produkttypnummer för att hitta rätt Snabbstartsguide att hämta.

## Väggmontering

#### <span id="page-5-4"></span>Varning!

Väggmontering av TV-apparaten kräver särskild kompetens och bör endast utföras av kvalificerad personal. Väggmonteringen ska uppfylla alla säkerhetskrav som gäller för TV-apparatens vikt. Läs även igenom säkerhetsanvisningarna innan du monterar TV-apparaten.

TP Vision Europe B.V. påtar sig inget ansvar för felaktig montering eller montering som resulterar i olyckor eller skador.

TV:n är förberedd för ett VESA-kompatibelt väggmonteringsfäste (medföljer inte). Använd följande VESA-kod när du köper väggfäste . . .

• 55PUS8601 VESA MIS-F 200 x 200, M6

• 65PUS8601 VESA MIS-F 200 x 200, M6

#### Förberedelser

Ta först bort de 4 skruvlocken i plast från de gängade bussningarna på TV:ns baksida.

<span id="page-5-5"></span>Se till att metallskruvarna, som ska användas för att montera TV:n till det VESA-kompatibla fästet, går in cirka 10 mm i de gängade bussningarna på TV:n.

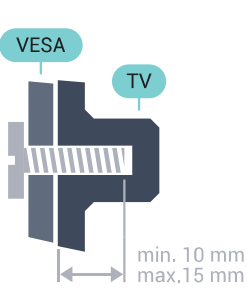

## $\overline{2}$ Tips om placering

- Placera TV:n så att inget ljus faller direkt på skärmen.
- Dämpad belysning i rummet ger den bästa Ambilighteffekten.
- Placera TV:n upp till 15 cm från väggen.

• Det perfekta avståndet för att titta på TV är tre gånger TV:ns diagonala skärmstorlek. När du sitter ned ska ögonen vara i nivå med skärmens mitt.

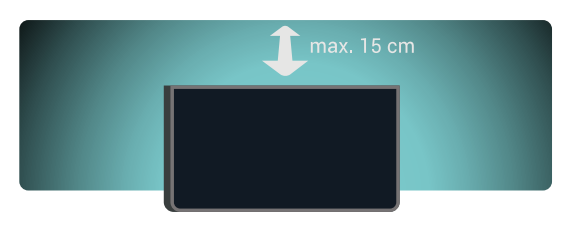

## $\overline{24}$ Nätkabel

- Sätt i strömkabeln i strömanslutningen på TV:ns baksida.
- Se till att nätkabeln är ordentligt isatt i kontakten.
- Kontrollera att stickkontakten till vägguttaget alltid är tillgängligt.

• När du drar ur nätkabeln ska du alltid hålla i kontakten, aldrig i sladden.

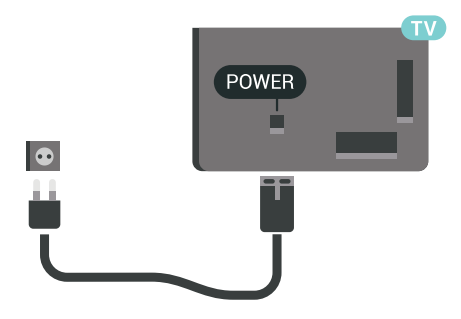

Trots att TV:ns energiförbrukning är låg i standbyläget kan du spara energi genom att dra ur nätkabeln om du inte använder TV:n under en längre tid.

Tryck på färgknappen - Sökord och leta upp Slå på och av om du vill ha mer information.

## $\overline{2.5}$ Antennkabel

Sätt i antennkontakten ordentligt i antennuttaget på baksidan av TV:n.

Du kan ansluta din egen antenn eller en antennsignal från ett antenndistributionssystem. Använd en IEC Coax 75 Ohm RF-antennkontakt.

Använd den här antennanslutningen för insignalerna DVB-T och DVB-C.

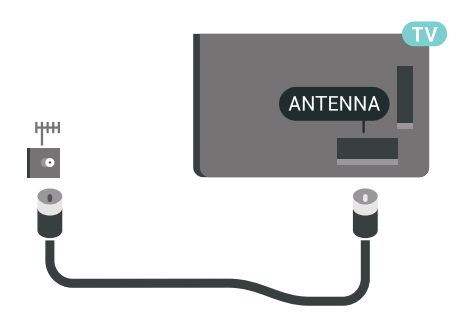

## <span id="page-6-0"></span> $\overline{26}$ Parabolantenn

## Experthjälp

Överväg att ta hjälp av en expert när du ska installera ett satellitdisksystem. En befintlig men okänd installation eller lokala förhållanden för satellitmottagningen kan komplicera installationen av satellitsystemet. Felaktig installation kan skada TV:n elektriskt.

#### Varning

När du har en Universal LNB på satellitdisken ska du inte använda koaxialkabelsplitter om du inte använder en Unicable-installation.

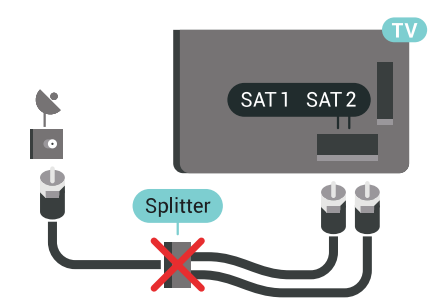

## En mottagare

Om du vill titta på en satellitkanal och spela in en annan kanal på samma gång måste du ansluta 2 identiska kablar från din parabolantenn till TV:n. Om du bara har en kabel tillgänglig är kanalen du spelar in den enda kanal du kan titta på.

Anslut kabeln från parabolantennen direkt till SAT 1-anslutningen. Använd en koaxialkabel som passar för att ansluta en parabolantenn. Se till att parabolantennen är perfekt justerad innan du startar installationen.

Under satellitinstallationen väljer du En mottagare.

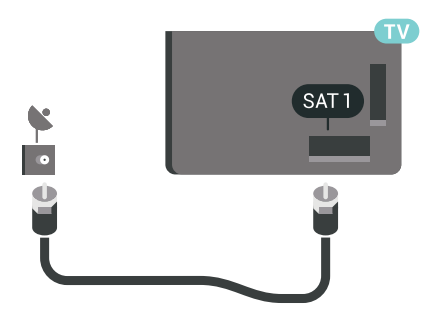

## Två mottagare

Om du vill titta på en satellitkanal och spela in en annan kanal på samma gång måste du ansluta 2 identiska kablar från din parabolantenn till TV:n.

Anslut den första kabeln från parabolantennen direkt till SAT 1-anslutningen och anslut den andra kabeln till SAT 2. Använd en koaxialkabel som passar för att ansluta en parabolantenn. Se till att parabolantennen är perfekt justerad innan du startar installationen.

Under satellitinstallationen väljer du Två mottagare.

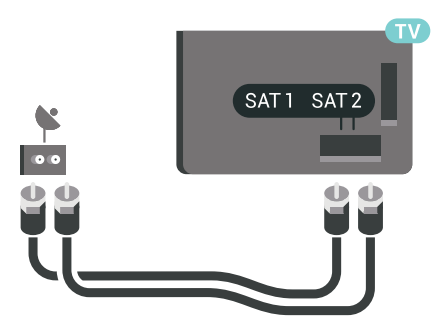

## Unicable eller MDU

Om du använder ett Unicable-system ansluter du kabeln till SAT 1-anslutningen. Använd en koaxialkabelmontering för att ansluta en satellitantenndisk och använd endast Unicablekompatibla kabelsplitter. Se till att parabolantennen är perfekt justerad innan du startar installationen.

Under satellitinstallationen väljer du Två mottagare och sedan Unicable.

I Hjälp trycker du på färgknappen - Sökord och letar upp Unicable, inställning om du vill ha mer information.

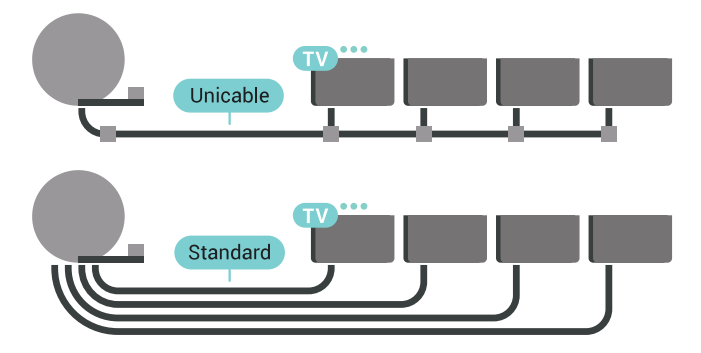

8

## <span id="page-8-0"></span>3 Anslut din Android TV

#### <span id="page-8-1"></span>3.1

## Nätverk och internet

## Hemnätverk

Om du vill kunna njuta av alla funktioner i din Philips Android TV, måste TV:n vara ansluten till internet.

Anslut TV:n till ett hemnätverk med en bredbandsanslutning. Du kan ansluta din TV trådlöst eller trådbundet till din nätverksrouter.

## Anslut till nätverk

#### Trådlös anslutning

#### Vad du behöver

Om du vill ansluta TV:n till internet trådlöst behöver du en Wi-Fi-router med internetanslutning.

Använd en internetanslutning med hög hastighet (bredband).

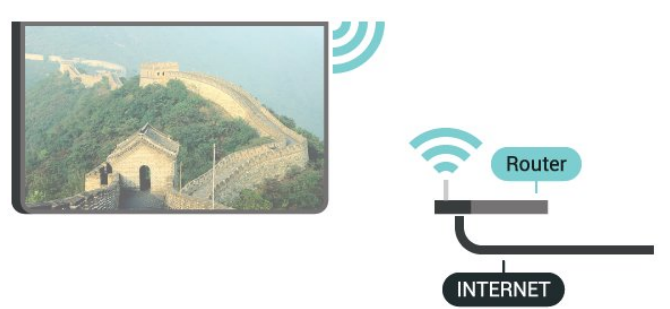

#### Skapa anslutningen

#### Trådlös

Göra en trådlös anslutning ...

- **1** Tryck på SETTINGS, välj Alla inställningar och tryck på OK.
- **2** Välj Trådlöst och nätverk och tryck
- på > (höger).

**3 -** Välj Trådbunden eller Wi-Fi > Anslut till nätverk och tryck på OK.

**4 -** Välj Trådlöst och tryck på OK.

**5 -** Klicka på ditt trådlösa nätverk i listan över hittade nätverk. Om ditt nätverk inte finns i listan för att nätverksnamnet är dolt (du har stängt av routerns SSID-sändning) väljer du Lägg till nytt nätverk längst

ned i listan för att ange nätverksnamnet själv.

**6 -** Ange krypteringsnyckeln WEP, WPA eller WPA2 beroende på vilken typ av router du har. Om du har angett krypteringsnyckeln för nätverket förut kan du klicka på OK för att göra anslutningen direkt.

**7 -** Ett meddelande visas när anslutningen har upprättats.

#### Wi-Fi på/av

Kontrollera att Wi-Fi är påslagen innan du försöker skapa anslutningen…

**1 -** Tryck på SETTINGS, välj Alla

inställningar och tryck på OK.

**2 -** Välj Trådlöst och nätverk och tryck på (höger).

**3 -** Välj Trådbunden eller Wi-Fi > Wi-Fi på/av och tryck på OK.

**4 -** Om den är avstängd väljer du På och trycker på OK.

#### WPS

Om routern har WPS kan du direkt ansluta till routern utan att söka efter nätverk. Om du har enheter i ditt trådlösa nätverk som använder WEPsäkerhetskrypteringssystem kan du inte använda WPS.

- **1** Tryck på SETTINGS, välj Alla
- inställningar och tryck på OK.
- **2** Välj Trådlöst och nätverk och tryck
- på (höger).

**3 -** Välj Trådbunden eller Wi-Fi > Anslut till nätverk och tryck på OK.

**4 -** Välj WPS och tryck på OK.

**5 -** Gå till routern, tryck på WPS-knappen och återgå till TV:n inom 2 minuter.

**6 -** Klicka på Anslut för att göra anslutningen.

**7 -** Ett meddelande visas när anslutningen har upprättats.

#### WPS med PIN-kod

Om routern har WPS med PIN-kod kan du direkt ansluta till routern utan att söka efter nätverk. Om du har enheter i ditt trådlösa nätverk som använder WEPsäkerhetskrypteringssystem kan du inte använda WPS.

**1 -** Tryck på SETTINGS, välj Alla

inställningar och tryck på OK.

- **2** Välj Trådlöst och nätverk och tryck
- på (höger).

**3 -** Välj Trådbunden eller Wi-Fi > Anslut till nätverk och tryck på OK.

**4 -** Välj WPS med PIN-kod och tryck på OK.

**5 -** Skriv ned den 8-siffriga PIN-koden som visas på skärmen och ange den i routerns programvara på datorn. Läs i användarhandboken till routern var du

ska ange PIN-koden i routerns programvara.

**6 -** Klicka på Anslut för att göra anslutningen.

**7 -** Ett meddelande visas när anslutningen har upprättats.

#### Problem

I Hjälp trycker du på färgknappen - Nyckelord och letar upp Felsökning om du vill ha mer information.

#### Trådbunden anslutning

#### Vad du behöver

Om du vill ansluta TV:n till internet behöver du en nätverksrouter med internetanslutning. Använd en internetanslutning med hög hastighet (bredband).

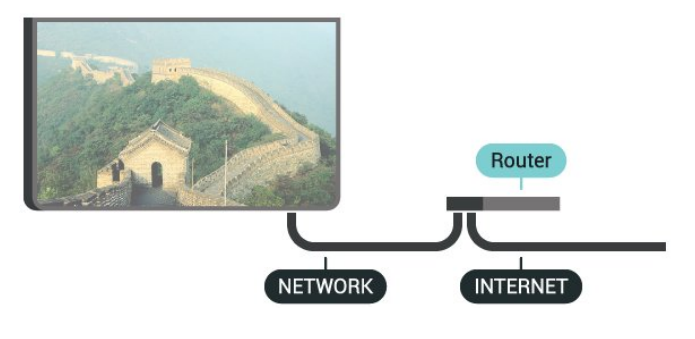

#### Skapa anslutningen

Göra en trådbunden anslutning ...

**1 -** Anslut routern till TV:n med en nätverkskabel (Ethernet-kabel\*\*).

- **2** Kontrollera att routern är påslagen.
- **3** Tryck på SETTINGS, välj Alla

inställningar och tryck på OK.

**4 -** Välj Trådlöst och nätverk och tryck

på (höger).

**5 -** Välj Trådbunden eller Wi-Fi > Anslut till nätverk och tryck på OK.

**6 -** Välj Trådbunden och tryck på OK. TV:n söker hela tiden efter nätverksanslutningen.

**7 -** Ett meddelande visas när anslutningen har upprättats.

Om anslutningen inte upprättas kontrollerar du routerns DHCP-inställning. DHCP ska vara påslagen.

\*\* För att uppfylla kraven enligt EMC-föreskrifterna ska du använda en skärmad FTP Cat. 5E-Ethernetkabel.

## Nätverksinställningar

#### Visa nätverksinställningar

Du kan visa alla aktuella nätverksinställningar, bl.a. IPoch MAC-adress, signalstyrka, hastighet och krypteringsmetod.

Visa aktuella nätverksinställningar ...

**1 -** Anslut routern till TV:n med en nätverkskabel (Ethernet-kabel\*\*).

- **2** Kontrollera att routern är påslagen.
- **3** Tryck på SETTINGS, välj Alla
- inställningar och tryck på OK.
- **4** Välj Trådlöst och nätverk och tryck
- på > (höger).

**5 -** Välj Trådbunden eller Wi-Fi > Visa

nätverksinställningar och tryck på OK.

**6 -** Tryck på (vänster) om du vill gå tillbaka ett steg eller tryck på  $\leftarrow$  BACK om du vill stänga menyn.

#### Nätverkskonfiguration

Om du är en avancerad användare och vill installera nätverket med statisk IP-adressering kan du även ställa in Statisk IP för TV:n.

Ställa in Statisk IP för TV:n ...

**1 -** Tryck på SETTINGS, välj Alla

- inställningar och tryck på OK.
- **2** Välj Trådlöst och nätverk och tryck
- på > (höger).

**3 -** Välj Trådbunden eller Wi-Fi > Statisk IPkonfiguration och tryck på OK.

**4 -** Konfigurera anslutningen.

**5 -** Tryck på (vänster) om du vill gå tillbaka ett steg eller tryck på  $\leftarrow$  BACK om du vill stänga menyn.

#### Slå på med Wi-Fi (WoWLAN)

Du kan slå på den här TV:n från din smarttelefon eller surfplatta om TV:n är i standbyläge. Inställningen Slå på med Wi-Fi (WoWLAN) måste vara påslagen.

Slå på WoWLAN ...

**1 -** Tryck på SETTINGS, välj Alla inställningar och tryck på OK.

- **2** Välj Trådlöst och nätverk och tryck
- på (höger).

**3 -** Välj Trådbunden eller Wi-Fi > Slå på med Wi-Fi (WoWLAN) och tryck på OK.

- **4** Välj På och tryck på OK.
- **5** Tryck på (vänster) om du vill gå tillbaka ett steg eller tryck på  $\leftarrow$  BACK om du vill stänga menyn.

#### Digital Media Renderer (DMR)

Om mediefilerna inte spelas upp på TV:n kontrollerar du att Digitial Media Renderer är påslagen. I fabriksinställningarna är DMR påslagen.

Slå på DMR ...

**1 -** Tryck på SETTINGS, välj Alla inställningar och tryck på OK. **2 -** Välj Trådlöst och nätverk och tryck på (höger). **3 -** Välj Trådbunden eller Wi-Fi > Digital Media Renderer och tryck på OK. **4 -** Välj På och tryck på OK. **5 -** Tryck på (vänster) om du vill gå tillbaka ett steg eller tryck på  $\leftarrow$  BACK om du vill stänga menyn.

#### Wi-Fi Smart Screen

Om du vill titta på digitala TV-kanaler på smarttelefonen eller surfplattan med Philips TV Remote App måste du slå på Wi-Fi Smart Screen. En del kodade kanaler kanske inte är tillgängliga på din mobila enhet.

Lagstiftning eller tekniska bestämmelser i vissa länder kan förbjuda Wi-Fi Smart Screen.

Slå på Wi-Fi Smart Screen ...

**1 -** Tryck på SETTINGS, välj Alla inställningar och tryck på OK. **2 -** Välj Trådlöst och nätverk och tryck på (höger). **3 -** Välj Trådbunden eller Wi-Fi > Wi-Fi Smart Screen och tryck på OK. **4 -** Välj På och tryck på OK. **5 -** Tryck på (vänster) om du vill gå tillbaka ett steg eller tryck på  $\leftarrow$  BACK om du vill stänga menyn.

#### <span id="page-10-0"></span>TV-nätverksnamn

Om du har mer än en TV i ditt hemnätverk kan du ge TV:n ett unikt namn.

Ändra TV:ns namn ...

- **1** Tryck på SETTINGS, välj Alla inställningar och tryck på OK.
- **2** Välj Trådlöst och nätverk och tryck
- på (höger).
- **3** Välj Trådbunden eller
- Wi-Fi > TV-nätverksnamn och tryck på OK.
- **4** Ange namnet med Fjärrkontrollens knappsats.
- 5 När du är klar väljer du v och trycker på OK.
- **6** Tryck på (vänster) om du vill gå tillbaka ett steg eller tryck på  $\leftarrow$  BACK om du vill stänga menyn.

#### Cookie-filer, rensa

Med Rensa internetminne kan du rensa registreringen på Philips server och inställningar för åldersgräns, inloggningar till videobutiksappen, alla favoriter i Philips appgalleri, internetbokmärken och historik. Interaktiva MHEG-program kan dessutom spara "cookie-filer" på din TV. De här filerna tas också bort.

Rensa internetminnet ...

- **1** Tryck på SETTINGS, välj Alla
- inställningar och tryck på OK.
- **2** Välj Trådlöst och nätverk och tryck
- på (höger).
- **3** Välj Trådbunden eller Wi-Fi > Rensa internetminne och tryck på OK.
- **4** Bekräfta genom att välja OK.
- **5** Tryck på (vänster) om du vill gå tillbaka ett steg
- eller tryck på  $\leftarrow$  BACK om du vill stänga menyn.

## Fildelning

TV:n kan anslutas till andra enheter i det trådlösa nätverket, som din dator eller smarttelefon. Du kan använda en dator med Microsoft Windows eller Apple OS X.

På den här TV:n kan du öppna foton, musik och videor som du har lagrade på din dator. Använd eventuellt senast använt DLNA-certifierat medieserverprogram.

Installera medieserverprogrammet på din dator och ställ in det på att dela dina mediefiler med TV:n. Läs i handboken till medieserverprogrammet för mer information. Detta program måste köras på datorn för att du ska kunna visa eller spela upp filer på TV:n.

## 3.2 Google-konto

### Logga in

Om du vill kunna njuta av alla funktioner i din Philips Android TV kan du logga in på Google med ditt Google-konto.

Genom att logga in kan du spela dina favoritspel från telefonen, surfplattan eller TV:n. Du får också anpassade video- och musikrekommendationer på TV-startskärmen samt åtkomst till YouTube, Google Play och andra appar.

#### Logga in

Använd ditt befintliga Google-konto om du vill logga in på Google på TV:n. Ett Google-konto består av en e-postadress och ett lösenord. Om du inte har något Google-konto än, kan du använda din dator

#### eller surfplatta för att skapa ett

(accounts.google.com). För att kunna spela spel med Google Play måste du ha en Google+-profil. Om du inte loggade in vid den första TV-installationen, kan du alltid logga in senare.

<span id="page-11-0"></span>Så här loggar du in efter TV-installationen …

1 - Tryck på △ HOME, bläddra ned och välj Allmänna inställningar och tryck på OK.

**2 -** Tryck på (höger), välj Android-inställningar och tryck på OK.

**3 -** Tryck på (ned) och välj Personligt > Lägg till konto. Tryck sedan på OK.

**4 -** Tryck på OK på SIGN IN.

**5 -** Med hjälp av knappsatsen på fjärrkontrollen anger du e-postadressen. Tryck sedan på den lilla OK-knappen till höger på knappsatsen.

**6 -** Ange lösenordet och tryck på samma lilla OK -knapp när du vill logga in.

**7 -** Tryck på (vänster) om du vill gå tillbaka ett steg eller tryck på  $\leftarrow$  BACK om du vill stänga menyn.

Om du vill logga in med ett annat Google-konto, loggar du först ut och loggar sedan in med det andra kontot.

## Logga ut

Så här loggar du ut från Google-kontot …

1 - Tryck på <br />
HOME, bläddra ned och välj Allmänna inställningar och tryck på OK.

**2 -** Tryck på (höger), välj Android-inställningar och tryck på OK.

3 - Tryck på  $\vee$  (ned) och välj Personligt > Google. Tryck sedan på OK.

- **4** Välj Ta bort konto och tryck på OK.
- **5** Välj OK och tryck på OK.

**6 -** Tryck på (vänster) om du vill gå tillbaka ett steg eller tryck på  $\leftarrow$  BACK om du vill stänga menyn.

## Android-inställningar

Du kan ange eller visa flera Android-specifika inställningar eller information. Du kan se en lista med appar som är installerade på din TV och det lagringsutrymme de kräver. Du kan ställa in vilket språk du vill använda med Röst. Du kan konfigurera skärmtangentbordet eller låta appar använda din plats. Utforska olika Android-inställningar. Du kan gå till [www.support.google.com/androidtv](http://www.support.google.com/androidtv) för mer information om dessa inställningar.

Så här öppnar du inställningarna …

1 - Tryck på **<a>** HOME, bläddra ned och välj Allmänna inställningar och tryck på OK. **2 -** Tryck på (höger), välj Android-inställningar och tryck på OK.

**3 -** Utforska olika Android-inställningar.

**4 -** Tryck på (vänster) om du vill gå tillbaka ett steg eller tryck på  $\leftarrow$  BACK om du vill stänga menyn.

## 3.3 Philips appgalleri

## Philips-appar

Anslut TV:n till internet för att kunna använda appar som valts av Philips. Apparna i Philips appgalleri är skapade speciellt för TV:n. Det är gratis att hämta och installera appar från appgalleriet.

I Philips appgalleri kan utbudet av appar variera i olika länder eller regioner.

## Användningsvillkor

Om du vill installera och använda apparna i Philips appgalleri, måste du godkänna användningsvillkoren. Om du inte godkände dessa villkor vid den första TV-installationen, kan du alltid godkänna dem senare. När du har godkänt användningsvillkoren blir vissa appar tillgängliga omedelbart. Du kan också bläddra i Philips appgalleri för att installera andra appar.

Så här godkänner du användningsvillkoren efter TVinstallationen …

1 - Tryck på  $\bigcap$  HOME och välj Philips-samling > Appgalleri. Tryck sedan på OK för att öppna appgalleriet.

**2 -** Tryck på OPTIONS och välj Användningsvillkor och tryck på OK. Du kan läsa Användningsvillkor eller Sekretesspolicy.

**3 -** Välj Godkänner och tryck på OK. Det går inte att ångra detta godkännande.

**4 -** Tryck på (vänster) om du vill gå tillbaka ett steg eller tryck på  $\leftarrow$  BACK om du vill stänga menyn.

## Sekretessinställningar

Du kan ange vissa sekretessinställningar för apparna i Philips appgalleri.

- Du kan tillåta att teknisk statistik skickas till Philips.
- Du kan tillåta personliga rekommendationer.
- Du kan tillåta cookies.

• Du kan aktivera låsfunktionen för appar med 18-årsgräns.

Så här ställer du in sekretessinställningarna för Philips appgalleri …

1 - Tryck på  $\bigcap$  HOME och välj Philips-samling > Appgalleri. Tryck sedan på OK för att öppna appgalleriet.

**2 -** Tryck på OPTIONS och välj

Sekretessinställningar och tryck på OK.

**3 -** Välj varje inställning och tryck på OK om du vill tillåta eller neka. Du kan läsa mer om varje inställning i

detalj. **4 -** Tryck på (vänster) om du vill gå tillbaka ett steg eller tryck på  $\leftarrow$  BACK om du vill stänga menyn.

## <span id="page-13-0"></span> $\overline{4}$ Ansluta enheter

<span id="page-13-1"></span> $\overline{41}$ 

## Om anslutningar

## Anslutningsguide

Anslut alltid en enhet till TV:n med den anslutning som ger bäst kvalitet. Använd även bra kablar för bra överföring av bild och ljud.

När du ansluter en enhet känner TV:n igen typen och ger varje enhet ett korrekt typnamn. Du kan ändra typnamnet om du vill. Om ett korrekt typnamn för en enhet anges växlar TV:n automatiskt till de idealiska TV-inställningarna när du växlar till den här enheten i källmenyn.

Om du behöver hjälp med att ansluta flera enheter till TV:n kan du läsa Philips anslutningsguide för TV. Guiden innehåller information om hur du gör anslutningarna och vilka kablar du ska använda.

Besök www.connectivityguide.philips.com

## Antenn-port

Om du har en digitaldekoder eller en inspelare ansluter du antennkablarna så att antennsignalen körs genom digitaldekodern och/eller inspelaren innan den går till TV:n. Om du gör det kan antennen och digitaldekodern sända ytterligare kanaler som kan spelas in av inspelaren.

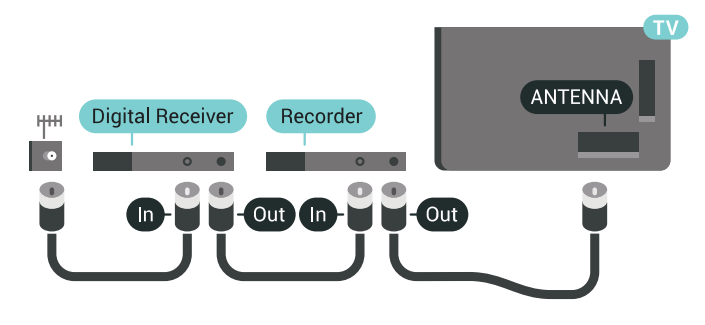

## HDMI-portar

#### HDMI-kvalitet

Bild- och ljudkvaliteten blir bäst med en HDMIanslutning. En HDMI-kabel hanterar både bild- och ljudsignaler. Använd en HDMI-kabel för HD-TV- eller Ultra HD-signaler (UHD).

För att signalöverföringen ska bli så bra som möjligt bör du välja en HDMI-kabel med hög hastighet som inte är längre än 5 meter.

Om en enhet som är ansluten med HDMI inte fungerar korrekt ska du kontrollera om en annan HDMI Ultra HD-inställning löser problemet. I Hjälp trycker du på färgknappen - Sökord och letar upp HDMI Ultra HD.

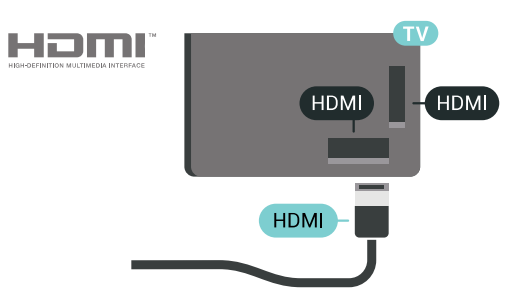

#### Kopieringsskydd

HDMI-kablar stöder HDCP 2.2 (High-bandwidth Digital Content Protection). HDCP är ett kopieringsskydd som förhindrar att innehåll kopieras från en DVD-skiva eller Blu-ray Disc. Det kallas också för DRM (Digital Rights Managament).

#### HDMI ARC

Alla HDMI-anslutningar på TV:n har HDMI ARC (Audio Return Channel).

Om enheten (vanligtvis ett hemmabiosystem) också har HDMI ARC-anslutning ansluter du den till någon av HDMI-anslutningarna på TV:n. Med HDMI ARCanslutningen behöver du inte ansluta en extra ljudkabel som överför TV-ljudet till hemmabiosystemet. HDMI ARC-anslutningen kombinerar båda signalerna.

Du kan använda valfri HDMI-anslutning på TV:n till att ansluta HTS, men ARC är bara tillgängligt för en enhet/anslutning åt gången.

#### HDMI MHL

Med HDMI MHL kan du skicka det du ser på en Android-smarttelefon eller en Android-surfplatta till TV-skärmen.

HDMI 4-anslutningen på den här TV:n har MHL 2 (Mobile High-Definition Link).

Den här trådbundna anslutningen ger bra stabilitet och bandbredd, låg latens, ingen trådlös störning och ljudåtergivning i bra kvalitet. Dessutom laddar MHLanslutningen batteriet på din smarttelefon eller surfplatta. Även om din mobila enhet är ansluten kommer den inte att laddas när TV:n är i standbyläge.

Ta reda på vilken passiv MHL-kabel som passar din mobila enhet. Alltså den typ av kontakt du behöver för att ansluta till din smarttelefon eller surfplatta med HDMI-kontakten till TV:n i ena änden.

MHL, Mobile High-Definition Link och MHL-

logotypen är varumärken eller registrerade varumärken som tillhör MHL, LLC.

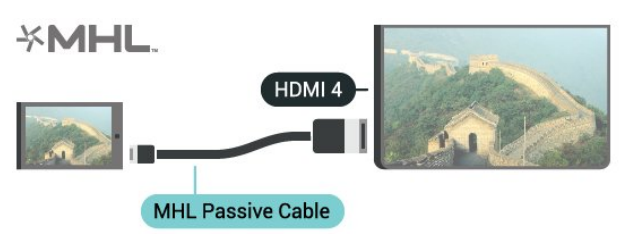

#### HDMI Ultra HD

På den här TV:n kan du titta på filmer inspelade i "ursprunglig" Ultra HD-upplösning på 3 840 x 2 160 pixlar. Anslut enheter som spelar upp Ultra HD-video till en av HDMI-kontakterna.

#### Problem med enheter anslutna med HDMI

Det här är en Ultra HD-TV. Vissa äldre enheter – anslutna med HDMI – känner inte igen en Ultra HD-TV elektroniskt och fungerar eventuellt inte korrekt eller har förvrängda bilder eller ljud. För att undvika fel på sådana enheter kan du ställa in signalkvaliteten till en nivå som enheten kan hantera. Om enheten inte använder Ultra HD-signaler kan du stänga av Ultra HD för den här HDMI-anslutningen.

Ställa in signalkvalitet ...

- **1** Tryck på SETTINGS, välj Alla inställningar och tryck på OK.
- **2** Välj Allmänna inställningar och tryck på OK.
- **3** Välj HDMI Ultra HD och tryck på OK.
- **4** Välj UHD 4:4:4/4:2:2 (högsta

UHD-kvalitet), UHD 4:2:0 eller Av och tryck på OK. **5 -** Tryck på (vänster) för att gå tillbaka ett steg eller tryck på  $\leftarrow$  BACK för att stänga menyn.

#### HDMI CEC – EasyLink

#### EasyLink

Med EasyLink kan du styra en ansluten enhet med TVfjärrkontrollen. EasyLink använder HDMI CEC (Consumer Electronics Control) till att kommunicera med de anslutna enheterna. Enheter måste ha funktioner för HDMI CEC och vara anslutna med en HDMI-anslutning.

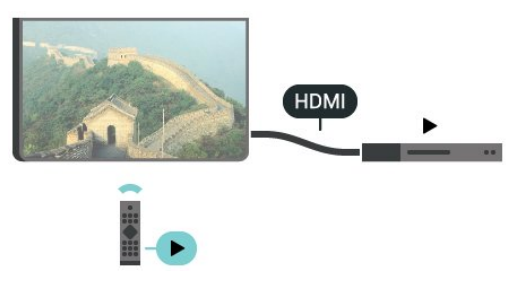

När TV:n levereras är EasyLink aktiverat. Se till att alla HDMI CEC-inställningar på enheten är korrekt konfigurerade på de anslutna EasyLink-enheterna. EasyLink kanske inte fungerar med enheter från andra tillverkare.

#### HDMI CEC hos andra märken

HDMI CEC-funktionen har olika namn hos olika märken. Några exempel är: Anynet, Aquos Link, Bravia Theatre Sync, Kuro Link, Simplink och Viera Link. Alla märken är inte fullständigt kompatibla med EasyLink.

HDMI CEC-varumärkena i exemplet tillhör sina respektive ägare.

#### Styra enheter

Om du vill styra en enhet som är ansluten via HDMI och konfigurerad med EasyLink väljer du enheten eller dess aktivitet i listan med TV-anslutningar. Tryck på SOURCES , välj en enhet som är ansluten via HDMI och tryck på OK.

När enheten har valts kan du styra enheten med TVfjärrkontrollen. Däremot vidarebefordras inte knapparna  $\bigcap$  HOME och  $\bigcirc$  OPTIONS och vissa andra TV-knappar som @ AMBILIGHT till enheten.

Om den knapp du behöver inte finns på fjärrkontrollen till TV:n kan du välja knappen på menyn Alternativ.

Tryck på  $\bigcirc$  OPTIONS och välj Kontroller i menyfältet. På skärmen väljer du den knapp du behöver och trycker på OK. En del väldigt specifika knappar finns eventuellt inte tillgängliga i kontrollmenyn.

Endast enheter som stöder funktionen EasyLinkfjärrkontroll kommer att reagera på TV-fjärrkontrollen.

#### EasyLink på/av

Du kan slå på eller av EasyLink. När TV:n levereras har den EasyLink-inställningarna påslagna.

Så här stänger du av EasyLink ...

**1 -** Tryck på SETTINGS, välj Alla inställningar och tryck på OK.

**2 -** Välj Allmänna inställningar > EasyLink och tryck på OK.

- **3** Välj EasyLink och tryck på OK.
- **4** Välj På eller Av och tryck på OK.

**5 -** Tryck på (vänster) om du vill gå tillbaka ett steg eller tryck på  $\leftarrow$  BACK om du vill stänga menyn.

EasyLink-inställning

#### EasyLink-fjärrstyrning

Om du vill att enheter ska kommunicera med varandra men inte vill styra dem med TVfjärrkontrollen, kan du stänga av EasyLinkfjärrkontrollen separat.

Så här gör du för att sätta på eller stänga av EasyLinkfjärrkontrollen …

**1 -** Tryck på SETTINGS, välj Alla inställningar och tryck på OK. **2 -** Välj Allmänna inställningar > EasyLink och tryck på OK.

- **3** Välj EasyLink-fjärrkontroll och tryck på OK.
- **4** Välj På eller Av och tryck på OK.
- **5** Tryck på (vänster) om du vill gå tillbaka ett steg eller tryck på  $\leftarrow$  BACK om du vill stänga menyn.

#### DVI till HDMI

Om du fortfarande äger en enhet som bara har en DVIanslutning kan du ansluta enheten till en HDMI -anslutning med en DVI till HDMI-adapter.

Anslut Audio L/R-kabeln till AUDIO IN-anslutningen (miniuttag 3,5 mm).

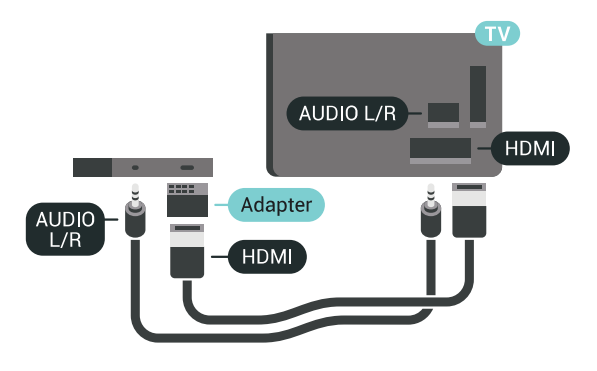

## Y Pb Pr – Komponent

Y Pb Pr – komponentvideo är en anslutning med hög kvalitet.

YPbPr-anslutningen kan användas för HD (High Definition) TV-signaler. Bredvid Y-, Pb- och Prsignalerna tillkommer Audio-signalerna L/R för ljud.

Se till att YPbPr-kontaktens färger (grön, blå, röd) överensstämmer med kabelkontakterna när du ansluter.

Använd en Audio L/R-cinchkabel om enheten också har ljud.

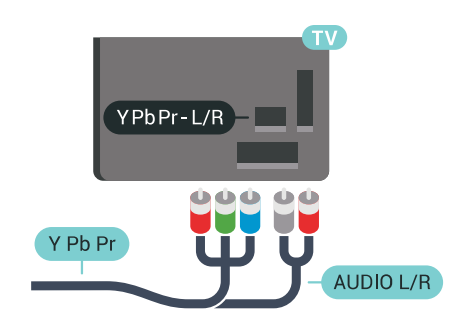

#### **SCART**

SCART är en anslutning med god kvalitet.

SCART-anslutningen kan användas för CVBS- och RGB-videosignaler men kan inte användas för HD (High Definition) TV-signaler. SCART-anslutningen kombinerar video- och audio-signaler. SCARTanslutningen stöder också NTSC-uppspelning.

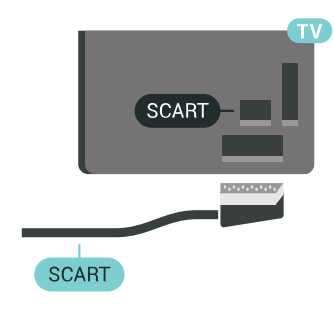

## Ljudutgång – optisk

Ljudutgång – optisk är en anslutning med hög ljudkvalitet.

Den optiska anslutningen kan bära 5.1-ljudkanaler. Om din enhet, som vanligen är ett hemmabiosystem, inte har någon HDMI ARC-anslutning kan du använda den här anslutningen med Ljudingång – optisk anslutning på hemmabiosystemet. Ljudutgång – optisk anslutning skickar ljudet från TV:n till hemmabiosystemet.

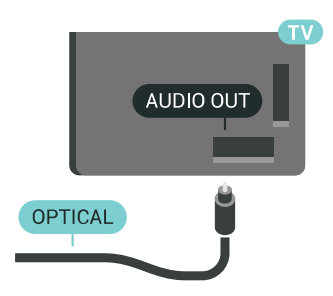

Du kan ställa in typen av ljudutgångssignal så att den matchar ljudfunktionerna i hemmabiosystemet. Om du vill ha mer information, tryck på - Sökord och leta upp Ljudutgångsinställningar .

Om ljudet inte matchar videon som visas på skärmen kan du justera ljud till bild-synkroniseringen.

Om du vill ha mer information, tryck på - Sökord och leta upp Ljud till bild-synkronisering .

## <span id="page-16-0"></span> $\overline{42}$ CI+ CAM med Smart Card –  $Cl +$

## $\bigcap +$

Den här TV:n är förberedd för CI+ Conditional Access.

Med CI+ kan du titta på förstklassiga HD-program, som filmer och sportsändningar, som tillhandahålls av digital-TV-operatörer i din region. De här programmen är kodade av TV-operatören och avkodas med en förbetald CI+-modul. Digital-TV-operatörerna tillhandahåller en CI+-modul (Conditional Access Module - CAM) och ett tillhörande Smart Card när du abonnerar på deras premiumprogram. Dessa program har ett högt kopieringsskydd.

Kontakta digital-TV-operatören för mer information om regler och villkor.

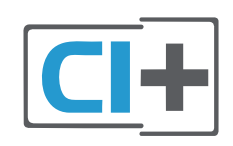

## Ett Smart Card

Digital-TV-operatörerna tillhandahåller en CI+-modul (Conditional Access Module - CAM) och ett tillhörande Smart Card när du abonnerar på deras premiumprogram.

Sätt in ditt Smart Card i CA-modulen. Se instruktionerna du fick av operatören.

Sätta in CA-modulen i TV:n ...

**1 -** Se CA-modulen för anvisningar om korrekt isättning. Felaktig isättning kan skada CA-modulen och TV:n.

**2 -** Titta på TV:ns baksida med framsidan av CAmodulen vänd mot dig och sätt försiktigt in CAmodulen i facket COMMON INTERFACE 1.

**3 -** Sätt in CA-modulen så långt det går. Låt den sitta kvar i facket.

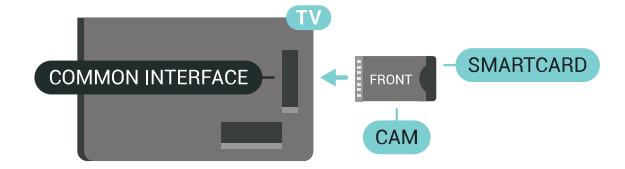

När du slår på TV:n kan det ta några minuter innan CAmodulen är aktiverad. Om en CA-modul har satts in och abonnemangsavgiften är betald (abonnemangen kan variera) kan du titta på kodade kanaler som stöds av CA-modulens Smart Card.

CA-modulen och Smart Card hör exklusivt till din TV. Om du flyttar CA-modulen kan du inte längre titta på de kodade kanalerna som stöds av CA-modulen.

## Två Smart Card

En del digital-TV-operatörer kan tillhandahålla en andra CI+-modul (CAM) och ett andra Smart Card. En andra CA-modul och ett andra Smart Card behövs när du vill titta på en kanal och spela in en annan kanal från samma TV-operatör.

Om du kan titta på samma antal kanaler med båda korten har de identiska visningsrättigheter. Om du kan titta på färre antal kanaler med det ena kortet har korten icke-identiska visningsrättigheter.

Om dina Smart Card har identiska visningsrättigheter spelar det inte någon roll vilket kort du sätter in i vilket fack. Om det ena kortet har mer visningsrättigheter än det andra, sätter du i kortet med mest visningsrättigheter i facket COMMON INTERFACE 1. Sätt i kortet med färre visningsrättigheter i COMMON INTERFACE 2.

Sätt in dina Smart Card i CA-modulerna. Se instruktionerna du fick av operatören.

Sätta in CA-modulen i TV:n ...

**1 -** Se CA-modulen för anvisningar om korrekt isättning. Felaktig isättning kan skada CA-modulen och TV:n.

**2 -** Titta på TV:ns baksida med framsidan av CAmodulen vänd mot dig och sätt försiktigt in CAmodulen i facket.

**3 -** Sätt in CA-modulen så långt det går. Låt den sitta kvar i facket.

När du slår på TV:n kan det ta några minuter innan CAmodulen är aktiverad. Om en CA-modul har satts in och abonnemangsavgiften är betald (abonnemangen kan variera) kan du titta på kodade kanaler som stöds av CA-modulens Smart Card.

CA-modulen och Smart Card hör exklusivt till din TV. Om du flyttar CA-modulen kan du inte längre titta på de kodade kanalerna som stöds av CA-modulen.

## Lösenord och PIN-koder

För en del CA-moduler måste du ange en PIN-kod för att kunna titta på kanalerna. När du anger PIN-koden för CA-modulen rekommenderar vi att du använder samma kod som du använder för att låsa upp TV:n.

Ställa in PIN-koden för CA-modulen ...

- 1 Tryck på **z** SOURCES.
- **2** Välj den kanaltyp du använder CA-modulen
- för, Titta på TV eller Titta på satellit.

**3 -** Tryck på OPTIONS och välj Common Interface.

**4 -** Välj det Common Interface-fack (fack 1 eller 2) du använder för den här CA-modulen och tryck på (höger).

**5 -** Välj operatören för CA-modulen och tryck på OK. Följande skärmar kommer från TVoperatören. Leta upp PIN-kodsinställningen.

<span id="page-17-0"></span> $\overline{43}$ 

## Mottagare – Digitaldekoder

## Kabelmottagare

Använd två antennkablar till att ansluta antennen till digitaldekodern och TV:n.

<span id="page-17-1"></span>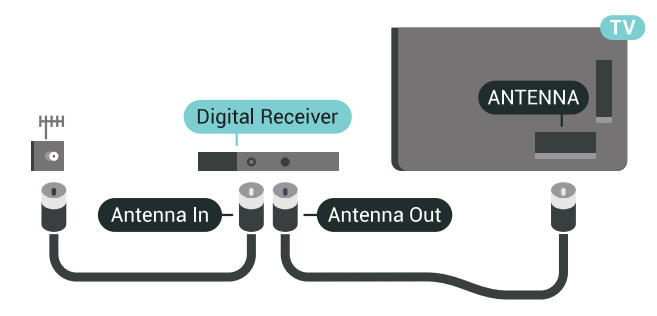

Bredvid antennanslutningarna ansluter du en HDMIkabel för att ansluta digitaldekodern till TVapparaten.

Du kan även använda en SCART-kabel om digitaldekodern inte har någon HDMI-ingång.

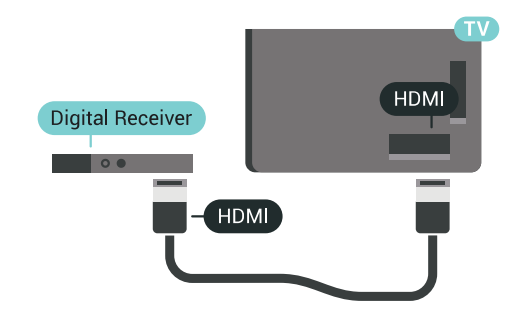

#### Avstängningstimer

Stäng av den här automatiska timern om du bara använder digitaldekoderns fjärrkontroll. Om du inte stänger av timern kommer TV:n att stängas av automatiskt efter fyra timmar om du inte trycker på

någon knapp på TV:ns fjärrkontroll.

I Hjälp trycker du på färgknappen - Sökord och letar upp Avstängningstimer om du vill ha mer information.

## Satellitmottagare

Anslut satellitantennkabeln till satellitmottagaren.

Bredvid antennen ansluter du en HDMI-kabel för att ansluta enheten till TV:n.

Du kan även använda en SCART-kabel om enheten inte har någon HDMI-ingång.

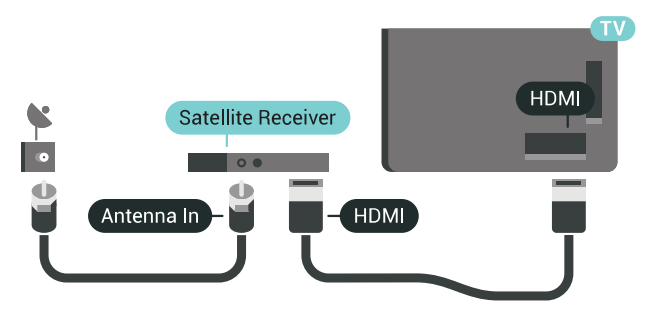

#### Avstängningstimer

Stäng av den här automatiska timern om du bara använder digitaldekoderns fjärrkontroll. Om du inte stänger av timern kommer TV:n att stängas av automatiskt efter fyra timmar om du inte trycker på någon knapp på TV:ns fjärrkontroll.

I Hjälp trycker du på färgknappen - Sökord och letar upp Avstängningstimer om du vill ha mer information.

## $\overline{44}$ Hemmabiosystem – HTS

## Ansluta med HDMI ARC

Använd en HDMI-kabel till att ansluta ett hemmabiosystem till TV:n. Du kan ansluta en Philips Soundbar eller ett hemmabiosystem med en inbyggd skivspelare.

#### HDMI ARC

Om ditt hemmabiosystem har en HDMI ARCanslutning kan du ansluta med en HDMI-anslutning på TV:n. Med HDMI ARC behöver du inte ansluta någon extra ljudkabel. HDMI ARC-anslutningen kombinerar båda signalerna.

Alla HDMI-kontakter på TV:n har stöd för ARC-signal (Audio Return Channel). Men när du har anslutit till hemmabiosystemet kan TV:n endast skicka ARCsignalen till den HDMI-anslutningen.

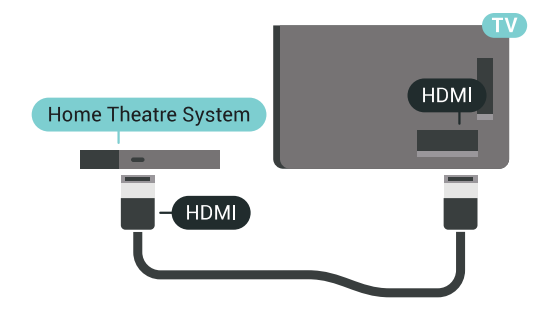

#### Ljud till bild-synkronisering (synk.)

Om ljudet inte stämmer överens med bilden på skärmen kan du ställa in en fördröjning på de flesta hemmabiosystem med en skivenhet så att ljud och bild stämmer överens.

Om du vill ha mer information trycker du på färgknappen - Sökord och letar upp Ljud till bildsynkronisering.

## Ansluta med HDMI

Använd en HDMI-kabel till att ansluta ett hemmabiosystem till TV:n. Du kan ansluta en Philips Soundbar eller ett hemmabiosystem med en inbyggd skivspelare.

Om hemmabiosystemet inte har en HDMI ARCanslutning använder du även en optisk ljudkabel (Toslink) till att överföra ljudet från TV-bilden till hemmabiosystemet.

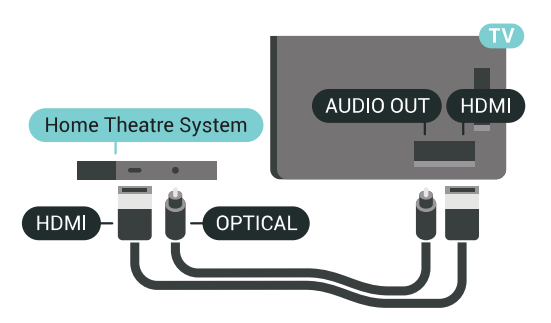

#### Ljud till bild-synkronisering (synk.)

Om ljudet inte stämmer överens med bilden på skärmen kan du ställa in en fördröjning på de flesta hemmabiosystem med en skivenhet så att ljud och bild stämmer överens.

Om du vill ha mer information trycker du på färgknappen - Sökord och letar upp Ljud till bildsynkronisering.

## Ljudutgångsinställningar

#### Fördröjning av ljudutgång

Med ett hemmabiosystem (HTS) anslutet till TV:n ska bilden på TV:n och ljudet från HTS vara synkroniserat.

#### Automatisk ljud till bild-synkronisering

I nyare hemmabiosystem från Philips är ljud-till-bildsynkroniseringen automatisk och därför alltid korrekt.

#### Ljudsynkroniseringsfördröjning

På vissa hemmabiosystem kan du behöva justera ljudsynkroniseringsfördröjningen för att ljudet och bilden ska stämma överens. Öka fördröjningsvärdet på hemmabiosystemet tills bild och ljud överensstämmer. Ett fördröjningsvärde på 180 ms kan behövas. Läs användarhandboken för hemmabiosystemet. Om du ställer in ett fördröjningsvärde på hemmabiosystemet måste du stänga av Fördröjning av ljudutgång på TV:n.

Stänga av Fördröjning av ljudutgång ...

- **1** Tryck på SETTINGS, välj Alla inställningar och tryck på OK. **2 -** Välj Ljud och tryck på (höger). **3 -** Välj Avancerat > Ljudutgångsutjämning och tryck på OK.
- **4** Välj Av och tryck på OK.
- **5** Tryck på (vänster) om du vill gå tillbaka ett steg eller tryck på  $\leftarrow$  BACK om du vill stänga menyn.

#### Ljudutgång, justering

Om du inte kan ställa in en fördröjning på hemmabiosystemet kan du ställa in så att TV:n synkroniserar ljudet. Du kan göra en inställning som kompenserar den tid som krävs för att hemmabiosystemet ska behandla ljudet för TVbilden. Du kan anpassa justeringen i steg om 5 ms. Den högsta inställningen är -60 ms.

Inställningen Fördröjning av ljudutgång ska vara påslagen.

Synkronisera ljudet på TV:n ...

**1 -** Tryck på SETTINGS, välj Alla inställningar och tryck på OK.

**2 -** Välj Ljud och tryck på (höger).

**3 -** Välj Avancerat > Ljudutgångsjustering och tryck

på (höger). **4 -** Tryck på (upp) eller (ned) för att justera värdet.

**5 -** Tryck på (vänster) om du vill gå tillbaka ett steg eller tryck på  $\leftarrow$  BACK om du vill stänga menyn.

#### Ljudutgångsformat

Om du har ett hemmabiosystem med funktioner för flerkanaligt ljud som Dolby Digital, DTS® eller liknande ska du välja ljudutgångsformatet Flerkanalig. Med Flerkanalig kan TV-apparaten skicka den komprimerade flerkanaliga ljudsignalen från en TVkanal eller ansluten spelare till hemmabiosystemet. Om du har ett hemmabiosystem utan funktioner för flerkanaligt ljud väljer du Stereo.

<span id="page-19-0"></span>Ange Ljudutgångsformat ...

- **1** Tryck på SETTINGS, välj Alla inställningar och tryck på OK.
- **2** Välj Ljud och tryck på (höger).

**3 -** Välj Avancerat > Ljudutgångsformat och tryck på OK.

**4 -** Välj Multichannel eller Stereo och tryck på OK. **5 -** Tryck på (vänster) om du vill gå tillbaka ett steg eller tryck på  $\leftarrow$  BACK om du vill stänga menyn.

#### Ljudutgångsutjämning

Använd inställningen Ljudutgångsutjämning till att jämna ut volymen (ljudnivån) för TV:n och hemmabiosystemet när du växlar mellan dem. Volymskillnader kan bero på hur ljudbehandlingen utförs.

<span id="page-19-1"></span>Jämna ut ljudvolymen ...

- **1** Tryck på SETTINGS, välj Alla inställningar och tryck på OK.
- **2** Välj Ljud och tryck på (höger).
- **3** Välj Avancerat > Ljudutgångsutjämning och tryck på OK.

**4 -** Om volymskillnaden är stor väljer du Mer. Om volymskillnaden är liten väljer du Mindre.

**5 -** Tryck på OK.

**6 -** Tryck på (vänster) om du vill gå tillbaka ett steg eller tryck på  $\leftarrow$  BACK om du vill stänga menyn.

Ljudutgångsutjämning påverkar både Ljudutgång – optisk och HDMI ARC-ljudsignaler.

## Problem med HTS-ljud

#### Ljud med högt brus

Om du tittar på innehåll från ett anslutet USBflashminne eller en ansluten dator kan ljudet från hemmabiosystemet vara förvrängt. Ljudet hörs när ljud- eller bildfilen har DTS-ljud men hemmabiosystemet saknar bearbetning för DTS-ljud. Du kan rätta till detta genom att ställa in Ljudutgångsformat för TV:n på Stereo.

<span id="page-19-2"></span>Tryck på  $\bigstar$  för Alla inställningar > Ljud > Avancerat > Ljudutgångsformat.

Inget ljud

Om du inte kan höra ljudet från TV:n på hemmabiosystemet kontrollerar du om du har anslutit HDMI-kabeln till en HDMI ARC-anslutning på hemmabiosystemet. Alla HDMI-anslutningar på TV:n är HDMI ARC-anslutningar.

#### $\overline{4.5}$

## Telefoner och surfplattor

Använd trådlös eller trådbunden anslutning för att ansluta till en smarttelefon eller surfplatta.

#### Trådlös

Ladda ned Philips TV Remote App från din favoritappbutik på din smarttelefon eller surfplatta för trådlös anslutning. I Hjälp trycker du på färgknappen Nyckelord och letar upp Philips TV Remote App om du vill ha mer information.

#### Ansluten

Använd HDMI 4 MHL-anslutningen på baksidan av TV:n för trådbunden anslutning. I Hjälp trycker du på färgknappen - Sökord och letar upp HDMI MHL om du vill ha mer information.

#### $\overline{46}$

## Blu-ray Disc-spelare

Använd en HDMI-kabel med hög hastighet för att ansluta Blu-ray-spelaren till TV:n.

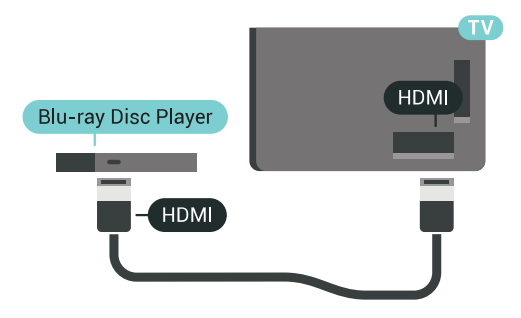

Om Blu-ray Disc-spelaren har funktioner för EasyLink HDMI CEC kan du styra spelaren med TVfjärrkontrollen.

I Hjälp trycker du på färgknappen - Sökord och letar upp EasyLink HDMI CEC om du vill ha mer information.

## $\overline{47}$ DVD-spelare

Använd en HDMI-kabel för att ansluta DVD-spelaren till TV:n.

Du kan även använda en SCART-kabel om enheten inte har någon HDMI-ingång.

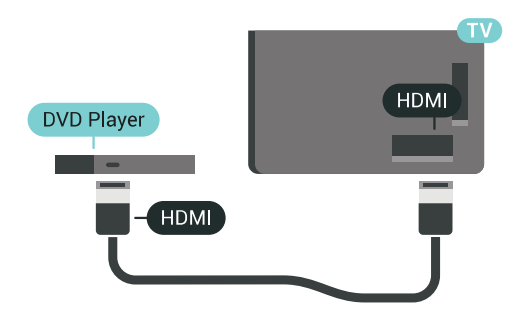

Om DVD-spelaren är ansluten via HDMI och har funktioner för EasyLink CEC kan du styra spelaren med TV-fjärrkontrollen.

För mer information om att använda EasyLink trycker du på färgknappen - Sökord och letar upp EasyLink HDMI CEC.

#### <span id="page-20-0"></span> $\overline{48}$

## Bluetooth – högtalare och spelplattor

## Vad du behöver

Du kan ansluta en trådlös enhet med Bluetooth® till den här TV:n – en trådlös högtalare, en subwoofer, en SoundBar eller hörlurar. Du kan också ansluta en trådlös spelplatta med Bluetooth LE.

Om du vill spela upp TV-ljud på en trådlös högtalare måste du para ihop den trådlösa högtalaren med TV:n. Du kan para ihop vissa trådlösa högtalare och maximalt 4 Bluetooth LE-enheter (Low Energy). TV:n kan bara spela upp ljudet i en högtalare i taget. Om du ansluter en subwoofer spelas ljudet upp på TV:n och subwoofern. Om du ansluter en SoundBar spelas ljudet endast upp på den.

#### Observera - synkronisering av ljud till bild

Många Bluetooth-högtalarsystem har en hög så kallad "latens". Hög latens innebär att ljudet blir fördröjt i förhållande till bilden, vilket medför osynkroniserad läppsynkronisering. Innan du köper ett trådlöst Bluetooth-högtalarsystem bör du ta reda på mer om de nyaste modellerna och leta efter en enhet med låg latensklassificering. Be din återförsäljare om råd.

Om du vill ha mer information om hur du parar ihop en trådlös högtalare trycker du på färgknappen Sökord och letar upp Bluetooth, ihopparning.

## Para ihop en enhet

Placera den trådlösa högtalaren inom 5 meter från TV:n. Läs i enhetens användarhandbok för specifik information om hopparning och trådlös räckvidd. Kontrollera att Bluetooth-inställningen på TV:n är aktiverad.

När du har parat ihop en trådlös spelplatta kan du börja använda den. När en trådlös högtalare paras ihop kan du välja att den spelar upp TV-ljudet. När en enhet har parats ihop behöver du inte para ihop den igen, såvida du inte tar bort enheten.

Para ihop en trådlös högtalare med TV:n ...

**1 -** Slå på den trådlösa högtalaren och placera den inom räckhåll för TV:n.

**2 -** Tryck på SETTINGS, välj Alla inställningar och tryck på OK.

**3 -** Välj Trådlöst och nätverk > Bluetooth > Sök Bluetooth-enhet och tryck på OK.

**4 -** Välj Start och tryck på OK. Följ instruktionerna på skärmen. Du kan para ihop enheten med TV:n och anslutningen sparas sedan på TV:n. Eventuellt måste du först ta bort ihopparningen för en ihopparad enhet om högsta antalet ihopparade enheter har nåtts.

**5 -** Välj enhetstyp (hörlurar, subwoofer …) och tryck på OK.

**6 -** Tryck på (vänster) om du vill gå tillbaka ett steg eller tryck på  $\leftarrow$  BACK om du vill stänga menyn.

Om du vill ha mer information om hur du väljer trådlös högtalare trycker du på färgknappen - Sökord och letar upp Högtalare, välja högtalare.

## Välja en enhet

När en trådlös Bluetooth-högtalare har parats ihop kan du välja att den spelar upp TV-ljudet.

Så här väljer du en högtalare som ska spela upp TVliudet ...

**1 -** Tryck på SETTINGS, välj Högtalare och tryck på OK.

**2 -** Välj det högtalarsystem du vill använda och tryck på OK.

**3 -** Tryck på (vänster) om du vill gå tillbaka ett steg eller tryck på  $\leftarrow$  BACK om du vill stänga menyn.

## Ta bort en enhet

Du kan ansluta eller koppla från en trådlös Bluetoothenhet. När en Bluetooth-enhet är ansluten kan du använda spelplattan eller höra TV-ljudet via den trådlösa högtalaren. Du kan också ta bort en trådlös Bluetooth-enhet. Om du tar bort en Bluetooth-enhet, tas ihopparningen bort.

Så här tar du bort eller kopplar ifrån en trådlös enhet …

**1 -** Tryck på SETTINGS, välj Alla

inställningar och tryck på OK.

**2 -** Välj Trådlöst och nätverk och tryck på OK.

**3 -** Välj Bluetooth, välj Ta bort enhet och tryck på OK.

**4 -** I listan väljer du den trådlösa enheten och trycker på OK.

- **5** Välj Koppla från eller Ta bort och tryck på OK.
- **6** Välj OK och tryck på OK för att bekräfta.

**7 -** Tryck på (vänster) om du vill gå tillbaka ett steg eller tryck på  $\leftarrow$  BACK om du vill stänga menyn.

### <span id="page-21-0"></span>4.9

## Stativ till PTA860 trådlösa högtalare

## Om PTA860

Med stativet för Philips PTA860 trådlösa borttagbara högtalare\* kan du placera sidohögtalarna längre bort från TV-skärmen. Ljudet kommer att vara fylligare och passa tittarupplevelsen på större skärmar bättre. Stativens minimalistiska design matchar de tunna högtalarnas design perfekt. På de här stativen ansluts högtalarna trådlöst till TV:n.

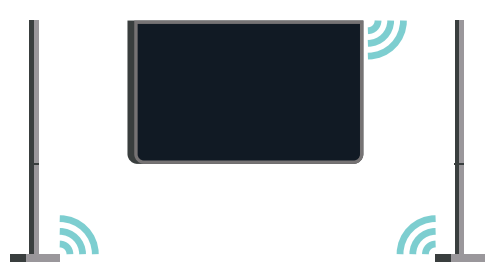

Du kan använda PTA860 tillsammans med den trådlösa subwoofern SUB100\* för en mäktigt, djupt och fylligt ljud.

\* PTA860 och SUB100 säljs separat.

## Installation

Innan du börjar montera båda

PTA860-högtalarstativen ska du se till att du har 2 lediga vägguttag. Ett för varje stativ.

För en perfekt ljudåtergivning ska du inte placera högtalarstativen längre bort än 1 meter från TV:n. Se till att du placerar den vänstra högtalaren till vänster om TV:n och den högra högtalaren till höger om TV:n. Högtalarstativen är markerade på undersidan.

Så här monterar du högtalarna på högtalarstativen …

**1 -** Med TV:n på kopplar du bort högtalarkontakterna från uttagen på TV:ns baksida.

**2 -** Dra högtalaren bort från TV:ns sida. Högtalarna sitter fast magnetiskt.

**3 -** Om du vill koppla bort sladden och skyddet från högtalaren håller du i högtalaren med en hand och den mindre kabeln med den andra handen och drar försiktigt, med lite kraft, bort kabeln i linje med högtalaren. Du kopplar bort det inbyggda kontaktstiftet från högtalaren.

**4 -** Skjut den högtalarens nedre öppning över kontaktstiftet på stativets kolumn. Se till att du vrider högtalaren med den mindre skåran på ena sidan så att den passar in i fliken på stativets kolumn. Tryck försiktigt ned högtalaren på kolumnen tills båda enheterna passar ihop perfekt.

**5 -** Koppla in PTA860 USB-dongeln i ett av USB-uttagen på TV:ns baksida och anslut den gröna mini-jack-kontakten i uttaget WIRELESS AUDIO.

**6 -** Anslut nätsladdarna till båda högtalarstativen and koppla in dem i båda eluttagen.

För att göra det bekvämare för dig kommer PTA860 USB-dongeln och högtalarna ihopparade från fabriken.

Du kan använda de justerbara fötterna på högtalarstativen till att korrigera kolumnen om den lutar eller om du vill göra den stabilare.

## Hopparning

För att göra det bekvämare för dig kommer PTA860 USB-dongeln och högtalarna ihopparade från fabriken. När du monterar stativen behöver du inte para ihop dem. LED-lamporna på USB-dongeln och båda stativen tänds med ett vitt sken för att indikera att alla 3 har ström och är anslutna.

#### Para ihop och para ihop igen

Om USB-dongeln och högtalarstativen av någon anledning inte kopplas ihop eller om en eller alla LEDlampor blinkar rött måste du para ihop dem igen.

Så här parar du ihop igen …

1 - Tryck på den lilla knappen för ihopparning  $\infty$  på USB-dongeln i 5 sekunder och gör detsamma på varje högtalarstativ när du vill starta processen för att para ihop dem. Du har tid att göra detta en efter en. Alla LED-lampor blinkar vitt långsamt.

**2 -** Systemet försöker att para ihop USB-dongeln till båda högtalarstativen.

**3 -** Om USB-dongeln och båda högtalarstativen är ihopparade tänds LED-lamporna med ett vitt sken. **4 -** Om en LED-lampa på högtalarstativen blinkar rött ska du trycka på knappen för ihopparning  $\infty$  på USB-dongeln igen i 5 sekunder och göra samma sak på högtalarstativet. Systemet försöker att ansluta igen.

När du växlar TV:n till standby går även båda

högtalarstativen till standby. LED-lamporna tänds med ett rött sken.

## <span id="page-22-0"></span> $\overline{410}$ Hörlurar

Du kan ansluta hörlurar till n-anslutningen på baksidan av TV:n. Anslutningen är ett miniuttag på 3,5 mm. Du kan justera hörlurarnas ljudnivå separat.

Använd inte mini-jack-uttagen i båda nedre hörnen på TV:ns baksida – de här uttagen är avsedda för de borttagbara sidohögtalarna.

Justera volymen ...

**1 -** Tryck på SETTINGS.

**2 -** Välj Hörlursvolym och tryck på (höger).

**3** - Tryck på ∧ (upp) eller ∨ (ned) för att justera värdet.

**4 -** Tryck på (vänster) om du vill gå tillbaka ett steg eller tryck på  $\leftarrow$  BACK om du vill stänga menyn.

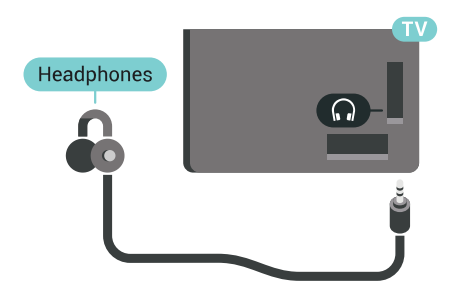

## <span id="page-22-1"></span>4.11 Spelkonsol

## HDMI

För bästa kvalitet ansluter du spelkonsolen med en HDMI-kabel med hög hastighet till TV:n.

<span id="page-22-2"></span>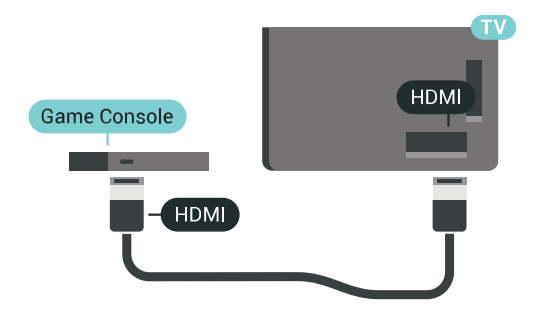

## Y Ph Pr

Anslut spelkonsolen med en komponentvideokabel (Y Pb Pr) och Audio L/R-kabel till TV:n.

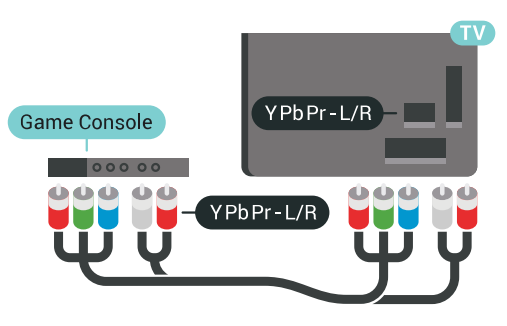

## **SCART**

Om din spelkonsol bara har en Video (CVBS)- och Audio L/R-utgång använder du en Video Audio L/R till SCART-adapter (säljs separat) för att koppla in den via SCART-anslutningen.

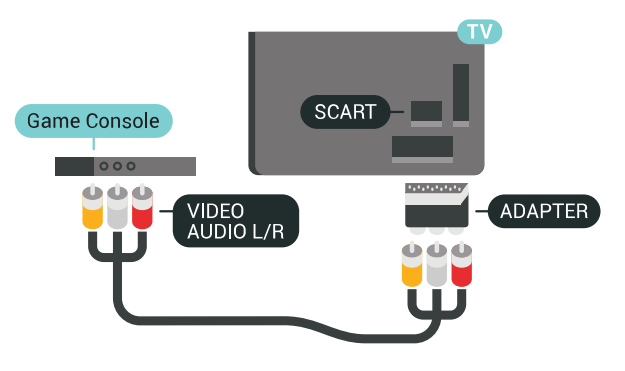

## Bästa inställningen

Innan du börjar spela ett spel från en ansluten spelkonsol, rekommenderar vi att du ställer in TV:n på den bästa inställningen Spel.

I Hjälp trycker du på färgknappen - Nyckelord och letar upp Spel eller dator om du vill ha mer information.

## $\overline{412}$ Spelplatta

## Ansluta en spelplatta

Om du vill spela spel från internet på TV:n kan du ansluta vissa trådlösa spelplattor. Du kan använda spelplattor med en USB-nanomottagare eller spelplattor med Bluetooth.

Så här ansluter du en spelplatta med en USBnanomottagare …

**1 -** Anslut den lilla nanomottagaren i en av USBanslutningarna på sidan av TV:n. Den trådlösa nanomottagaren levereras med spelplattan. **2 -** Om spelplattan är påslagen kan du använda den.

Du kan ansluta en andra spelplatta i den andra USBanslutningen på sidan av TV:n.

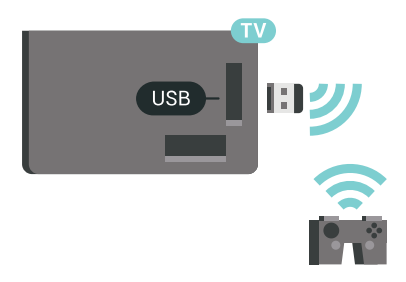

#### Bluetooth

Anslut en trådlös spelplatta med Bluetooth genom att trycka på färgknappen - Sökord och leta reda på Bluetooth, ihopparning.

## Lämpliga spelplattor

Ett urval av trådlösa spelplattor är lämpliga och har testats för användning på den här TV:n. Andra spelplattor kanske inte är helt kompatibla.

Lämpliga spelplattor är ...

- Logitech F710
- Logitech F510
- Xbox 360 Wireless Controller for Windows
- Speedlink Strike FX Wireless Gamepad
- Trådbunden Sony Play Station
- Mad Catz C.T.R.L. Mobil spelplatta för Android
- Ipega, PG-9023
- Ipega, PG-9025
- PhoneJoy-spelplatta

## Problem

Lösa problem med möjliga störningar med andra trådlösa enheter på TV:n ...

<span id="page-23-0"></span>• Använd en USB-förlängningssladd och flytta nanomottagaren cirka en meter bort från TV:n. • Du kan också ha en strömförsörjd USB-hubb ansluten till TV:n och ansluta nanomottagarna i USBhubben.

## $\frac{1}{4.13}$ USB-hårddisk

## Vad du behöver

Om du har anslutit en USB-hårdisk kan du pausa eller spela in digitala TV-sändningar (DVB-sändningar eller liknande).

Om du ansluter en USB-hårddisk kan du använda den till att utöka TV-minnet och lagra fler appar.

#### Minsta diskutrymme

För att pausa en sändning behöver du en USB 2.0-kompatibel hårddisk med minst 32 GB diskutrymme.

Om du vill pausa och spela in en sändning behöver du minst 250 GB diskutrymme. Beroende på totalt tillgängligt diskutrymme formateras fasta partitioner för Pausa TV, Inspelningar och lagring av appar.

För mer information om att installera en USBhårddisk trycker du på färgknappen - Nyckelord och letar upp USB-hårddisk, formatering.

## Formatering

Innan du kan pausa eller spela in en sändning eller lagra appar måste du ansluta och formatera en USBhårddisk. Formateringen tar bort alla filer från USBhårddisken. Om du vill spela in en sändning med TVguidedata från internet måste internetanslutningen vara konfigurerad innan du installerar USBhårddisken.

#### Varning

När USB-hårddisken har formaterats speciellt för den här TV:n kan du inte använda de lagrade inspelningarna på en annan TV eller dator. Undvik att kopiera eller ändra inspelningsfilerna på USBhårddisken med ett datorprogram. Det skadar inspelningarna. Om du formaterar en annan USBhårddisk försvinner innehållet från den första. En USBhårddisk som är installerad på din TV måste formateras om för att kunna användas på en dator.

Så här formaterar du en USB-hårddisk …

**1 -** Anslut USB-hårddisken till en av USB-kontakterna på TV:n. Anslut inte andra USB-enheter till de andra USB-portarna medan formateringen pågår.

**2 -** Slå på USB-hårddisken och TV:n.

**3 -** När TV:n är inställd på en digital-TV-kanal, tryck på  $\parallel$  (Paus). När du försöker pausa startar formateringen. Följ instruktionerna på skärmen.

**4 -** TV:n frågar om du vill använda USB-hårddisken för att lagra appar. Godkänn frågan om det stämmer. **5 -** När USB-hårddisken har formaterats ska du låta den vara ansluten permanent.

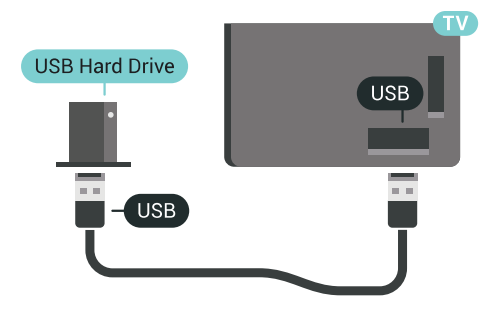

I Hjälp trycker du på färgknappen - Nyckelord och letar upp Pausa TV eller Spelar in om du vill ha mer information.

## <span id="page-24-0"></span> $4.14$ USB-tangentbord

## Anslut

<span id="page-24-1"></span>Anslut ett USB-tangentbord (USB-HID-typ) om du vill mata in text på din TV.

Du kan ansluta ett tangentbord och en mus till TV:n. Använd någon av USB-anslutningarna för att ansluta.

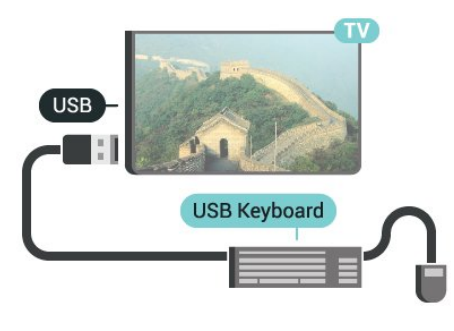

## Konfigurera

#### Installera tangentbordet

För att installera USB-tangentbordet slår du på TV:n och ansluter USB-tangentbordet till en av USB -anslutningarna på TV:n. När TV:n upptäcker tangentbordet för första gången kan du välja din tangentbordslayout och testa ditt val. Om du väljer en kyrillisk eller grekisk tangentbordslayout först kan du välja en sekundär latinsk tangentbordslayout.

Ändra inställning av tangentbordslayout när en layout har valts ...

**1 -** Tryck på SETTINGS, välj Alla inställningar och tryck på OK. **2 -** Välj Allmänna inställningar och tryck på (höger).

<span id="page-24-2"></span>**3 -** Välj Inställningar för USB-tangentbord för att påbörja installationen av tangentbordet.

## Specialtangenter

#### Tangenter för att ange text

- $\cdot$  Fnter = OK
- Backstegstangent = ta bort tecknet framför markören
- Pilknappar = navigera inom ett textfält
- Om du vill växla mellan tangentbordslayouter, om
- en andra layout har valts, trycker du på tangenter Ctrl
- + Blanksteg samtidigt.

#### Knappar för appar och internetsidor

- Tabb och Skift + tabb = Nästa och Föregående
- Home = bläddra till sidans topp
- End = bläddra till sidans botten
- Page Up = gå upp en sida
- Page Down = gå ned en sida
- $\cdot$  + = zooma in ett steg
- - = zooma ut ett steg
- \* = anpassa webbsidan efter skärmens bredd

## 4.15 USB-flashminne

Du kan visa bilder eller spela upp musik och film från ett USB-flashminne.

Sätt i ett USB-flashminne i en av USB-anslutningarna på TV:n när TV:n är påslagen.

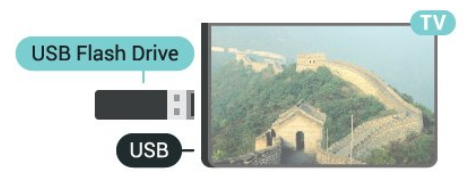

TV:n identifierar flashminnet och en lista öppnas med dess innehåll.

Om innehållslistan inte visas automatiskt, tryck på SOURCES och välj USB.

Sluta visa innehållet på USB-flashminnet genom att trycka på **m** TV eller välja någon annan aktivitet. Du kan när som helst koppla från USB-flashminnet genom att ta ut flashminnet.

#### Ultra HD via USB

Du kan titta på foton i Ultra HD-upplösning från en ansluten USB-enhet eller flashenhet. TV:n konverterar upplösningen till Ultra HD om fotots upplösning är högre.

För mer information om att titta på eller spela upp innehåll från en USB-flashenhet trycker du på färgknappen - Nyckelord och letar upp Videor, foton och musik.

## $4.16$ Fotokamera

Om du vill visa foton som lagrats på din digitalfotokamera kan du ansluta kameran direkt till TV:n.

Använd en av USB-anslutningarna på TV:n för att ansluta. Slå på kameran efter att du anslutit den.

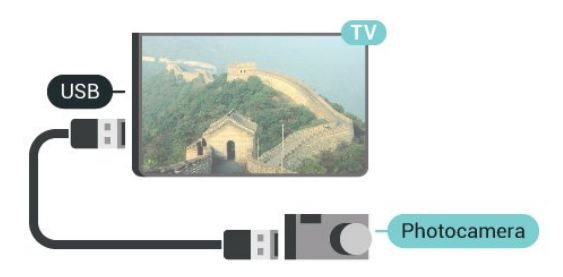

Om innehållslistan inte visas automatiskt, tryck på SOURCES och välj USB.

<span id="page-25-1"></span>Din kamera behöver kanske ställas in på överföring av innehåll med PTP (Picture Transfer Protocol). Läs i användarhandboken till kameran.

#### Ultra HD via USB

Du kan titta på foton i Ultra HD-upplösning från en ansluten USB-enhet eller flashenhet. TV:n konverterar upplösningen till Ultra HD om fotots upplösning är högre. Du kan inte visa en film med ursprunglig Ultra HD-upplösning via någon av USB-anslutningarna.

För mer information om visning av foton, tryck på färgknappen - Nyckelord och leta upp Videor, foton och musik.

## <span id="page-25-0"></span>4.17 Videokamera

## HDMI

För bästa kvalitet använder du en HDMI-kabel för att ansluta videokameran till TV:n.

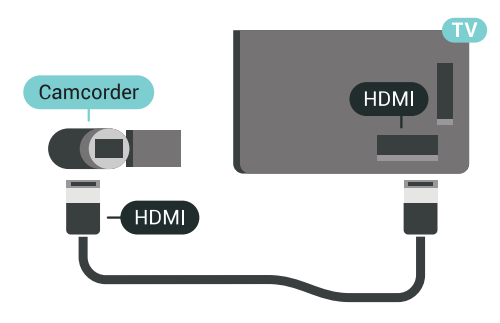

## Audio-Video LR/Scart

Du kan använda en HDMI-, YPbPr- eller SCARTanslutning för att ansluta din videokamera. Om din videokamera bara har en Video- (CVBS) och Audio L/R-utgång använder du en Video Audio L/R till SCART-adapter (säljs separat) för att ansluta till SCART-anslutningen.

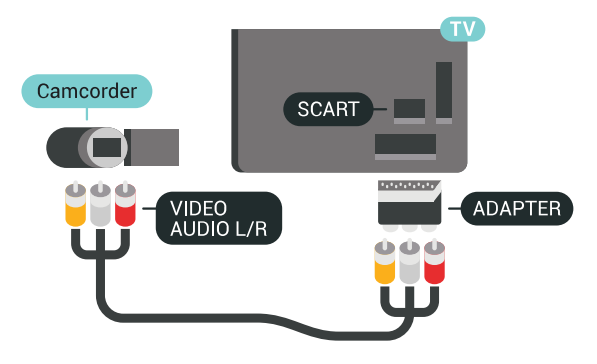

4.18

## Dator

## Anslut

Du kan ansluta din dator till TV:n och använda TV:n som en datorskärm.

#### Med HDMI

Använd en HDMI-kabel för att ansluta datorn till TV:n.

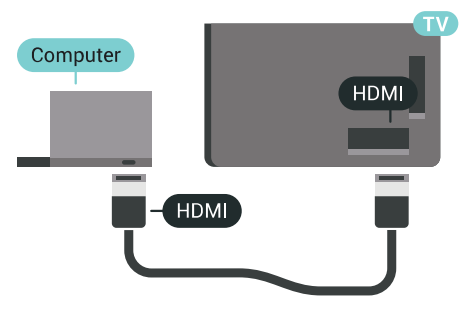

#### Med DVI till HDMI

Du kan också använda en DVI till HDMI-adapter (säljs separat) för att ansluta datorn till HDMI och en Audio L/R-kabel (minikontakt 3,5 mm) till AUDIO IN L/R på baksidan av TV:n.

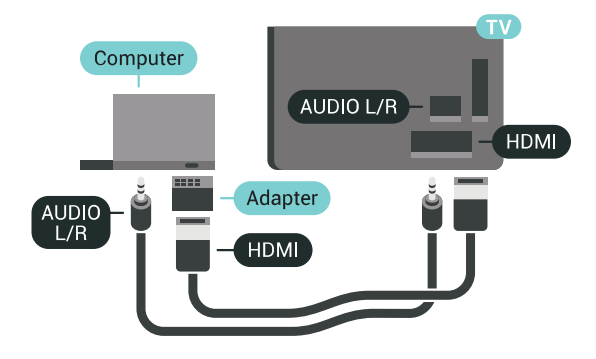

## Bästa inställningen

Om du vill använda TV:n som en datorskärm rekommenderar vi att du ställer in TV:n på den bästa inställningen Dator.

I Hjälp trycker du på färgknappen **— Nyckelord** och letar upp Spel eller dator om du vill ha mer information.

## <span id="page-27-0"></span>5 Slå på och av

## <span id="page-27-1"></span> $\overline{51}$ På, Standby eller Av

Se till att TV:n är ansluten till elnätet. Anslut den medföljande nätsladden till nätkontaktenAC IN-uttaget på baksidan av TV:n. Indikatorlampan längst ned på TV:n tänds.

#### <span id="page-27-3"></span>Slå på

Tryck på **(b** på fjärrkontrollen för att slå på TV:n. Alternativt trycker du på △ HOME. Du kan också trycka på den lilla styrspaksknappen på TV:ns baksida om du vill slå på TV:n och om du inte hittar fjärrkontrollen eller batterierna har tagit slut.

#### Växla till standbyläge

Växla TV:n till standbyläge genom att trycka på  $\bullet$  på fjärrkontrollen. Du kan också trycka på den lilla styrspaksknappen på TV:ns baksida.

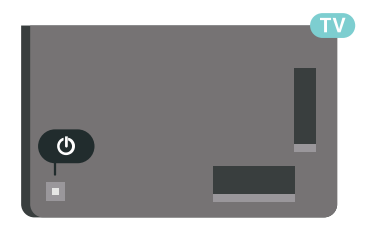

TV:n är fortfarande ansluten till nätströmmen i standbyläge, men förbrukar väldigt lite energi.

För att stänga av TV:n helt drar du ur strömsladden. När du kopplar ur nätkontakten ska du alltid dra i kontakten och aldrig i själva kabeln. Se också till att stickkontakten, nätkabeln och vägguttaget alltid är fullt tillgängliga.

## <span id="page-27-4"></span><span id="page-27-2"></span> $\overline{52}$ Philips-logotyp – ljusstyrka

Du kan slå av eller justera ljusstyrkan på Philipslogotypen på TV-apparatens framsida.

Justera eller stänga av ...

- **1** Tryck på SETTINGS, välj Alla
- inställningar och tryck på OK.
- **2** Välj Allmänna inställningar och
- välj Philips-logotyp ljusstyrka.
- **3** Välj Maximalt, Medel, Låg eller Av för att stänga av ljusstyrkan för logotypen.

**4 -** Tryck på (vänster) om du vill gå tillbaka ett steg eller tryck på  $\leftarrow$  BACK om du vill stänga menyn.

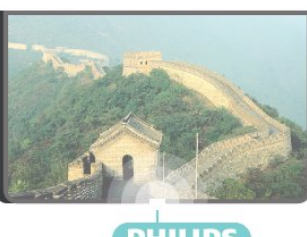

**PHILIPS** 

## 5.3 Knappar på TV:n

Om du har tappat bort fjärrkontrollen eller om batterierna har tagit slut kan du ändå göra vissa grundläggande TV-kommandon.

Öppna den grundläggande menyn ...

**1 -** Med TV:n påslagen trycker du på

styrspaksknappen på TV:ns baksida för att ta upp den grundläggande menyn.

**2 -** Tryck på vänster eller höger om du vill välja **(iii)** Volym,  $\equiv$  Kanal eller  $\equiv$  Källor. Välj  $\equiv$  Demo om du vill starta en demofilm.

**3 -** Tryck upp eller ned för att justera volymen eller ställa in nästa eller föregående kanal. Tryck upp eller ned för att gå genom listan över källor, inklusive val av mottagare. Tryck på styrspaksknappen när du vill starta en demofilm.

**4 -** Menyn försvinner automatiskt.

Om du vill försätta TV:n till standbyläge väljer du och trycker på styrspaksknappen.

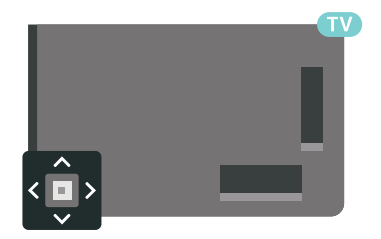

### 5.4

## Insomningsfunktion

Med hjälp av Insomningstimer kan du ställa in TV:n så att den automatiskt växlar till standbyläge efter en viss angiven tid.

Ställa in Insomningstimer ...

**1 -** Tryck på SETTINGS, välj Alla inställningar och tryck på OK.

**2 -** Välj Allmänna inställningar,

välj Insomningstimer och tryck på > (höger). Med hjälp av skjutreglaget kan du ställa in tiden på upp till 180 minuter i steg om 5 minuter. Om den ställs in på 0 minuter stängs insomningstimern av. Du kan alltid stänga av TV:n tidigare eller återställa tiden under

nedräkningen.

**3 -** Tryck på (vänster) om du vill gå tillbaka ett steg eller tryck på  $\leftarrow$  BACK om du vill stänga menyn.

#### <span id="page-28-0"></span>5.5

## Avstängningstimer

Om TV:n tar emot en TV-signal och du inte trycker på någon knapp på fjärrkontrollen under en 4-timmarsperiod stängs TV:n av automatiskt för att spara energi. Och om TV:n inte tar emot någon TVsignal eller något fjärrkontrollskommando under 10 minuter stängs TV:n av automatiskt.

Om du använder TV:n som bildskärm eller har en digitalmottagare för att titta på TV (digitaldekoder) och inte använder TV-fjärrkontrollen, ska du stänga av den automatiska avstängningen.

Så här inaktivera du Avstängningstimer ...

**1 -** Tryck på SETTINGS, välj Alla

inställningar och tryck på OK.

**2 -** Välj Miljöinställningar, välj Avstängningstimer och tryck på (höger). Tryck på upp eller ned för att justera värdet. Värdet 0 (av) avaktiverar den automatiska avstängningen.

**3 -** Tryck på (vänster) om du vill gå tillbaka ett steg eller tryck på  $\leftarrow$  BACK om du vill stänga menyn.

Ikonen **ø** visas framför Avstängningstimer när den är aktiv.

För mer information om miljövänliga TV-inställningar trycker du på färgknappen - Sökord och letar upp Miljöinställningar .

## <span id="page-29-0"></span> $\overline{6}$ Fjärrkontroll

## <span id="page-29-1"></span> $\overline{6.1}$

## Knappöversikt

## Toppmatad

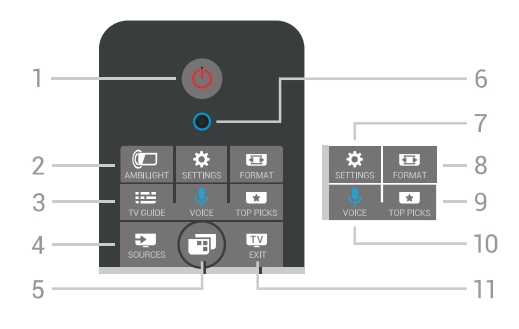

 $1 - \sigma$  Standby / På

Slå på TV:n eller sätt den i standbyläge.

## $2 -$  **I** $\bullet$  AMBILIGHT

Slå på eller stäng av Ambilight, samt sätta på Ambilight från standbyläge.

 $3 - \frac{1}{2}$  TV GUIDE Öppna eller stäng TV-guiden.

### $4 - 3$  SOURCES

Så här öppnar eller stänger du källmenyn.

 $5 - 1$  TV-meny Öppna TV-menyn med vanliga TV-funktioner.

6 – VOICE-mikrofon

### $7 - 2$  SETTINGS

Öppna menyn Vanliga inställningar och Alla inställningar.

## $8 - \square$  FORMAT

Öppna eller stäng bildformatmenyn.

### $9 - \square$  TOP PICKS

Öppna menyn med rekommenderade program, Video på begäran (hyrvideor) och Online-TV (TV-repriser).

 $10 - 0$  VOICE

För att börja tala in dina röstkommandon.

### $11 -$  **EXIT**

Gå tillbaka till att titta på TV. Stoppa en interaktiv TVapplikation (t.ex. HbbTV).

## Mitten

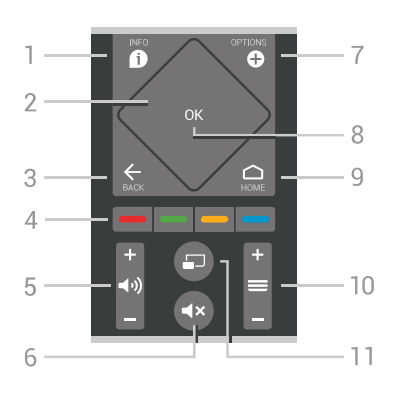

### $1 - 0$  INFO

Öppna eller stänga programinfo.

### 2 – Pekplatta/Navigeringsknappar

Navigera uppåt, nedåt, åt vänster eller åt höger. För att svepa genom en lista.

### $3 - \leftarrow$  BACK

Gå tillbaka till föregående kanal. Stänga en meny utan att ändra någon inställning. Gå tillbaka till föregående app/internetsida.

### $4 - \bullet \bullet \bullet \bullet$  Färgknappar

Direkt val av alternativ. Den blå knappen  $\longrightarrow$  öppnar Hjälp-avsnittet.

## 5 – (→ Volym

Justera volymen.

 $6 - 4x$  Ljud av Stäng av eller slå på ljudet igen.

## $7 - \bullet$  OPTIONS

Öppna eller stänga alternativmenyn.

### 8 – OK-knappen

Bekräfta ett val eller inställning. Öppna kanallistan när du tittar på TV.

### $9 - \bigtriangleup$  HOME

Öppna eller stänga hemmenyn.

### $10 - \equiv$  Kanal

För att gå till nästa eller föregående kanal i kanallistan. Öppna nästa eller föregående Text/Text-TV-sida. Starta nästa eller föregående kapitel på en skiva.

## $11 - \square$  Multi View

Visa en liten bild i bilden.

## Undersida

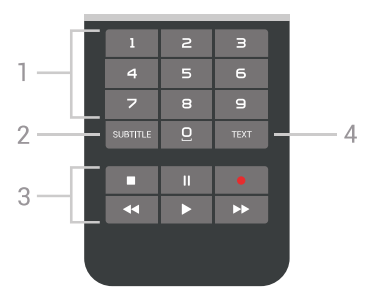

#### 1 – Sifferknappar

Välja en kanal direkt.

#### 2 – SUBTITLE

Slå på och av undertexter eller visa automatiskt.

- 3 Uppspelning och inspelning
- Spela upp , för att spela upp.
- $\cdot$  Paus  $\parallel$ , för att pausa uppspelning
- $\cdot$  Stoppa  $\blacksquare$ , för att stoppa uppspelning
- $\cdot$  Spola tillbaka  $\leftrightarrow$ , för att spola tillbaka
- Snabbspolning framåt », för att snabbspola framåt
- $\cdot$  Inspelning  $\bullet$ , för att starta inspelning

#### $4 - TFXT$

För att slå på Text/Teletext.

## <span id="page-30-0"></span> $62$ Pekplatta

Det diamantformade området på

navigeringsknapparna på fjärrkontrollen – knapparna för upp, ned, vänster och höger – är även en liten pekplatta. Du kan använda den här pekplattan om du vill svepa igenom långa listor eller gå igenom en lista stegvis.

Så här använder du pekplattan …

**1 -** Öppna en valfri TV-meny med en lista, t.ex. hemmenyn eller kanallistan.

**2 -** Dra med tummen över pekplattan i den riktning du vill bläddra listan. Upp eller ned eller från vänster till höger. När du drar över pekplattan flyttas markeringen 1 steg. Om du drar med tummen och sedan håller den kvar på pekplattan (du behöver inte trycka ned) bläddras markeringen genom listan tills du lyfter på tummen.

Ta dig en stund och lär dig gesterna svepa eller svepa och håll. Det är verkligen användbart för att bläddra i långa listor.

Du kan inte stänga av pekplattan.

<span id="page-30-2"></span><span id="page-30-1"></span>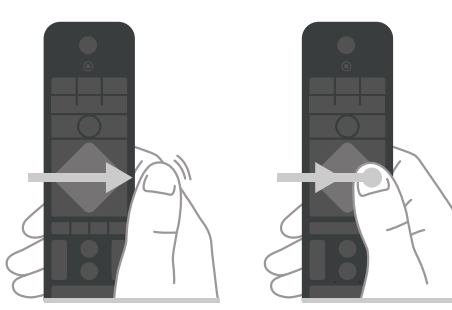

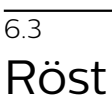

## Använda rösten

Du kan söka efter videor, musik eller annat på internet med hjälp av rösten. Du kan tala i mikrofonen på fjärrkontrollen. Du kan även använda fjärrkontrollens tangentbord för att ange text.

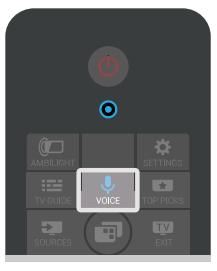

Så här använder du Röst …

**1 -** Tryck på VOICE. Den blå lampan på fjärrkontrollen tänds och sökfältet öppnas. Medan -ikonen är röd på skärmen, är mikrofonen aktiv. **2 -** Säg klart och tydligt vad du letar efter. Du kan prata i 10 sekunder innan mikrofonen stängs av. Det kan ta en liten stund innan resultatet visas.

**3 -** I listan med sökresultat kan du välja önskat alternativ.

**4 -** Tryck på BACK om du vill stänga sökresultaten.

Så här använder du fjärrkontrollens knappsats för att söka …

- **1** Tryck på VOICE om du vill öppna sökfältet.
- **2** Tryck på (höger) om du vill markera textfältet.
- **3** Vrid på fjärrkontrollens knappsats så att den är

uppåt och skriv det du vill söka efter.

**4 -** Tryck på BACK för att dölja skärmtangentbordet.

**5 -** I listan med sökresultat kan du välja önskat alternativ.

**6 -** Tryck på BACK om du vill stänga sökresultaten.

Se också www.support.google.com/androidtv

## Röstinställningar

Du kan ställa in vilket språk du vill använda med Röst.

Så här ställer du in språket för Röts …

- 1 Tryck på △ HOME, bläddra ned och välj Allmänna inställningar och tryck på OK.
- **2** Tryck på (höger), välj Android-inställningar och tryck på OK.
- 3 Välj Inställningar > **J** Tal och tryck på OK.
- **4** Välj språket du vill använda och tryck på OK.
- **5** Tryck på (vänster) om du vill gå tillbaka ett steg eller tryck på  $\leftarrow$  BACK om du vill stänga menyn.

## 6.4 Tangentbord

## Skriva text

Med knappsatsen på baksidan av fjärrkontrollen kan du ange text i textfälten på skärmen.

Så här skriver du text ...

**1 -** Välj ett textfält om det inte redan är valt.

**2 -** Om du vänder fjärrkontrollen så att knappsatsen pekar uppåt aktiveras knappsatsen. Håll fjärrkontrollen med båda händerna och skriv med

- båda tummarna.
- **3** Om du vill dölja knappsatsen på skärmen trycker du på ← BACK.
- **4** Tryck på OK för att bekräfta.

#### Skärmtangentbord

Om du använder skärmtangentbordet för att ange text, kan du konfigurera tangentbordets layout till en layout som du är van att använda.

Så här öppnar du inställningarna …

1 - Tryck på <br />
HOME, bläddra ned och välj Allmänna inställningar och tryck på OK.

**2 -** Tryck på (höger), välj Android-inställningar och tryck på OK.

**3 -** Välj Inställningar > Tangentbord och tryck på OK.

**4 -** Välj Språk och tryck på OK. Du kan ange layout för språktangentbordet här.

**5 -** Tryck på (vänster) för att gå tillbaka ett steg eller tryck på  $\leftarrow$  BACK för att stänga menyn.

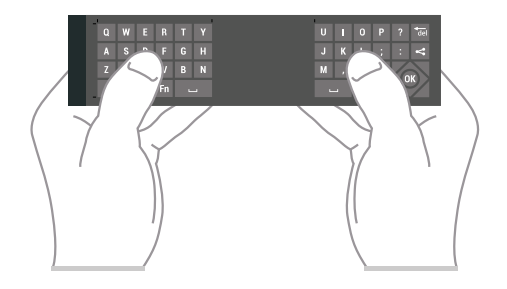

## Knappöversikt

#### Qwerty och Azerty

Översikt över en knappsats med layouten Qwerty/Azerty.\*

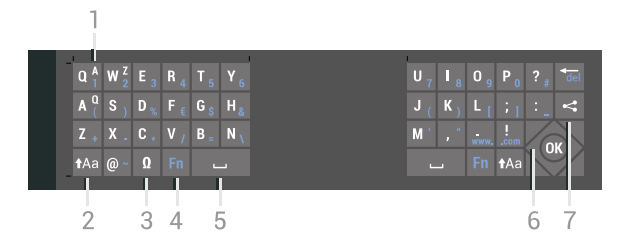

#### 1 – Azerty-tecken

Visas om tangentbordslayouten är ställd till Azerty.

#### $2 - Aa$  Skift

För att skriva stora bokstäver.

#### 3 – Ω Specialtecken

För att öppna tangentbordet på skärmen för att välja tecken med accent och symboler.

#### 4 – Fn-tangenten

Ange en siffra eller ett skiljetecken.

- 5 Blanksteg
- 6 Navigering och OK

#### $7 -$  Dela

Dela det du tittar på just nu online.

\* Fjärrkontrollen har layouten Qwerty/Azerty eller Qwerty/kyrillisk, beroende på region.

#### Qwerty och Kyrillisk

Översikt över en knappsats med layouten Qwerty/Kyrillisk.\*

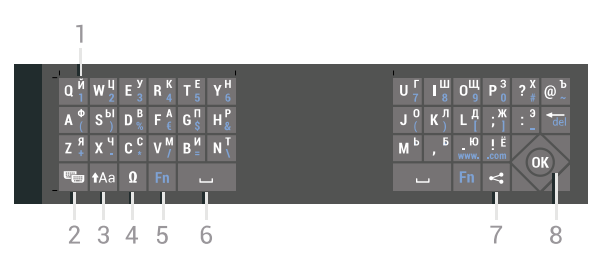

#### 1 – Kyrilliska tecken

Tecken som är tillgängliga när tangentbordet är angett till kyrilliska.

#### 2 –  $\equiv$  Omkopplare för kyrilliskt tangentbord

För att ändra tangentbordet till kyrilliska tecken eller tillbaka till Qwerty.

#### $3 - A$ a Skift

För att skriva stora bokstäver.

#### 4 – Ω Specialtecken

För att öppna tangentbordet på skärmen för att välja tecken med accent och symboler.

#### 5 – Fn-tangenten

Ange en siffra eller ett skiljetecken

#### $6 -$  Blanksteg

7 –  $\leq$  Dela

Dela det du tittar på just nu online.

8 – Navigering och OK

\* Fjärrkontrollen har layouten Qwerty/Azerty eller Qwerty/Kyrillisk, beroende på region.

## Versaler och gemener

För att skriva en stor bokstav trycker du på  $A$ a -knappen (Skift) precis innan du skriver tecknet.

För att skriva flera stora bokstäver efter varandra håller du ned  $Aa$ -knappen medan du skriver.

För att skriva stora bokstäver hela tiden trycker du på -knappen i 2 sekunder för att växla tangentbordet till stora bokstäver.

Om du vill inaktivera versalläget trycker du på  $A$ a -knappen igen. Om du inte trycker på någon knapp på 20 sekunder inaktiveras versalläget automatiskt. Om du trycker på en annan anpassningsknapp, som Fn eller Ω, stängs versalläget av.

## <span id="page-32-0"></span>Siffror och skiljetecken

Om du vill skriva en siffra eller ett skiljetecken trycker du på Fn-knappen och sedan på den siffra eller det skiljetecken som du vill använda. Du kan aktivera och inaktivera Fn-läget på samma sätt som versalläget.

#### Internet

Du kan använda Fn-knappen för att skriva www. eller .com.

## Bokstäver med accent och symboler

Bokstäver med accent och symboler är inte direkt tillgängliga på fjärrkontrollens knappsats. För att ange sådana tecken kan du öppna tangentbordet på skärmen.

Öppna skärmtangentbordet genom att trycka på Ω. På skärmtangentbordet kan du navigera till det tecken du vill använda. Du kan växla tangentbordslayouten med färgknapparna. Ange ett tecken genom att trycka på OK. Skärmtangentbordet stängs när du anger ett tecken på fjärrkontrollens knappsats.

## Knappsatslayouterna Qwerty, Azerty och kyrillisk

Standardlayouten för fjärrkontrollens knappsats är Qwerty.

#### Knappsats med layouten Azerty

I vissa regioner kan knappsatsen ställas in på att ange Azerty-tecken. Azerty-tecknen visas längst upp till höger på de berörda knapparna.

<span id="page-32-1"></span>Ställa in tangentbordslayouten till Azerty ...

**1 -** Tryck på SETTINGS, välj Alla inställningar och tryck på OK.

#### **2 -** Välj Region och språk > Fjärrkontrollens knappsats.

**3 -** Välj Azerty eller Qwerty och tryck på OK.

**4 -** Tryck på (vänster) om du vill gå tillbaka ett steg eller tryck på  $\leftarrow$  BACK om du vill stänga menyn.

#### Kyrillisk knappsats

I vissa regioner kan fjärrkontrollens knappsats ställas in på att ange kyrilliska tecken.

De kyrilliska tecknen visas längst upp till höger på knapparna.

Skriva kyrilliska tecken ...

- **1** Tryck på på fjärrkontrollen.
- **2** Tryck på igen om du vill gå tillbaka till Qwerty.

## 6.5 Fjärrkontroll, hopparning

Den här fjärrkontrollen använder Bluetooth för att skicka kommandon till TV:n. Till skillnad mot fjärrkontroller med infraröda signaler behöver du inte rikta fjärrkontrollen mot TV:n. Om fjärrkontrollen ska kunna kommunicera med TV:n måste både TV:n och fjärrkontrollen vara hopparade (länkade). När de är hopparade kan du inte använda fjärrkontrollen till att skicka kommandon till en annan TV.

#### Hopparning

När du startar TV-installationen för första gången uppmanas du att trycka på OK-knappen, varpå hopparningen slutförs. Om TV:n inte reagerar när du trycker på fjärrkontrollens knappar har hopparningen misslyckats.

#### Para ihop igen

Om hopparningen med fjärrkontrollen har brutits kan du para ihop TV:n med fjärrkontrollen igen.

Så här börjar du ihopparning …

**1 -** På TV:ns baksida/Stå till höger framför TV:n och tryck in strömknappen på styrspaken  $\phi$  i 3 sekunder. Ett meddelande visas om att TV:n kan paras ihop. 2 - Tryck på färgknapparna (röd) och **(blå)** samtidigt under 1 sekund. Ett meddelande visas när hopparningen är klar.

När du stänger av TV:n lagras hopparningen.

Den här TV:n kan endast paras ihop med en fjärrkontroll. Om du vill ta bort ihopparningen för fjärrkontrollen från den här TV:n måste du para ihop den med en annan TV.

## $\overline{6.6}$ IR-sensor

TV:ns fjärrkontroll använder Bluetooth för att skicka kommandon till TV:n. Med Bluetooth behöver du inte rikta fjärrkontrollen mot TV:n.

TV:n kan även ta emot signaler från fjärrkontroller som använder IR (infrarött). Om du använder en sådan fjärrkontroll ska du se till att rikta fjärrkontrollen mot den infraröda sensorn på TV:ns framsida.

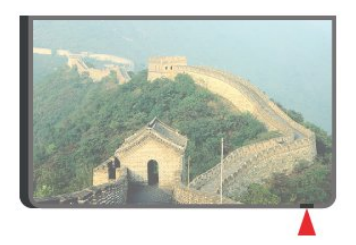

## <span id="page-33-0"></span>67 Batterier

TV:n meddelar när fjärrkontrollens batterinivå är låg.

Byt ut batterierna genom att öppna batterifacket på sidan med knappsatsen på fjärrkontrollen.

**1 -** Använd ett litet mynt eller andra små, trubbiga objekt och tryck på den rektangulära knappen för att öppna batterilocket.

**2 -** Skjut batteriet i metallfjäderns riktning och dra ut batteriet i den andra änden.

**3 -** Byt ut de gamla batterierna med två alkaliska AA-LR6-1,5 V-batterier. Se till att du sätter i ändarna + och - åt rätt håll.

**4 -** Sätt tillbaka batteriluckan och tryck den bakåt tills den klickar.

Ta ur batterierna om du inte ska använda fjärrkontrollen på länge.

Kassera dina gamla batterier säkert enligt

kasseringsanvisningarna. För mer information tryck på - Sökord och leta upp Kassering .

<span id="page-33-1"></span>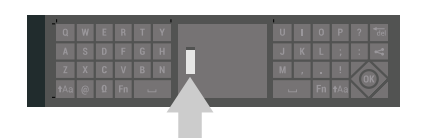

## $\overline{68}$ Rengöring

Fjärrkontrollen har en reptålig ytbehandling.

Rengör fjärrkontrollen med en mjuk, fuktig trasa. Använd aldrig ämnen som alkohol, kemikalier eller hushållsrengöringsmedel till att rengöra fiärrkontrollen.

## <span id="page-34-0"></span>7 TV-kanaler

## <span id="page-34-1"></span> $\overline{71}$

## Kanallistor

## Om kanallistor

Efter en kanalinstallation visas alla kanaler i kanallistan. Kanaler visas med namn och logotyp om TV:n är ansluten till internet och den informationen finns tillgänglig.

För varje typ av mottagare – antenn/kabel (DVB-T/C) eller satellit (DVB-S) – finns det en kanallista med alla installerade kanaler. Du kan filtrera den här listan att bara visa TV- eller bara radiokanaler. Om du har flera satelliter installerade kan du filtrera kanalerna per satellit.

För varje typ av mottagare – Antenn/kabel (DVB-T/C) eller Satellit (DVB-S) – kan du skapa 4 olika listor med favoritkanaler för att enkelt zappa mellan kanaler. Du kan namnge varje favoritlista individuellt. Det är bara i de här favoritlistorna du kan ordna om kanaler.

När du har en kanallista markerad kan du endast ställa in kanalerna i listan med

knapparna  $\equiv$  + eller  $\equiv$  -.

#### Kanalikoner

Efter en automatisk kanaluppdatering av kanallistan är nyfunna kanaler markerade med en  $\ast$  (stjärna). Om du låser en kanal markeras den med ett  $\mathbf{\Theta}$  (lås). De 3 populäraste kanalerna som ses av andra just nu markeras med 1, 2 och 3.

#### Radiokanaler

Om digitala sändningar är tillgängliga lagras digitala radiokanaler vid installationen. Du kan växla till en radiokanal på samma sätt som du växlar till en TVkanal. Vid DVB-C-kanalinstallation får radiokanaler vanligen kanalnummer 1001 och så vidare.

## Öppna en kanallista

Bredvid listan med alla kanaler för varje mottagare, antenn/kabel eller satellit, kan du välja en filtrerad lista eller så kan du välja en av de favoritlistor du har skapat.

Så här öppnar du aktuell kanallista…

- **1** Tryck på TV för att byta till TV.
- **2** Tryck på OK för att öppna den aktuella kanallistan.
- **3** Tryck på BACK för att stänga kanallistan.

Så här väljer du en av kanallistorna...

**1 -** Med en kanallista öppen på skärmen trycker du på **@** OPTIONS.

**2 -** Välj Välj kanallista och tryck på OK.

**3 -** I listmenyn väljer du en av de tillgängliga kanallistorna och trycker på OK.

Du kan även välja listnamnet längst upp i kanallistan och trycka på OK för att öppna listmenyn.

#### **Tips**

Du kan enkelt växla mellan de två mottagarna i menyn Källor.

Tryck på SOURCES och välj Titta på TV för att byta till antenn-/kabelmottagaren. Välj Titta på satellit för att byta till satellitmottagaren.

TV:n öppnar alltid den senast valda kanallistan för den valda mottagaren.

## Filtrera en kanallista

Du kan filtrera en lista med alla kanaler. Du kan ställa in kanallistan att visa endast TV-kanaler eller endast radiostationer. För antenn/kabelkanaler kan du ställa in listan så att den visar frivisade eller kodade kanaler. När du har flera satelliter installerade kan du filtrera satellitkanallistan per satellit.

Så här ställer du in ett filter på en lista med alla kanaler…

**1 -** Tryck på TV.

**2 -** Tryck på OK för att öppna den aktuella kanallistan.

- **3** Tryck på OPTIONS.
- **4** Välj Välj kanallista och tryck på OK.

**5 -** Välj Filtrera antennkanaler, Filtrera

kabelkanaler eller Filtrera satellitkanaler enligt den lista du vill filtrera.

**6 -** I menyn Alternativ väljer du det filter du vill ha och trycker på OK för att aktivera. Namnet på filtret visas som en del av kanallistans namn längst upp i kanallistan.

**7 -** Tryck på (vänster) om du vill gå tillbaka ett steg eller tryck på  $\leftarrow$  BACK om du vill stänga menyn.

## Sök efter en kanal

Du kan söka efter en kanal för att hitta den i en lång lista med kanaler.

TV:n kan söka efter en kanal inom en av 3 huvudkanallistor – antenn-, kabel- eller satellitkanallistan.

Söka efter en kanal ...

1 - Tryck på **TV**.

**2 -** Tryck på OK för att öppna den aktuella kanallistan.

#### **3 -** Tryck på OPTIONS.

**4 -** Välj Välj kanallista och tryck på OK.

**5 -** Välj Filtrera antennkanaler eller Filtrera

kabelkanaler eller Filtrera satellitkanaler och tryck på OK.

**6 -** Välj Sök kanal och tryck på OK för att öppna ett textfält. Du kan använda fjärrkontrolltangentbordet eller skärmtangentbordet för att ange text.

**7 -** Ange ett nummer, ett namn eller del av ett namn och välj Använd och tryck på OK. TV:n söker efter matchande kanalnamn i den lista du har valt.

Sökresultat listas som en kanallista – se listnamnet längst upp. Sökresultaten försvinner när du väljer en annan kanallista eller stänger listan med sökresultat.

## <span id="page-35-0"></span> $\overline{72}$ Titta på kanaler

## Gå till en kanal

Börja titta på TV-kanaler genom att trycka på **TV**. TV:n visar kanalen du senast tittade på.

#### Gå till in en kanal

Om du vill gå till en annan kanal trycker du på  $\equiv +$ eller  $= -$ 

Om du vet vilket kanalnummer du vill ha anger du numret med sifferknapparna. Tryck på OK när du har angett siffran för att gå direkt.

Om informationen är tillgänglig från internet visar TV:n namn på och information om aktuellt program följt av namn på och information om nästa program.

#### Föregående kanal

Du går tillbaka till den tidigare inställda kanalen genom att trycka på  $\leftarrow$  BACK.

Du kan också gå till kanaler från en Kanallista.

## Låsa en kanal

#### Låsa och låsa upp en kanal

Om du vill förhindra att barn tittar på en kanal kan du låsa den. Om du vill titta på en låst kanal måste du ange den 4-siffriga PIN-koden för Låsfunktion först. Du kan inte låsa program från anslutna enheter.

Låsa en kanal ...

1 - Tryck på **IV** TV.

**2 -** Tryck på OK för att öppna kanallistan. Byt kanallista om det behövs.

- **3** Välj den kanal som du vill låsa.
- **4** Tryck på OPTIONS, välj Lås kanal och tryck på OK.

**5 -** Ange din 4-siffriga PIN-kod om TV:n uppmanar

dig att göra det. En låst kanal är markerad med ett  $\theta$ (lås).

**6 -** Tryck på (vänster) om du vill gå tillbaka ett steg eller tryck på  $\leftarrow$  BACK om du vill stänga menyn.

Så här låser du upp en kanal…

**1 -** Tryck på TV.

**2 -** Tryck på OK för att öppna kanallistan. Byt kanallista om det behövs.

**3 -** Välj vilken kanal du vill låsa upp.

**4 -** Tryck på OPTIONS och välj Lås upp kanal och tryck på OK.

**5 -** Ange din 4-siffriga PIN-kod om TV:n uppmanar dig att göra det.

**6 -** Tryck på (vänster) om du vill gå tillbaka ett steg eller tryck på  $\leftarrow$  BACK om du vill stänga menyn.

Om du låser eller låser upp kanaler i en kanallista behöver du bara ange PIN-koden en gång tills du stänger kanallistan.

I Hjälp trycker du på färgknappen - Nyckelord och letar upp Låsfunktion om du vill ha mer information.

#### Åldersgräns

För att förhindra att barn tittar på olämpliga program kan du ange en åldersgräns.

Digitala kanaler kan ha åldersgränser på sina program. När åldersgränsen på ett program är samma eller högre än den du har ställt in för ditt barn, låses programmet. Om du vill titta på ett låst program måste du ange PIN-koden för Låsfunktion först.

Ange en åldersgräns ...

**1 -** Tryck på SETTINGS, välj Alla inställningar och tryck på OK.

- **2** Välj Låsfunktion > Åldersgräns.
- **3** Ange den 4-siffriga PIN-koden för

Låsfunktion. Om du inte har angett en kod ännu väljer du Ställ in kod i Låsfunktion. Ange en 4-siffrig PIN-kod för Låsfunktion och bekräfta. Nu kan du ange en åldersgräns.

**4 -** Tillbaka i Åldersgräns väljer du en ålder och trycker på OK.

**5 -** Tryck på (vänster) om du vill gå tillbaka ett steg eller tryck på  $\leftarrow$  BACK om du vill stänga menyn.

Om du vill stänga av åldersgränsen väljer du Ingen. Men i en del länder måste du ange en åldersgräns.

För en del sändare/operatörer låser TV:n bara program med en högre åldersgräns. Åldersgränsen ställs in för alla kanaler.
# Kanalalternativ

## Öppna Alternativ

När du tittar på en kanal kan du ange några alternativ.

Beroende på vilken typ av kanal du tittar på (analog eller digital) eller beroende på TV-inställningarna du har gjort, är vissa alternativ tillgängliga.

Så här öppnar du alternativmenyn…

**1 -** Medan du tittar på en kanal, trycker du på OPTIONS.

**2 -** Tryck på igen för att stänga.

#### Undertext

#### Slå på

Digitala sändningar kan ha undertexter till programmen.

Så här visar du undertexter …

Tryck på SUBTITLE .

Du kan slå på eller av undertexter. Alternativt kan du välja Automatisk.

#### Automatisk

Om språkinformation är en del av den digitala sändningen och det sända programmet inte är på ditt språk (det språk som är inställt på TV:n), kan TV:n visa undertexter automatiskt på ett av dina föredragna undertextspråk. Ett av dessa undertextspråk måste också ingå i sändningen.

Du kan välja dina föredragna undertextsspråk i Undertextsspråk.

#### Undertext från text-TV

Om du ställer in en analog kanal måste du göra undertext tillgängligt för varje kanal manuellt.

**1 -** Byt till en kanal och tryck på TEXT för att öppna text-TV.

- **2** Ange sidnumret för undertexter, vanligtvis 888.
- **3** Tryck på TEXT , för att avsluta Text-TV.

Om du väljer På i menyn Undertext när du tittar på den analoga kanalen visas undertext om det är tillgängligt.

Om du vill veta om en kanal är analog eller digital byter du till kanalen och öppnar Kanalinfo i  $\bigodot$ OPTIONS.

## Undertextspråk

## Föredragna undertextspråk

En digital sändning kan innehålla flera undertextspråk för ett program. Du kan ställa in ett önskat primärt och sekundärt textningsspråk. Om det finns undertext på ett av de här språken visar TV:n det som du har valt.

Ställa in primärt och sekundärt undertextsspråk ...

**1 -** Tryck på SETTINGS, välj Alla inställningar och tryck på OK. **2 -** Välj Region och språk och välj Språk > Primär undertext eller Sekundär undertext.

**3 -** Välj det språk du vill ha och tryck på OK.

**4 -** Tryck på (vänster) om du vill gå tillbaka ett steg eller tryck på  $\leftarrow$  BACK om du vill stänga menyn.

#### Välj ett undertextspråk

Om inga av de önskade undertextspråken finns tillgängliga kan du välja ett annat tillgängligt undertextspråk. Om inga undertextspråk finns tillgängliga kan du inte välja det här alternativet.

Välja ett undertextspråk när inget av dina önskade språk finns tillgängliga ...

**1 -** Tryck på OPTIONS.

**2 -** Klicka på Undertextspråk och välj ett språk som tillfällig undertext.

#### Ljudspråk

#### Önskat ljudspråk

En digital sändning kan innehålla flera ljudspråk (talade språk) för ett program. Du kan ställa in ett önskat primärt och sekundärt ljudspråk. Om det finns ljud i ett av de här språken kommer de att spelas på TV:n.

Ställa in primärt och sekundärt ljudspråk ...

**1 -** Tryck på SETTINGS, välj Alla inställningar och tryck på OK.

**2 -** Välj Region och språk och välj Språk > Primärt ljud eller Sekundärt ljud.

- **3** Välj det språk du vill ha och tryck på OK.
- **4** Tryck på (vänster) för att gå tillbaka ett steg eller tryck på  $\leftarrow$  BACK för att stänga menyn.

#### Välja ett ljudspråk

Om inga av de önskade ljudspråken finns tillgängliga kan du välja ett annat tillgängligt ljudspråk. Om inga ljudspråk finns tillgängliga kan du inte välja det här alternativet.

Välja ett ljudspråk när inget av dina önskade språk

finns tillgängliga…

#### **1 -** Tryck på OPTIONS.

**2 -** Klicka på Ljudspråk och välj ett språk som tillfälligt ljud.

#### Common Interface

Om du har installerat en CA-modul i ett av Common Interface-facken, kan du visa CA-modulen och operatörsinfomation eller göra vissa CAmodulrelaterade inställningar.

Visa CA-modulinformation…

1 - Tryck på **D** SOURCES.

**2 -** Välj den kanaltyp du använder CA-modulen

för, Titta på TV eller Titta på satellit.

**3 -** Tryck på OPTIONS och välj Common Interface.

**4 -** Välj lämpligt Common Interface-fack (fack 1 eller 2) och tryck på  $\rightarrow$  (höger).

**5 -** Välj TV-operatören för CA-modulen och tryck på OK. Följande skärmar kommer från TVoperatören.

#### HbbTV på den här kanalen

Om du vill begränsa åtkomsten till HbbTV-sidorna för en viss kanal kan du blockera HbbTV-sidorna för den specifika kanalen.

**1 -** Välj den kanal som du vill blockera HbbTVsidorna för.

**2 -** Tryck på OPTIONS, välj HbbTV på den här kanalen och tryck på > (höger).

**3 -** Välj Av och tryck på OK.

**4 -** Tryck på (vänster) om du vill gå tillbaka ett steg eller tryck på  $\leftarrow$  BACK om du vill stänga menyn.

Blockera HbbTV på TV:n helt…

**1 -** Tryck på SETTINGS, välj Alla inställningar och tryck på OK. **2 -** Välj Allmänna inställningar > Avancerat > HbbTV och tryck på OK.

**3 -** Välj Från och tryck på OK.

**4 -** Tryck på (vänster) om du vill gå tillbaka ett steg eller tryck på  $\leftarrow$  BACK om du vill stänga menyn.

#### Kanalinformation

Du kan visa tekniska kännetecken för en viss kanal, som digital eller analog, ljudtyp, m.m.

Visa den tekniska informationen för en kanal…

**1 -** Ställ in kanalen.

**2 -** Tryck på OPTIONS, välj Kanalinfo och tryck på OK.

**3 -** Stäng skärmen genom att trycka på OK.

#### Mono/Stereo

Du kan byta ljudet på en analog kanal till Mono eller Stereo.

Byta till Mono eller Stereo…

**1 -** Gå till en analog kanal.

**2 -** Tryck på OPTIONS, välj Mono/stereo och tryck på  $\rightarrow$  (höger).

**3 -** Välj Mono eller Stereo och tryck på OK.

**4 -** Tryck på (vänster) om du vill gå tillbaka ett steg eller tryck på  $\leftarrow$  BACK om du vill stänga menyn.

# 7.3 Favoritkanaler

# Om favoritkanaler

I en favoritkanallista kan du samla de kanaler du gillar.

För varje typ av mottagare – Titta på TV (Antenn/kabel – DVB-T/C) eller Titta på satellit (Satellit – DVB-S) – kan du skapa 4 olika listor med favoritkanaler för att enkelt zappa mellan kanaler. Du kan namnge varje favoritlista individuellt. Det är bara i en favoritlista du kan ordna om kanaler.

När du har en favoritlista vald kan du bara gå till kanalerna i den listan med

knapparna  $\equiv$  + eller  $\equiv$  -.

# Skapa en favoritlista

Skapa en favoritkanallista…

**1 -** Tryck på TV för att byta till TV.

**2 -** Tryck på OK för att öppna den aktuella kanallistan.

- **3** Tryck på OPTIONS.
- **4** Välj Skapa favoritlista och tryck på OK.

**5 -** I listan till vänster väljer du en kanal du vill ha som favorit och trycker på OK. Kanalerna kommer i listan till höger i den ordning du lägger till dem. Ångra genom att välja kanalen i listan till vänster och trycka på OK igen.

**6 -** Om det behövs kan du fortsätta välja och lägga till kanaler som favoriter.

**7 -** Om du vill sluta att lägga till kanaler trycker du på ←BACK.

TV:n frågar om du vill byta namn på favoritlistan. Du kan använda skärmtangentbordet eller använda tangentbordet på baksidan av fjärrkontrollen.

1 - Tryck på  $\leftarrow$  BACK för att dölja skärmtangentbordet.

**2 -** Använd tangentbordet på baksidan av fjärrkontrollen för att ta bort nuvarande namn och ange ett nytt.

**3 -** När du är klar vänder du på fjärrkontrollen, väljer Stäng och trycker på OK.

TV:n byter till den nyskapade favoritlistan.

Du kan lägga till flera olika kanaler på en gång eller starta en favoritlista genom att duplicera kanallistan med alla kanaler och ta bort de kanaler du inte vill ha.

Kanalerna i favoritlistan numreras om.

# Lägg till ett kanalurval

Använd Välj urval för att lägga till ett intervall av kanaler till en favoritlista.

Lägga till ett kanalurval…

**1 -** Öppna den favoritlista där du vill lägga till kanalurvalet.

**2 -** Tryck på OPTIONS, välj Välj urval och tryck på OK.

**3 -** I listan till vänster väljer du den första kanalen i det intervall du vill lägga till och trycker på OK.

**4 -** Tryck på (ned) för att välja den sista kanalen i urvalet som du vill lägga till. Kanalerna är markerade till vänster.

**5 -** Tryck på OK för att lägga till det här kanalurvalet och bekräfta.

Du kan också börja skapa en favoritlista från Välj urval.

# Byt namn på en favoritlista

Du kan byta namn på en favoritlista.

Byta namn på en favoritlista…

**1 -** Öppna den favoritlista du vill byta namn på.

**2 -** Tryck på OPTIONS, välj Byt namn på

favoritlista och tryck på OK.

**3 -** Tryck på BACK för att dölja skärmtangentbordet.

**4 -** Använd tangentbordet på baksidan av fjärrkontrollen för att ta bort nuvarande namn och ange ett nytt.

**5 -** När du är klar vänder du på fjärrkontrollen, väljer Stäng och trycker på OK.

**6 -** Tryck på BACK för att stänga kanallistan.

# Ta bort en favoritlista

Du kan ta bort en favoritlista.

Ta bort en favoritlista…

- **1** Öppna den favoritlista du vill ta bort.
- **2** Tryck på OPTIONS, välj Ta bort favoritlista och tryck på OK.
- **3** Bekräfta för att ta bort listan.

**4 -** Tryck på BACK för att stänga kanallistan.

# Kanal, flytta

Det är bara i en favoritlista som du kan ändra följden på kanaler (ändra ordning).

Ändra kanalföljden…

- **1** Öppna den favoritlista du vill ändra ordning på.
- **2** Tryck på OPTIONS, välj Ändra ordning på kanaler och tryck på OK.

**3 -** I favoritlistan väljer du den kanal du vill ändra ordning för och trycker på OK.

4 - Med knapparna  $\bigwedge$  (upp) eller  $\bigvee$  (ned) flyttar du kanalen dit du vill ha den.

**5 -** Tryck på OK för att bekräfta den nya platsen.

**6 -** Du kan ändra ordning på kanaler med samma metod tills du stänger favoritlistan med knappen  $\leftarrow$  BACK.

# $\overline{74}$ Text/Text-tv

# Text-TV-sidor

Öppna Text/Text-TV medan du tittar på TV-kanaler genom att trycka på TEXT.

Stäng text-TV genom att trycka på TEXT en gång till.

## Välj en text-TV-sida

Välja en text-TV-sida ... . .

- **1** Ange sidnumret med sifferknapparna.
- **2** Använd piltangenterna för att navigera.
- **3** Tryck på en färgknapp och välj ett färgkodat

ämne längst ned på skärmen.

## Text-TV-delsidor

En text-TV-sida kan ha flera delsidor. Delsidornas nummer visas i ett fält bredvid huvudsidans nummer. Välj en delsida genom att trycka på  $\zeta$  eller  $\lambda$ .

#### T.O.P. Text-TV-sidor

Vissa TV-kanaler erbjuder T.O.P-text-TV. Text Om du vill öppna T.O.P.-text-TV i text-TV trycker du på OPTIONS och väljer T.O.P. Översikt och tryck på OK.

#### Favoritsidor

TV:n skapar en lista med de 10 senast öppnade text-TV-sidorna. Du kan enkelt öppna dem igen i kolumnen Text-TV-sidor – favoriter.

**1 -** I text-TV väljer du (hjärta) i det övre vänstra hörnet på skärmen för att se kolumnen med favoritsidor.

2 - Tryck på **↓** (ned) eller **∧** (upp) för att välja en sida och tryck på OK för att öppna sidan.

#### Du kan rensa listan med alternativet Rensa favoritsidor.

#### Sök i text-TV

Du kan välja ett ord och söka i text-TV efter alla förekomster av ordet.

**1 -** Öppna en text-TV-sida och tryck på OK.

**2 -** Välj ett ord eller en siffra med hjälp av pilknapparna.

**3 -** Tryck på OK igen för att gå direkt till nästa förekomst av ordet eller siffran.

**4 -** Tryck på OK igen för att hoppa till följande träff.

5 - För att stoppa sökningen trycker du på  $\land$  (upp) tills inget väljs.

Använda text-TV från en ansluten enhet

Vissa enheter som tar emot TV-kanaler erbjuder även text-TV.

Öppna text-TV från en ansluten enhet ... . .

**1 -** Tryck på SOURCES, välj enhet och tryck på OK.

**2 -** Medan du tittar på en kanal på enheten, tryck på OPTIONS, välj Visa enhetsknappar, markera knappen a och tryck på OK.

**3 -** Tryck på BACK för att dölja enhetens knappar.

**4 -** När du vill stänga av Text trycker du på BACK en gång till.

#### Digital text (endast Storbritannien)

En del digital-TV-kanaler erbjuder anpassad Digital text eller interaktiv TV på sina digitala TV-kanaler. Du kan använda siffer-, färg- och pilknapparna för att markera och navigera precis som i vanlig text-TV.

Om du vill stänga av Digital text trycker du på **BACK** 

# Text-TV-alternativ

I Text/Text-TV trycker du på  $\bigcirc$  OPTIONS för att välja följande ...

• Frys sida

För att stoppa den automatiska visningen av delsidor. • Dubbla bilder/hel skärmbild

Visa TV-kanalen och text-TV-sidan bredvid varandra. • T.O.P. översikt

Om du vill öppna T.O.P.-text-TV Text

• Förstora

Förstora text-TV-sidan för behaglig läsning.

• Visa

Ta fram dold information på en sida.

• Växla delsidor

Växla delsidor när de finns tillgängliga.

• Dölj/visa favoritsidor

Så här döljer eller visar du listan med favoritsidor.

• Rensa favoritsidor

Så här rensar du listan med favoritsidor.

• Språk

Växla det teckenformat som Text-TV visar.

• Text-TV 2.5

Aktivera Text-TV 2.5 för mer färg och bättre grafik.

# Text-TV och TV

Du kan titta på en TV-kanal i den lilla skärmen i Multi View-läget när du tittar på Text/Text-TV.

Så här visar du en TV-kanal medan du tittar på Text/Text-TV...

- 1 Tryck på <u>D</u>.
- **2** Välj Multi View: On på skärmen. Kanalen du tittar på visas i den lilla skärmen.
- **3** Om du vill dölja den lilla skärmen trycker du
- på  $\Box$  igen och väljer Multi View: Off på skärmen.

# Konfigurera text-TV

## Text-TV-språk

Vissa digital-TV-kanaler har flera Text-TV-språk att välja bland.

Ställ in ditt primära och sekundära textspråk ... . .

**1 -** Tryck på SETTINGS, välj Alla

inställningar och tryck på OK.

**2 -** Välj Region och språk > Språk och tryck på OK.

**3 -** Välj Primärt språk Text -TV eller Sekundärt språk Text -TV och tryck på OK.

**4 -** Välj önskat språk för Text och tryck på OK.

**5 -** Tryck på (vänster) om du vill gå tillbaka ett steg eller tryck på  $\leftarrow$  BACK om du vill stänga menyn.

## Text-TV 2.5

Text-TV 2.5 ger mer färg och bättre grafik. Text-TV 2.5 aktiveras som en fabriksinställning. Stänga av Text-TV 2.5 ...

**1 -** Tryck på TEXT .

**2 -** Med Text/Text-TV öppet på skärmen trycker du på **@** OPTIONS.

**3 -** Välj Text-TV 2.5 > Av och tryck på OK.

**4 -** Tryck på (vänster) om du vill gå tillbaka ett steg eller tryck på  $\leftarrow$  BACK om du vill stänga menyn.

# 7.5

# Interaktiv TV

# Om iTV

En del digitala sändningsbolag kompletterar sina vanliga TV-program med informations- eller underhållningssidor i form av interaktiv TV. Du kan till exempel kommentera ett program eller rösta i olika frågor, handla online eller betala för ett program som sänds som strömmande video.

#### HbbTV, MHEG, ...

Sändningsbolagen använder olika interaktiva TVsystem: HbbTV (Hybrid Broadcast Broadband TV) eller iTV (Interactive TV – MHEG). Interaktiv TV kallas ibland också för digital text eller "röd knapp". Alla system fungerar bra.

Besök sändningsbolagets webbplats om du vill veta mer.

# Vad du behöver

Interaktiv TV är endast tillgänglig på digitala TVkanaler. För att utnyttja alla fördelar med interaktiv TV måste TV:n ha en höghastighetsanslutning (bredband) till internet.

#### HbbTV

I Hjälp trycker du på färgknappen - Nyckelord och letar upp HbbTV, på eller av om du vill ha mer information.

# Använda iTV

## Öppna iTV-sidor

För de flesta kanaler som erbjuder HbbTV eller iTV finns möjligheten att öppna deras interaktiva program genom att trycka på färgknappen (röd) eller OK.

#### Navigera på iTV-sidor

Du kan navigera på iTV-sidorna med pilknapparna och färgknapparna, sifferknapparna och  $\leftarrow$  BACK. Du kan använda knapparna ► (Spel),  $\parallel$  (Paus) och (Stopp) för att titta på videor på i iTV-sidor.

#### Digital text (endast Storbritannien)

Tryck på TEXT om du vill öppna Digital Text. Stäng genom att trycka på  $\leftarrow$  BACK.

#### Stänga iTV-sidor

De flesta iTV-sidor visar information om vilken knapp du ska använda för att stänga.

Om du vill tvinga fram en stängning av en iTV-sida växlar du till nästa TV-kanal och trycker på  $\leftarrow$ BACK.

# 8 TV-guide

# $\overline{81}$ Vad du behöver

Med TV-guide kan du se en lista med aktuella och planerade TV-program på dina kanaler. Beroende på varifrån TV-guideinformationen (data) kommer visas både analoga och digitala kanaler eller bara digitala kanaler. Det är inte alla kanaler som har TVguideinformation.

TV:n kan samla in TV-guideinformation för de kanaler som finns installerade på TV:n. TV:n kan inte samla in TV-guideinformation för kanaler som visas från en digital mottagare eller dekoder.

# $\overline{82}$ TV-guidedata

TV-guiden tar emot information (data) från sändningar eller från internet. I vissa regioner och för vissa kanaler finns eventuellt inte någon TVguideinformation. TV:n kan samla in TVguideinformation för de kanaler som finns installerade på TV:n. TV:n kan inte samla in TV-guideinformation för kanaler som visas från en digital mottagare eller dekoder.

När du får TV:n är informationsinställningen Från TVsändare.

Om TV-guideinformationen kommer från internet kan TV-guiden också lista analoga kanaler bredvid de digitala kanalerna. TV-guidemenyn visar också en liten skärm med aktuell kanal.

## Från internet

Om TV:n är ansluten till internet kan du ställa in så att TV:n tar emot TV-guideinformationen från internet.

Ställa in TV-guideinformation ...

1 - Tryck på  $\bigstar$ , välj Alla inställningar och tryck på OK.

**2 -** Välj Allmänna inställningar > Avancerat > TVguide och välj Från internet och tryck på OK. **3 -** Stäng menyn genom att trycka på BACK.

## Inspelningar som saknas

Om inspelningar verkar ha försvunnit från listan med inspelningar kan TV-guideinformation (data) ha ändrats. Inspelningar som har gjorts med inställningen Från TV-sändare syns inte i listan om du ändrar inställningen till Från internet eller tvärtom. TV:n kan ha växlat till Från internet automatiskt.

Om du vill göra inspelningarna tillgängliga i listan med inspelningar väljer du den inställning som var vald när

inspelningarna gjordes.

# $\overline{83}$ Använda TV-guiden

# Öppna TV-guiden

Öppna TV-guiden genom att trycka på  $:=$  TV GUIDE. TV-guiden visar kanalerna för den valda mottagaren.

Tryck på **: TV** GUIDE igen för att stänga.

När du öppnar TV-guiden första gången söker TV:n igenom alla TV-kanaler efter programguideinformation. Det kan ta flera minuter. Informationen i TV-guiden lagras i TV:n.

# Ställa in ett program

Via TV-guiden kan du välja ett aktuellt program.

Växla till programmet (kanalen) genom att välja programmet och trycka på OK.

## Visa programinformation

Visa all information om det valda programmet...

**1 -** Tryck på INFO.

2 - Tryck på  $\leftarrow$  BACK för att stänga.

# Ändra dag

I TV-guiden kan du se schemalagda program för de kommande dagarna (maximalt åtta dagar).

Tryck på färgknappen - Dag och välj den dag du vill ha.

# Sök efter genre

Om informationen finns tillgänglig kan du hitta schemalagda program efter genre, exempelvis filmer och sport.

Söka efter program per genre...

- 1 Tryck på **:=** TV GUIDE.
- **2** Tryck på OPTIONS.
- **3** Välj Sök efter genre och tryck på OK.

**4 -** Välj genre och tryck på OK. En lista visas med programmen som hittas.

**5 -** Du kan ställa in påminnelser för eller planera en inspelning av ett valt program.

**6 -** Tryck på BACK för att stänga menyn.

För mer information om Inspelning trycker du på färgknappen - Sökord och letar upp Inspelning.

# Ange en påminnelse

Du kan ställa in en påminnelse för ett program. Ett meddelande påminner dig när programmet börjar. Du kan växla över till kanalen direkt.

Ett program med en påminnelse markeras med en  $\omega$  (klocka) i TV-guiden.

Ställa in en påminnelse…

1 - Tryck på **: TV** GUIDE och välj ett kommande program.

- **2** Tryck på OPTIONS.
- **3** Välj Ange påminnelse och tryck på OK.
- **4** Tryck på BACK för att stänga menyn.

Ta bort en påminnelse…

- 1 Tryck på : TV GUIDE och välj ett program med en påminnelse.
- **2** Tryck på OPTIONS.
- **3** Välj Rensa påminnelse och tryck på OK.
- **4** Tryck på BACK för att stänga menyn.

# Lista med påminnelser

Du kan visa en lista med de påminnelser du ställt in.

Lista med påminnelser

Öppna listan med påminnelser…

- 1 Tryck på **:=** TV GUIDE.
- 2 Tryck på färgknappen  **Inspelningar**.
- **3** Högst upp på skärmen väljer
- du @ Planerad och trycker på OK.
- **4** I listan med planerade inspelningar och
- påminnelser väljer du fliken Påminnelser och trycker
- på OK om du bara vill visa påminnelser.
- **5** Ta bort den valda påminnelsen genom att trycka
- på Ta bort . Spela in det valda programmet
- genom att trycka på färgknappen  $\sim$  Spela in .
- 6 Stäng menyn genom att trycka på  $\leftarrow$  BACK.

# Ställa in en inspelning

Du kan ställa in en inspelning i TV-guiden\*.

Ett program som är inställt för inspelning är markerat med en ● (röd punkt) i TV-guiden.

Spela in ett program…

1 - Tryck på **: TV** GUIDE och välj ett kommande eller pågående program.

- 2 Tryck på färgknappen Spela in .
- **3** Tryck på BACK för att stänga menyn.

Avbryta en inspelning…

1 - Tryck på **: TV** GUIDE och välj programmet som ställts in för inspelning.

- 2 Tryck på färgknappen  **Rensa inspelning**.
- **3** Tryck på BACK för att stänga menyn.

\* Du hittar mer information i kapitlet Spela in och pausa TV.

# ब Spela in och pausa TV

# 9.1

# Inspelning

# Vad du behöver

Du kan spela in en digital-TV-sändning och återuppta tittandet senare.

För att spela in ett TV-program behöver du ...

• en ansluten USB-hårddisk formaterad på den här TV:n

• digitala TV-kanaler installerade på TV:n

• ta emot kanalinformation för TV-guiden på skärmen • en tillförlitlig TV-klockinställning. Om du återställer TV-klockan manuellt kan inspelningarna misslyckas.

Du kan inte spela in när du använder Pause TV.

En del digital-TV-operatörer tillåter inte inspelning av kanaler.

För mer information om att installera en USBhårddisk trycker på färgknappen - Sökord och letar upp USB-hårddisk, installation .

# Spela in ett program

## Spela in nu

Om du vill spela in programmet du tittar på just nu trycker du på (spela in) på fjärrkontrollen. Inspelningen startar omedelbart.

Du stoppar inspelningen genom att trycka på (stopp).

När det finns TV-guidedata tillgängligt kommer programmet du tittar på att spelas in från det ögonblick du trycker på inspelningsknappen tills programmet är slut. Om inga TV-guidedata är tillgängliga varar inspelningen bara i 30 minuter. Du kan justera inspelningens sluttid i listan Inspelningar.

## Planera en inspelning

Du kan schemalägga en inspelning av ett program som sänds senare samma dag eller några dagar framåt i tiden (högst 8 dagar). TV:n använder data från TV-guiden för att starta och avsluta inspelningen.

Spela in ett program…

- 1 Tryck på **:=** TV GUIDE.
- **2** I TV-guiden väljer du den kanal och det program

du vill spela in. Tryck på  $\sum$  (höger) eller  $\langle$  (vänster) för att bläddra genom programmen på en kanal. Använd färgknappen - Dag för att välja dag. **3 -** Med programmet markerat trycker du på färgknappen Spela in . Programmet schemaläggs för inspelning. En varning visas automatiskt när överlappande inspelningar planeras. Om du planerar att spela in ett program när du inte är hemma ska du komma ihåg att lämna TV:n i standbyläge och USBhårddisken påslagen.

**4 -** TV:n lägger till en extra tidsmarginal i slutet av programmet. Du kan ändra marginalen i Automatisk slutmarginal.

5 - Tryck på  $\leftarrow$  BACK för att stänga menyn.

#### Lista med inspelningar

Du kan visa och hantera inspelningarna i inspelningslistan. Bredvid inspelningslistan finns det en separat lista med schemalagda inspelningar och påminnelser.

Så här öppnar du listan med påminnelser …

- 1 Tryck på **:≡** TV GUIDE.
- 2 Tryck på färgknappen  **Inspelningar**.
- **3** I inspelningslistan väljer du

flikarna Ny, Sedd eller Utgången. Tryck sedan på OK för att filtrera visningen.

**4 -** När en inspelning har valts i listan kan du ta bort den med Ta bort eller stoppa en pågående inspelning med  $\rightarrow$  Stoppa inspelning . Du kan byta namn på en inspelning med - Byta namn. 5 - Tryck på  $\leftarrow$  BACK för att stänga menyn.

TV-kanalerna kan begränsa under hur många dagar det är möjligt att spela upp en inspelning. När perioden upphör kommer inspelningen att markeras som utgången. En inspelning i listan kan visa hur många dagar det är kvar tills den går ut.

När en schemalagd inspelning förhindrades av TVkanalen eller när sändningen avbröts markeras inspelningen som Misslyckad.

## Inspelningskonflikter

När två schemalagda inspelningar överlappar varandra i tid, uppstår en inspelningskonflikt. För att lösa en inspelningskonflikt kan du ändra start- och sluttid för en eller båda av de schemalagda inspelningarna.

Så här ändrar du start- eller sluttid för en schemalagd inspelning ...

- 1 Tryck på **:=** TV GUIDE.
- 2 Tryck på färgknappen  **Inspelningar**.
- **3** Högst upp på skärmen väljer
- du @ Planerad och trycker på OK.
- **4** I listan med schemalagda inspelningar och

påminnelser väljer du fliken Inspelningar och trycker på OK om du bara vill visa de schemalagda inspelningarna.

**5 -** Välj den schemalagda inspelning som står i konflikt med en annan schemalagd inspelning och tryck på Ändra tiden .

**6 -** Välj start- eller sluttid och ändra tiden med knapparna  $\wedge$  (upp) eller  $\vee$  (ned). Välj Använd och tryck på OK.

7 - Stäng menyn genom att trycka på  $\leftarrow$  BACK.

#### Automatisk slutmarginal

Du kan ställa in tidsmarginalen som TV:n automatiskt lägger till i slutet av varje schemalagd inspelning.

Så här ställer du in den automatiska sluttidsmarginalen …

1 - Tryck på **:=** TV GUIDE.

**2 -** Tryck på OPTIONS, välj Automatisk slutmarginal och tryck på OK.

3 - Tryck på  $\land$  (upp) eller  $\lor$  (ned) och tryck

på OK för att ställa in den tidsmarginal som läggs till automatiskt till en inspelning. Du kan lägga till upp till 45 minuter till en inspelning.

4 - Stäng menyn genom att trycka på  $\leftarrow$  BACK.

#### Manuell inspelning

Du kan schemalägga en inspelning som inte är kopplad till ett TV-program. Du ställer in mottagartyp, kanal samt start- och sluttid själv.

Så här schemalägger du en inspelning manuellt ...

- 1- Tryck på **:=** TV GUIDE.
- 2 Tryck på färgknappen Inspelningar.
- **3** Högst upp på skärmen väljer
- du @ Planerad och trycker på OK.

**4 -** Tryck på OPTIONS, välj Planera och tryck på OK.

**5 -** Välj den mottagare du vill spela in från och tryck på OK.

**6 -** Välj den kanal du vill spela in från och tryck på OK .

**7 -** Välj dag för inspelningen och tryck på OK.

**8 -** Välj start- och sluttid för inspelningen. Välj en knapp och använd knapparna  $\bigwedge$  (upp)

och  $\vee$  (ned) för att ställa in timmar och minuter. **9 -** Välj Planera och tryck på OK för att planera den manuella inspelningen.

Inspelningen visas i listan med schemalagda inspelningar och påminnelser.

#### Titta på TV under inspelningen

TV:n är utrustad med 2 mottagare. En mottagare används för att titta på en kanal och den andra för att spela in från en annan kanal samtidigt. Men vilka kanaler som går att titta på under inspelning beror på hur TV:n är konfigurerad för att ta emot kanaler.

Vilka kanaler du kan titta på under inspelning ...

Om du använder en CA-modul för att avkoda kodade kanaler kan du bara titta på kanalerna som inte behöver avkodning och kanalen du spelar in.

Om du använder två CA-moduler för att avkoda kodade kanaler och båda dina Smart Card har identiska visningsrättigheter kan du titta på alla kanaler, inklusive den du spelar in.

Om du använder två CA-moduler med icke-identiska visningsrättigheter kan du bara titta på kanalerna på CA-modulen med minst visningsrättigheter och på kanalen du spelar in.

Om du använder ett Unicable-system och bara har ett användarband tillgängligt kan du bara titta på kanalerna som inte behöver avkodning och kanalen du spelar in.

Om du vill ha mer information trycker du på färgknappen - Sökord och letar upp Smart Card, CA-modul.

# Titta på en inspelning

Titta på en inspelning ...

- 1 Tryck på **:=** TV GUIDE.
- 2 Tryck på färgknappen  **Inspelningar**.
- **3** I listan med inspelningar väljer du den inspelning
- du önskar och trycker sedan på OK för att börja titta.
- 4 Du kan använda knapparna **II** (paus),  $\triangleright$  (spela upp),  $\leftrightarrow$  (spola tillbaka),  $\leftrightarrow$  (snabbspola framåt) eller ■ (stopp).

**5 -** Om du vill växla tillbaka till att se på TV trycker du på **TV** TV.

# $\overline{92}$

# Pause TV

# Vad du behöver

Du kan pausa en digital TV-sändning och återuppta tittandet lite senare.

För att pausa ett TV-program behöver du ...

- en ansluten USB-hårddisk formaterad på den här TV:n
- digitala TV-kanaler installerade på TV:n
- Så här tar du emot kanalinformation för TV-guiden

#### på skärmen

Med USB-hårddisken ansluten och formaterad lagrar TV:n ständigt den TV-sändning du tittar på. När du växlar till en annan kanal rensas sändningen av den förra kanalen. Och när du växlar TV:n till standbyläge rensas sändningen.

Du kan inte använda Pause TV när du spelar in.

Om du vill ha mer information, tryck på färgknappen Sökord och leta upp USB-hårddisk, installation.

# Pausa ett program

Pausa och återuppta en sändning ...

Du gör paus i en TV-sändning genom att trycka på (paus). En förloppsindikator visas nederst på skärmen en kort stund.

Du visar förloppsindikatorn genom att trycka på  $\parallel$ (paus) en gång till.

Om du vill återuppta tittandet trycker du på (spela).

Med förloppsindikatorn på skärmen trycker du på < (spola tillbaka) eller trycker på (spola framåt) för att välja varifrån du vill börja visa den pausade sändningen. Tryck på dessa knappar flera gånger för att ändra hastighet.

Du kan pausa en sändning i max 90 minuter.

Du växlar tillbaka till den direktsända TV-sändningen genom att trycka på (stopp).

# Repris

Eftersom TV:n lagrar sändningen du tittar på kan du oftast spela upp sändningen igen i några sekunder.

Spela upp en aktuell sändning igen ...

**1 -** Tryck på (paus).

**2 -** Tryck på (spola tillbaka). Du kan trycka ner flera gånger för att välja varifrån du vill börja se den pausade sändningen. Tryck på dessa knappar flera gånger för att ändra hastighet. Nu kan du gå tillbaka till början på den sparade sändningen eller till början på den maximala tidsperioden.

**3 -** Tryck på (spela upp) för att se sändningen igen.

**4 -** Tryck på (stopp) för att se direktsändningen.

# $\overline{10}$ Toppval

# $\overline{10.1}$

# Om Toppval

Med **T** Toppval rekommenderar TV:n ...

- aktuella TV-program i Nu på TV
- TV-tjänster online (TV-repriser) i TV på begäran
- de senaste hyrvideofilmerna i Video på begäran

Om du vill använda Toppval måste du ansluta TV:n till internet. Se till att du godkänner användningsvillkoren. Toppvalsinformationen och tjänsterna är bara tillgängliga i vissa länder.

## Användningsvillkor

För att låta TV:n göra de här rekommendationerna måste du godkänna användningsvillkoren. För att få personliga rekommendationer baserade på dina tittarvanor måste du markera kryssrutan för Anmäla sig till anpassade rekommendationer.

Så här öppnar du Anv.villkor …

**1 -** Tryck på TOP PICKS.

**2 -** Tryck på OPTIONS, välj Anv.villkor och tryck på OK.

**3 -** Välj Sekretessinställningar och tryck på OK.

**4 -** Välj Anmäla sig till anpassade rekommendationer och tryck på OK om du vill markera kryssrutan. Tryck på OK igen om du vill avmarkera.

5 − Stäng menyn genom att trycka på ← BACK.

# $\overline{10.2}$ Nu på TV

# Om Nu på TV

Med **II Nu på TV** rekommenderar TV:n de 10 populäraste programmen som går att titta på just nu.

TV:n rekommenderar program som går på TV nu eller startar inom 15 minuter. De rekommenderade programmen väljs från kanalerna som du har installerat. Valet görs från kanaler i ditt land. Du kan också låta Nu på TV göra några anpassade rekommendationer till dig, baserat på program du tittar på regelbundet.

Göra informationen Nu på TV tillgänglig ...

• Informationen Nu på TV måste vara tillgänglig i ditt land.

- TV:n måste ha kanaler installerade.
- TV:n måste vara ansluten till internet.
- TV-klockan måste vara inställd på Automatisk eller Landsberoende.

• Du måste godkänna Användningsvillkor (du kanske

godkände dem redan när du anslöt till internet).

Ikonen visas bara överst på skärmen när Nu på TV är tillgängligt.

TV:n lagrar inte tidigare rekommendationer.

# Använda Nu på TV

Öppna Nu på TV ...

**1 -** Tryck på TOP PICKS för att öppna menyn Toppval.

**2 -** Välj Nu på TV längst upp på skärmen och tryck på OK.

**3 -** Tryck på BACK för att stänga.

När du öppnar Nu på TV kan TV:n behöva några sekunder för att uppdatera sidinformationen.

I Nu på TV kan du ...

• välja och trycka på OK på en programikon för att gå till det pågående programmet. • välja och trycka på OK på en schemalagd programikon för att gå till den kanalen innan.

Du kan använda färgknapparna på fjärrkontrollen för att starta, stoppa eller ta bort en schemalagd inspelning. Du kan också ställa in eller ta bort en påminnelse som meddelar dig när ett program startar.

Om du vill lämna Nu på TV utan att ställa in en annan kanal trycker du på  $\leftarrow$  BACK.

# 10.3 TV på begäran

# Om TV på begäran

Med **IN** TV på begäran kan du titta på TV-program som du missat eller titta på dina favoritprogram när det passar dig bäst. Den här tjänsten kallas också TVrepriser, TV-uppspelning eller Online-TV. Program tillgängliga i TV på begäran kostar inget att se.

Du kan låta TV på begäran göra några anpassade programrekommendationer, baserat på TVinstallationen och program som du tittar på regelbundet.

Ikonen **II** visas bara överst på skärmen när TV på begäran är tillgängligt.

# Använda TV på begäran

Öppna TV på begäran…

**1 -** Tryck på TOP PICKS för att öppna menyn Toppval.

**2 -** Välj TV på begäran längst upp på skärmen och tryck på OK.

**3 -** Tryck på (ned) för att öppna sidan i helskärmsläge.

**4 -** Du kan välja ett specifikt sändningsbolag om det finns fler än ett tillgängligt.

**5 -** Välj en programikon och tryck på OK för att börja titta.

**6 -** Tryck på BACK för att stänga.

När du öppnar TV på begäran kan TV:n behöva några sekunder för att uppdatera sidinformationen.

När programmet har startat kan du använda knapparna  $\blacktriangleright$  (spela upp) och  $\blackparallel$  (paus).

# $\overline{104}$ Video på begäran

# Om Video på begäran

Med «Video på begäran kan du hyra filmer från en hyrvideobutik online.

Du kan låta Video på begäran göra några anpassade filmrekommendationer baserat på ditt land, TVinstallationen och programmen du tittar på regelbundet.

Ikonen visas bara överst på skärmen när TV på begäran är tillgängligt.

## Betalning

När du hyr eller köper en film kan du betala i videobutiken på ett säkert sätt med ditt kreditkort. De flesta videobutiker ber dig skapa ett inloggningskonto första gången du hyr en film.

#### Internettrafik

Om du strömmar många videofilmer kan du överskrida din månatliga gräns för internettrafik.

# Använda Video på begäran

Öppna Video på begäran…

**1 -** Tryck på TOP PICKS för att öppna menyn Toppval.

**2 -** Välj Video på begäran längst upp på skärmen och tryck på OK.

**3 -** Använd navigeringsknapparna för att välja en filmaffisch.

4 - Tryck på  $\leftarrow$  BACK för att stänga.

När du öppnar Video på begäran kan TV:n behöva några sekunder för att uppdatera sidinformationen.

Du kan välja en specifik videobutik om det finns fler än en tillgänglig.

Hyra en film ...

**1 -** Navigera markeringen på en filmaffisch. Begränsad information visas efter några sekunder. **2 -** Tryck på OK för att öppna filmsidan i

videobutiken för en sammanfattning av filmen.

- **3** Bekräfta beställningen.
- **4** Betala på TV:n.

**5 -** Börja se på filmen. Du kan använda knapparna  $(spela upp) och **µ** (pausa).$ 

# 11 Hemmeny

## $\frac{1}{111}$

# Om hemmenyn

Om du vill dra nytta av fördelarna med Android-TV ansluter du TV:n till internet.

Precis som på din Android-smarttelefon eller -surfplatta är hemmenyn TV:ns centrum. Du kan starta alla program, byta till en TV-kanal, hyra en film, öppna en webbplats eller växla till en ansluten enhet från hemmenyn. Beroende på TV-inställning och land kan hemmenyn innehålla olika objekt.

Hemmenyn är organiserad i rader…

#### Rekommendationer

Den första raden föreslår populära videor, musikvideor eller internethits. Du kan ställa i sekretessinställningar i användningsvillkoren för att tillåta förslag baserade på dina personliga visningsvanor.

#### **Philips Collection**

Den här raden innehåller förslag från Philips appgalleri

#### **E** Appar

Raden med appar innehåller alla appar som medföljer TV:n och de appar du själv hämtar från Google Play. På den här raden hittar du också apparna för TV, som Titta på TV, Källor, Media och andra. De appar du har startat nyligen visas framför raden.

## **Spel**

Härifrån kan du starta ett spel på TV:n. Om du hämtar ett spel visas det på den här raden.

#### Inställningar

Härifrån kan du öppna ett urval av inställningar. Om du vill hitta alla inställningar trycker du

på  $\bigstar$  SETTINGS och väljer Alla inställningar. Du kan också öppna Hjälp här.

Se också www.support.google.com/androidtv

# $\frac{11}{2}$ Öppna hemmenyn

Öppna hemmenyn och öppna ett objekt…

- 1 Tryck på **△**HOME.
- **2** Välj ett objekt och tryck på OK för att öppna det.

**3 -** Tryck på BACK för att stänga hemmenyn utan att öppna något.

Du kan använda fjärrkontrollens pekplatta om du vill bläddra igenom raderna snabbt.

I Hjälp trycker du på färgknappen - Nyckelord och letar upp Fjärrkontroll, pekplatta om du vill ha mer information.

# $11.3$ Sök och Röst

Du kan söka efter videor, musik eller annat på internet med hjälp av rösten. Du kan tala i mikrofonen på fjärrkontrollen. Du kan även använda fjärrkontrollens tangentbord för att ange text.

I Hjälp trycker du på färgknappen - Nyckelord och letar upp Röst om du vill ha mer information.

# $\frac{114}{114}$ Begränsad profil

Du kan begränsa användningen av vissa appar genom att växla över TV:n till en begränsad profil. Den begränsade profilen tillåter bara användning av appar som du har valt. Du kan bara växla ut från profilen med en PIN-kod.

När TV:n har växlats över till en begränsad profil kan du inte …

• Hitta eller öppna appar som har markerats som Ej tillåtna

- Få åtkomst till Google Play Store
- Göra köp via Google Play Movies & TV eller Google Play Games
- Använda tredjepartsappar som inte använder Googles inloggning

När TV:n har växlats till en begränsad profil kan du …

- Se innehåll som redan har hyrts eller köpts från Google Play Movies & TV
- Spela spel som redan köpts och installerats från Google Play Games
- Få åtkomst till följande inställningar: Trådlöst nätverk, Tal och Tillgänglighet
- Lägga till Bluetooth-tillbehör

Google-kontot på TV:n kommer fortfarande vara inloggat. Användning av en begränsad profil ändrar inte Google-kontot.

I Hjälp trycker du på färgknappen - Nyckelord och letar upp Begränsad profil om du vill ha mer information.

# $\overline{12}$ TV-meny

## 12.1

# Om TV-menyn

Om TV:n inte går att ansluta till internet kan du använda TV-meny som hemmeny.

I TV-menyn finns alla TV-funktioner.

# $\overline{122}$ Öppna TV-menyn

Så här öppnar du TV-menyn och ett objekt …

**1 -** Tryck på för att öppna TV-menyn.

**2 -** Välj ett objekt och tryck på OK för att öppna eller starta det.

**3 -** Tryck på BACK för att stänga TV-menyn utan att starta något.

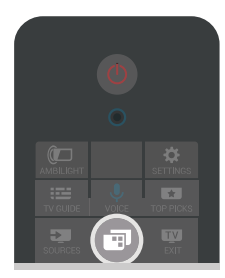

# 13 Källor

# $\frac{1}{13.1}$

# Växla till en TV-ingång

I källistan kan du växla till någon av TV-ingångarna. Du kan växla till en mottagare för att se på TV, öppna innehållet i ett anslutet USB-flashminne eller se inspelningar som du har gjort på en ansluten USBhårddisk. Du kan växla över till dina anslutna enheter för att se program, en digital mottagare eller en Bluray Disc-spelare.

Så här växlar du till en TV-ingång ...

**1 -** Tryck på SOURCES för att öppna källmenyn.

**2 -** Välj den TV-ingång som du vill se på och tryck på OK. TV:n visar enhetens program.

**3 -** Tryck på SOURCES en gång till för att stänga menyn utan att växla till en TV-ingång.

## Spela upp med en knapptryckning

När TV:n är i standbyläge kan du slå på en skivspelare med TV:ns fjärrkontroll.

Slå på både skivspelaren och TV:n från standbyläge och börja spela upp skivan omedelbart genom att trycka på (spela upp) på TV:ns

fjärrkontroll. Enheten ska vara ansluten med en HDMI-kabel och både TV:n och enheten måste ha HDMI CEC påslaget.

#### $\overline{13.2}$

# Alternativ för en TV-ingång

Vissa TV-ingångar har specifika inställningar.

Så här anger du alternativen för en viss TV-ingång …

- 1 Tryck på **3 SOURCES**.
- **2** Välj TV-ingång från listan och tryck på OK.

**3 -** Tryck på OPTIONS. Du kan ställa in

alternativen för den valda TV-ingången här.

**4 -** Tryck på OPTIONS en gång till för att stänga alternativmenyn.

Möjliga alternativ …

# Kontroller

Med det här alternativet kan du styra en ansluten enhet med TV-fjärrkontrollen. Enheten ska vara ansluten med en HDMI-kabel och både TV:n och enheten måste ha HDMI CEC påslaget.

# Enhetsinformation

Öppna det här alternativet för att se information om den anslutna enheten.

# 13.3 Enhetens namn och typ

När du ansluter en ny enhet till TV:n och TV:n identifierar enheten, kan du tilldela en ikon som passar för den enhetstypen. Om du ansluter en enhet med en HDMI-kabel och HDMI CEC, identifierar TV:n enhetstypen automatiskt och enheten får rätt ikon och namn.

Enhetstypen fastställer bild- och ljudstilar, upplösningsvärden, specifika inställningar eller positionen inom källmenyn. Du behöver inte bekymra dig över vilka inställningar som är bäst.

# Byta namn eller ändra typ

Du kan alltid ändra namnet eller typen för en ansluten enhet. Leta efter  $\bullet$ -ikonen till höger om enhetsnamnet i källmenyn. Vissa TV-ingångskällor tillåter inte en namnändring.

Om du vill ändra enhetens namn eller typ …

**1 -** Välj enhet i källmenyn.

2 - Tryck på  $\rightarrow$  (höger) för att välja  $\rightarrow$ -ikonen och tryck på OK.

**3 -** Tryck på BACK för att dölja

skärmtangentbordet.

**4 -** Använd knappsatsen på baksidan av fjärrkontrollen för att ta bort nuvarande namn och ange ett nytt.

- **5** Om du vill ändra typ av enhet trycker du
- $p\ddot{a} \blacktriangleright$  (ned) för att hitta alla tillgängliga enhetstyper.
- Välj den typ du önskar och tryck på OK.
- **6** Om du vill återställa enhetens namn och typ till
- det ursprungliga anslutningsnamnet, väljer
- du Återställ och trycker på OK.

**7 -** Välj Avsluta och tryck på OK för att stänga menyn.

# 13.4 Spel eller dator

Enhetstypen avgör stilarna för bilder och ljud, upplösningsvärden och andra specifika inställningar. Du behöver inte bekymra dig över vilka inställningar som är bäst.

I vissa enheter är det inte tydligt vilken typ enheten har. En spelkonsol kan ha en inbyggd Blu-ray Discspelare och typen är angiven till Spelare eftersom den oftast används som skivspelare. Med den här typen av enheter kan du tillfälligt växla till de bästa inställningarna för att spela spel. Eller växla till den bästa inställningen för en ansluten dator.

Du kan bara använda inställningen Spel eller dator när du växlar till en ansluten enhet i källmenyn. Inställningen för spel eller dator lagras för den valda enheten.

Så här växlar du till de bästa inställningarna för spel eller dator manuellt …

**1 -** Tryck på SETTINGS, välj Alla

- inställningar och tryck på OK.
- **2** Välj Bild > Avancerat och tryck på OK.
- **3** Välj> Spel eller dator och tryck på OK.
- **4** Välj Spel, Dator eller Av.
- **5** Tryck på (vänster) för att gå tillbaka ett steg eller tryck på  $\leftarrow$  BACK för att stänga menyn.

Kom ihåg att ställa in inställningen på Av när du slutar att spela spelet.

# 13.5

# Genomsök anslutningar på nytt

Du kan genomsöka alla TV-anslutningar på nytt för att uppdatera källmenyn med nyligen anslutna enheter.

Så här genomsöker du anslutningarna igen …

1 - Välj ikonen  $\boldsymbol{O}$  högst upp till höger i menyn Källor.

**2 -** Tryck på OK för att starta genomsökningen av anslutningarna. Nyanslutna enheter kommer att läggas till i källmenyn.

# $\overline{14}$ Program

# $\frac{1}{14.1}$

# Om appar

Du kan hitta alla installerade appar i  $avsnittet$  **- Appar** i hemmenyn.

Precis som appar på smarttelefonen eller surfplattan innehåller apparna på TV-apparaten specifika funktioner för en bättre TV-upplevelse. Appar som YouTube, Twitter, spel, videobutiker eller väderprognoser med mera. Du kan använda internetappen för att surfa på internet.

Apparna kan komma från Philips appgalleri eller Google Play™ Store. För att komma igång finns det några praktiska appar förinstallerade på TV:n.

Om du vill installera appar från Philips appgalleri eller Google Play Store måste TV:n vara ansluten till internet. Du måste godkänna användningsvillkoren för att kunna använda appar från appgalleriet. Du måste logga in med ett Google-konto för att kunna använda Google Play-appar och Google Play Store.

I Hjälp trycker du på färgknappen - Sökord och letar efter Appgalleri, användningsvillkor eller Appgalleri, sekretessinställningar.

# $\overline{142}$ Google Play

# Filmer och TV

Med Google Play Movies & TV, kan du hyra eller köpa filmer och TV-program som du kan se på TV:n.

## Vad du behöver

- din TV måste vara ansluten till internet
- du måste logga in med ditt Google-konto på TV:n

• lägga till ett kreditkort till Google-kontot för att kunna köpa filmer och TV-program

Så här hyr eller köper du en film eller ett TV-program …

1 - Tryck på **△** HOME.

2 - Bläddra nedåt och välj **- Appar > Google Play** Movies & TV och tryck på OK.

**3 -** Välj en film eller ett TV-program och tryck på OK. **4 -** Välj önskat köp och tryck på OK. Du kommer att

vägledas genom inköpsprocessen.

Så här tittar du på en hyrd eller köpt film eller TVprogram …

1 - Tryck på **△** HOME.

**2 -** Bläddra nedåt och välj Appar > Google Play Movies & TV och tryck på OK.

**3 -** Välj en film eller ett TV-program från biblioteket i appen, välj titel och tryck på OK.

**4 -** Du kan använda knapparna (stopp), (paus), (spola tillbaka) eller (snabbspolning framåt) på fjärrkontrollen.

**5 -** Om du vill stoppa Movies & TV-appen trycker du på  $\leftarrow$  BACK flera gånger eller på **m** EXIT.

Vissa Google Play-produkter och funktioner är inte tillgängliga i alla länder.

Mer information finns på support.google.com/androidtv

# Musik

Med Google Play Music kan du spela din favoritmusik på TV:n.

Med Google Play Music kan du köpa ny musik på datorn eller din mobila enhet. Eller så kan du på TV:n registrera dig för All Access, Google Play Musicprenumerationen. Du kan också spela musik som du redan äger och som du har lagrat på din dator.

## Vad du behöver

- din TV måste vara ansluten till internet
- du måste logga in med ditt Google-konto på TV:n
- lägga till ett kreditkort till ditt Google-konto för att kunna köpa en musikprenumeration

Så här startar du Google Play Music …

1 - Tryck på **△** HOME.

2 - Bläddra nedåt och välj **= Appar > Google Play** Music och tryck på OK.

- **3** Välj alternativet du vill använda och tryck på OK.
- **4** Stoppa musikappen genom att trycka
- på  $\leftarrow$  BACK flera gånger eller på **EXIT**.

Vissa Google Play-produkter och funktioner är inte tillgängliga i alla länder.

Mer information finns på support.google.com/androidtv

# Spel

Med Google Play Games kan du spela spel på TV:n. Online eller offline.

Du kan se vad dina vänner spelar eller ansluta dig till spelet och tävla mot dem. Du kan spåra dina resultat eller starta där du slutade.

## Vad du behöver

- din TV måste vara ansluten till internet
- du måste logga in med ditt Google-konto på TV:n

• lägga till ett kreditkort till ditt Google-konto för att kunna köpa nya spel

Starta Google Play Games-appen för att välja och installera nya spelappar på din TV. Vissa spel är gratis. Ett meddelande visas om du behöver en spelplatta till ett visst spel för att kunna spela det.

Så här startar eller stoppar du ett Google Play-spel …

1 - Tryck på **△** HOME.

**2 -** Bläddra nedåt och välj Appar > Google Play Games och tryck på OK.

**3 -** Välj ett spel som du vill spela eller välj ett nytt spel för att installera det. Tryck sedan på OK.

4 - När du är klar trycker du på  $\leftarrow$  BACK flera gånger eller på EXIT, eller så stoppar du appen med dess knapp för att avsluta/stoppa.

De spel du installerar kommer också att visas på raden **Spel** i hemmenyn

Vissa Google Play-produkter och funktioner är inte tillgängliga i alla länder.

Mer information finns på support.google.com/androidtv

# Google Play Store

I Google Play Store kan du hämta och installera nya appar. Vissa appar är gratis.

## Vad du behöver

• din TV måste vara ansluten till internet

• du måste logga in med ditt Google-konto på TV:n • lägga till ett kreditkort till ditt Google-konto för att kunna köpa appar

Så här installerar du en ny app ...

1 - Tryck på **△** HOME.

**2 -** Bläddra nedåt och välj Appar > Google Play Store och tryck på OK.

- **3** Välj den app du vill installera och tryck på OK.
- **4** Stäng Google Play Store genom att trycka
- på  $\leftarrow$  BACK flera gånger eller på **TI** EXIT.

Föräldrakontroller

I Google Play Store kan du dölja appar efter användarnas/köparnas ålder. Du behöver ange en PIN-kod för att välja eller ändra åldersgränsen.

Så här ställer du in föräldrakontrollen …

1 - Tryck på **△** HOME.

**2 -** Bläddra nedåt och välj Appar > Google Play Store och tryck på OK.

**3 -** Välj Inställningar > Föräldrakontroller och tryck på OK.

- **4** Välj den åldersgräns du vill ha.
- **5** Ange PIN-koden när du blir ombedd att göra det.
- **6** Stäng Google Play Store genom att trycka
- på  $\leftarrow$  BACK flera gånger eller på **EXIT**.

Vissa Google Play-produkter och funktioner är inte tillgängliga i alla länder.

Ta reda på mer på support.google.com/androidtv

# Betalningar

Om du ska göra en betalning i Google Play på TV:n måste du lägga till en betalningsmetod – ett kreditkort (utanför USA) – till ditt Google-konto. När du köper en film eller ett TV-program kommer kreditkortet att debiteras.

Så här lägger du till ett kreditkort …

**1 -** På datorn går du till accounts.google.com och loggar in med det Google-konto som du vill använda med Google Play på TV:n.

**2 -** Gå till wallet.google.com för att lägga till ett kort till Google-kontot.

**3 -** Ange kreditkortsinformationen och godkänn villkoren.

# $\frac{1}{14}$ Appgalleri

Anslut TV:n till internet för att kunna använda appar som valts av Philips. Dessa appar är specifikt framtagna för TV. I Philips appgalleri finns en stor mängd olika appar. I vissa länder kan du installera appar från en lokal videobutik eller appar från TVsändningsbolag i ditt land. De senare kan bl.a. erbjuda TV-repriser. Det är gratis att hämta och installera appar från appgalleriet.

I Philips appgalleri kan utbudet av appar variera i olika länder eller regioner.

Vissa appar i appgalleriet är förinstallerade på din TV. Om du vill installera andra appar från appgalleriet blir du ombedd att godkänna användningsvillkoren. Du kan ställa in sekretessinställningarna enligt dina egna önskemål.

Så här installerar du en app från appgalleriet …

- 1 Tryck på **△** HOME.
- **2** Bläddra nedåt och välj Philips-samling >
- **E** Appgalleri och tryck på OK.
- **3** Välj en appikon och tryck på OK.
- **4** Välj Installera och tryck på OK.

## $\frac{1}{44}$

# Starta eller stoppa en app

Du kan starta en app från hemmenyn.

Så här startar du en app ...

- 1 Tryck på **△** HOME.
- 2 Bläddra nedåt till **: Appar** och välj den app du vill ha. Tryck sedan på OK.

3 - Stoppa en app genom att trycka på  $\leftarrow$  BACK eller på **EXIT**, eller stoppa appen med dess knapp för att avsluta/stoppa.

# $\frac{1}{4.5}$ Låsa appar

# Om applås

Du kan låsa appar som inte är lämpliga för barn. Du kan låsa appar med 18-årsgräns från appgalleriet eller ange en begränsad profil i hemmenyn.

## 18-årsgräns

Låset för 18-årsgräns kommer att be om en PIN-kod när du försöker starta en app med 18-årsgräns. Låset gäller enbart appar med 18-årsgräns i Philips appgalleri.

#### Begränsad profil

Du kan ange en begränsad profil för hemmenyn där bara de appar du tillåter finns tillgängliga. Du måste ange en PIN-kod för att kunna ställa in och växla till den begränsade profilen.

#### Google Play Store – åldersgräns

I Google Play Store kan du dölja appar efter användarnas/köparnas ålder. Du behöver ange en PIN-kod för att välja eller ändra åldersgränsen. Åldersgränsen bestämmer vilka appar som är tillgängliga för installation.

I Hjälp trycker du på färgknappen - Nyckelord och letar upp Google Play Store om du vill ha mer information.

# Lås för appar med 18-årsgräns

Du kan låsa appar med 18-årsgräns från Philips appgalleri. Den här inställningen styr 18-årsgränsen i sekretessinställningarna för Philips appgalleri.

Så här låser du appar med 18-årsgräns ...

- **1** Tryck på SETTINGS, välj Alla
- inställningar och tryck på OK.
- **2** Välj Låsfunktion, Applås och tryck på OK.
- **3** Välj Till och tryck på OK.
- **4** Tryck på (vänster) om du vill gå tillbaka ett steg eller tryck på  $\leftarrow$  BACK om du vill stänga menyn.

I Hjälp trycker du på färgknappen - Sökord och letar reda på Låsfunktion, ange PIN-kod om du vill ha mer information.

# Begränsad profil

## Om Begränsad profil

Du kan begränsa användningen av vissa appar genom att växla över TV:n till en begränsad profil. I hemmenyn visas bara appar som du har tillåtit. Du måste ha en PIN-kod för att kunna växla ut från den begränsade profilen.

När TV:n har växlats över till en begränsad profil kan du inte …

• Hitta eller öppna appar som har markerats som Ej tillåtna

- Få åtkomst till Google Play Store
- Göra köp via Google Play Movies & TV eller Google Play Games

• Använda tredjepartsappar som inte använder Googles inloggning

När TV:n har växlats till en begränsad profil kan du …

- Se innehåll som redan har hyrts eller köpts från Google Play Movies & TV
- Spela spel som redan köpts och installerats från Google Play Games
- Få åtkomst till följande inställningar: Trådlöst
- nätverk, Tal och Tillgänglighet
- Lägga till Bluetooth-tillbehör

Google-kontot på TV:n kommer fortfarande vara inloggat. Användning av en begränsad profil ändrar inte Google-kontot.

#### Ställa in

Så här ställer du in den begränsade profilen …

- 1 Tryck på  $\bigcap$  HOME, bläddra ned och
- välj  $\bullet$  Inställningar >  $\bullet$  Allmänna inställningar och tryck på OK.

**2 -** Tryck på (höger), välj Android-inställningar och tryck på OK.

**3** - Tryck på ↓ (ned) och välj

Personligt > Säkerhet och begränsningar. Tryck sedan på OK.

- **4** Välj Inställningar och tryck på OK.
- **5** Ange en PIN-kod med fjärrkontrollen.
- **6** Välj Tillåtna appar och tryck på OK.

**7 -** I listan över tillgängliga appar väljer du en app och trycker på OK för att tillåta eller inte tillåta appen. **8 -** Tryck på (vänster) om du vill gå tillbaka ett steg eller tryck på  $\leftarrow$  BACK om du vill stänga menyn.

Nu kan du ange den begränsade profilen.

Med PIN-koden kan du alltid ändra PIN-kod eller redigera listan med tillåtna eller otillåtna appar.

#### Ange

Så här anger du (växlar till) den begränsade profilen …

1 - Tryck på **△** HOME, bläddra ned och

- välj **\*** Inställningar > **\*** Allmänna
- inställningar och tryck på OK.

**2 -** Tryck på (höger), välj Android-inställningar och tryck på OK.

3 - Tryck på  $\vee$  (ned) och välj

Personligt > Säkerhet och begränsningar. Tryck sedan på OK.

**4 -** Välj Ange begränsad profil och tryck på OK.

**5 -** Ange en PIN-kod med fjärrkontrollen.

**6 -** Tryck på (vänster) om du vill gå tillbaka ett steg eller tryck på  $\leftarrow$  BACK om du vill stänga menyn.

Du kan se när en begränsad profil anges om en ikon visas på hemskärmen. Bläddra ned

till  $\bigstar$  Inställningar och bläddra längst ut till höger.

#### Avsluta

Så här avslutar du den begränsade profilen …

1 - Tryck på  $\bigcap$  HOME, bläddra ned och bläddra långt bort åt höger.

**2 -** Välj Begränsad profil och tryck på OK.

**3 -** Välj Avsluta begränsad profil och tryck på OK.

**4 -** Ange PIN-koden. TV:n avslutar den begränsade profilen.

# $146$

# Hantera appar

Om du stoppar en app och återgår till hemmenyn är appen inte helt stoppad. Appen körs fortfarande i bakgrunden för att vara tillgänglig snabbt när du startar den igen. För att kunna köras smidigt måste de flesta appar spara vissa data i TV:ns cacheminne. Det kan vara en bra idé att stoppa en app helt eller rensa cachedatan för en viss app, för att optimera den övergripande prestandan för appar och se till att minnesanvändningen i din Android TV är låg. Det är också bra att avinstallera appar som du inte använder.

Så här öppnar du en lista med hämtade appar och systemappar …

1 - Tryck på  $\bigcap$  HOME, bläddra ned och välj  $\bullet$  Inställningar >  $\bullet$  Allmänna inställningar och tryck på OK.

**2 -** Tryck på (vänster), välj Android-inställningar och tryck på OK.

**3 -** Välj Enhet > Appar och tryck på OK.

**4 -** Välj en app och tryck på OK. Om appen fortfarande körs kan du tvinga den att stoppas eller rensa cachedatan. Du kan avinstallera appar som du har hämtat.

**5 -** Tryck på (vänster) om du vill gå tillbaka ett steg

eller tryck på  $\leftarrow$  BACK om du vill stänga menyn.

Om du använder en USB-hårddisk för att lagra appar, kan du flytta appen från USB-hårddisken till TVminnet eller tvärtom.

 $\overline{11.7}$ 

# Lagring

Du kan se hur mycket lagringsutrymme – det interna TV-minnet – du använder till dina appar, videor, musik etc. Du kan också se hur mycket ledigt utrymme du har för att installera nya appar. Kontrollera lagringsutrymmet om apparna börjar köras långsamt eller uppvisar andra problem.

Så här ser du hur mycket lagring du använder …

1 - Tryck på  $\bigcap$  HOME, bläddra ned och

välj  $\bigcirc$  Inställningar >  $\bigcirc$  Allmänna inställningar och tryck på OK.

**2 -** Tryck på (vänster), välj Android-inställningar och tryck på OK.

**3 -** Välj Enhet > Lagring och återställning och tryck på OK.

**4 -** Visa lagringsanvändningen i TV-minnet.

**5 -** Tryck på (vänster) om du vill gå tillbaka ett steg eller tryck på  $\leftarrow$  BACK om du vill stänga menyn.

#### USB-hårddisk

Om du ansluter en USB-hårddisk kan du använda enheten till att utöka TV-minnet och lagra fler appar. Se till att USB-hårddisken används som ett extra TVminne under formateringsprocessen. TV:n kommer försöka lagra nya appar på USB-hårddisken först. Vissa appar går inte att lagra på en USB-hårddisk.

# $\overline{15}$ Spel

# $15.1$ Vad du behöver

På den här TV:n kan du spela spel ...

- från appgalleriet i hemmenyn
- från Google Play Store i hemmenyn
- från en ansluten spelkonsol

Spel från appgalleriet eller Google Play Store måste hämtas och installeras på TV:n innan du kan spela dem. Till vissa spel måste du ha en spelplatta för att kunna spela dem.

Om du vill installera spelappar från Philips appgalleri eller Google Play Store måste TV:n vara ansluten till internet. Du måste godkänna användningsvillkoren för att kunna använda appar från appgalleriet. Du måste logga in med ett Google-konto för att kunna använda Google Play-appar och Google Play Store.

I Hjälp trycker du på färgknappen - Sökord och letar efter Appgalleri, användningsvillkor eller Appgalleri, sekretessinställningar.

Om du vill ha mer information om hur du ansluter till internet trycker du på färgknappen - Sökord och letar upp Nätverksinstallation.

# 15.2 Spelplattor

Om du vill spela spel från internet på TV:n kan du ansluta vissa trådlösa spelplattor. TV:n har stöd för 2 anslutna spelplattor åt gången. När du ansluter spelplattan kan du använda den genast.

För mer information om att ansluta en spelplatta, tryck på färgknappen - Sökord och leta upp Spelplatta, ansluta.

# 15.3 Spela ett spel

# Från hemmenyn

Så här startar du ett spel från hemmenyn …

- 1 Tryck på **△** HOME.
- 2 Bläddra nedåt till **sa** Spel, välj ett spel och tryck på OK.
- **3** Tryck på BACK flera gånger eller

på EXIT, eller stoppa appen med dess knapp för att avsluta/stoppa.

# Från en spelkonsol

Så här startar du ett spel från en spelkonsol …

**1 -** Slå på spelkonsolen.

**2 -** Tryck på SOURCES och välj en spelkonsol eller namnet på anslutningen.

- **3** Starta spelet.
- **4** Tryck på BACK flera gånger eller

på EXIT, eller stoppa appen med dess knapp för att avsluta/stoppa.

För mer information om att ansluta en spelkonsol, tryck på  $\blacksquare$  Sökord och leta upp Spelkonsol, ansluta.

# 15.4

# Bästa spelinställningarna

Om du börjar spela ett spel från hemmenyn, kommer TV:n att växla till de bästa spelinställningarna automatiskt. Om du startar ett spel från en ansluten spelkonsol där enhetstypen angivits till "Spelkonsol", kommer TV:n också att växla till de bästa spelinställningarna automatiskt. Du kan alltid växla TV:n till de bästa spelinställningarna manuellt.

I Hjälp trycker du på färgknappen - Nyckelord och letar upp Spel eller dator om du vill ha mer information.

# $\overline{16}$ Internet

## $16.1$

# Starta internet

Du kan surfa på internet på din TV. Du kan visa alla internetwebbplatser på TV:n, men de flesta är inte anpassade för en TV-skärm.

• Vissa insticksprogram (till exempel för att visa sidor eller video) går inte att använda för TV:n.

• Det går inte att skicka eller hämta filer.

• Internetsidor visas en sida i taget och i helskärmsläge.

Så här startar du webbläsaren …

- 1 Tryck på **∩** HOME.
- **2** Bläddra nedåt och välj Appar >
- Internet och tryck på OK.
- **3** Ange en internetadress och tryck på OK.
- **4** Stäng internet genom att trycka
- på △ HOME eller på **II** TV.

# 16.2 Alternativ på internet

Det finns vissa extrafunktioner på internet.

Så här öppnar du extrafunktionerna …

- **1** Med internetappen öppen trycker du på OPTIONS.
- **2** Välj något av alternativen och tryck på OK.

**3 -** Tryck på (vänster) om du vill gå tillbaka ett steg

eller tryck på  $\leftarrow$  BACK om du vill stänga menyn.

#### Ange adress

Så här anger du en ny internetadress.

#### Visa favoriter

Så här visar du sidor som du har markerat som favoriter.

#### Ladda om en sida

Så här laddar du om internetsidan.

#### Zooma sida

Använd skjutreglaget för att ställa in zoomningsgraden.

#### Säkerhetsinfo

Så här visar du säkerhetsnivån för aktuell sida.

#### Markera som favorit

Så här markerar du aktuell sida som favorit.

# Dina videor, dina foton och din musik

#### 17.1

# Från en USB-anslutning

Du kan visa dina foton eller spela upp musik och videor från en USB-ansluten flashenhet eller USBhårddisk.

När TV:n är påslagen ansluter du ett USB-flashminne eller en USB-hårddisk till en av USB-anslutningarna. TV:n identifierar enheten och listar dina mediefiler.

Om listan med filer inte visas automatiskt …

1 - Tryck på **SOURCES**, välj **I** USB och tryck på OK.

**2 -** Välj USB-enheter och tryck på (höger) för att välja den USB-enhet du vill ha.

**3 -** Du kan bläddra bland filerna i den mappstruktur du har organiserat på enheten.

**4 -** Om du vill sluta spela upp videor, foton och musik trycker du på EXIT.

## Varning

Om du försöker pausa eller spela in ett program med en USB-hårddisk ansluten blir du ombedd att formatera USB-hårddisken. Vid formateringen raderas alla befintliga filer från USB-hårddisken.

# $\overline{172}$ Från en dator eller NAS

Du kan visa dina foton eller spela upp musik och videor från en dator eller NAS (Network Attached Storage) i hemnätverket.

TV:n och datorn eller NAS måste finnas i samma hemnätverk. Du måste installera ett medieserverprogram som Twonky™ på datorn eller

NAS. Medieservern måste vara inställd på att dela filer med TV:n. TV:n visar filerna och mapparna efter hur de är ordnade av medieservern eller som de är strukturerade på datorn eller NAS.

TV:n stöder inte undertexter på strömmad video från en dator eller NAS.

Om medieservern har stöd för att söka efter filer är ett sökfält tillgängligt.

Så här bläddrar du bland och spelar upp filer från datorn …

1 - Tryck på **I** SOURCES, välj **(II** Nätverk och tryck på OK.

**2 -** Välj "enhetens namn" och tryck på (höger)

om du vill bläddra och spela upp filerna. **3 -** Om du vill sluta spela upp videor, foton och musik trycker du på EXIT.

# 17.3

# Från en molnlagringstjänst

Du kan visa foton eller spela upp musik och videor som du har överfört till en lagringstjänst i molnet\*.

Med appen  $\triangle$  Cloud Explorer kan du ansluta till molntjänster. Du kan använda ditt användarnamn och lösenord för att ansluta.

1 - Tryck på **△** HOME.

2 - Bläddra nedåt och välj **ig** Appar >  $\bullet$  Cloud Explorer och tryck på OK.

**3 -** Välj den värdtjänst som du vill ha.

**4 -** Anslut och logga in på värdtjänsten med ditt användarnamn och lösenord.

**5 -** Välj bilden eller videon som du vill visa och tryck på OK.

**6 -** Tryck på (vänster) om du vill gå tillbaka ett steg eller tryck på  $\leftarrow$  BACK om du vill stänga menyn.

\* En lagringstjänst som t.ex. Dropbox™.

# 17.4

# Spela upp dina videor

# Spela upp videor

Hur du öppnar en lista över mediefiler på TV:n beror på vilken enhetstyp filerna är lagrade på. Se kapitlen ovan.

Så här spelar du upp en video på TV…

Välj en fil och tryck på OK.

- Du pausar videofilmen med OK. Tryck på OK igen när du vill fortsätta.
- $\cdot$  Du snabbspolar framåt och bakåt med  $\rightarrow$  och  $\rightarrow$ . Tryck på knapparna flera gånger om du vill öka

hastigheten  $-2x$ , 4x, 8x, 16x eller 32x.

• Gå till nästa video i mappen genom att trycka på OK för att pausa och välja » på skärmen. Tryck sedan på OK.

- $\cdot$  Du stoppar uppspelningen av video med  $\bullet$  (stopp).
- Om du vill gå tillbaka till mappen trycker du
- på  $\leftarrow$  BACK.

## Förloppsindikator

Om du vill visa förloppsindikatorn när en video spelas upp (uppspelningsindikator, tid, titel, datum osv.) trycker du på INFO.

Tryck på knappen igen om du vill dölja informationen.

# Videoalternativ

När videon spelas upp trycker du på @ OPTIONS för att …

• Spela upp alla – Spela upp alla videofiler i den här mappen.

- Spela upp en Spela endast upp den här videon.
- Blanda Spela upp filer i slumpmässig ordning.

• Undertext – Om det finns kan du välja På, Av eller På vid tystat ljud.

- Undertextsspråk Om det finns väljer du Undertextsspråk.
- Ljudspråk Om det finns väljer du ett ljudspråk.

• Repetera – Spelar upp alla videor i den här mappen en gång eller kontinuerligt.

# $175$ Visa dina foton

# Visa foton

Hur du öppnar en lista över mediefiler på TV:n beror på vilken enhetstyp filerna är lagrade på. Se kapitlen ovan.

Så här visar du ett foto på TV:n …

Välj en fil och tryck på OK.

Om det finns flera foton i en mapp kan du starta ett bildspel.

Starta ett bildspel ...

**1 -** Välj mappen med foton.

2 - Tryck på färgknappen - Spela upp alla. • Om du vill gå till nästa eller föregående foto trycker du på  $\blacktriangleright$  (höger – nästa) eller  $\blacktriangleleft$  (vänster – föregående).

• Du pausar bildspelet genom att trycka på OK. Starta igen genom att trycka på OK en gång till.

• Stoppa bildspelet genom att trycka på OK och på ← BACK.

## Info

Välj ett foto och tryck på **n** INFO om du vill visa information om det (storlek, skapat datum, filsökväg osv.).

Tryck på knappen igen om du vill dölja informationen.

# Bildspel med musik

Du kan visa ett bildspel över dina foton och lyssna på musik samtidigt. Du måste starta musiken innan du startar bildspelet.

Spela upp musik med bildspelet ...

**1 -** Välj en låt eller en mapp med låtar och tryck på OK.

- **2** Tryck på INFO för att dölja filinformationen
- och förloppsindikatorn.
- **3** Tryck på BACK.
- **4** Använd nu navigeringspilarna till att välja mappen med foton.

5 - Välj mappen med foton och tryck på **- Spela** upp alla.

**6 -** Du stoppar bildspelet genom att trycka

på ← BACK.

# Fotoalternativ

När ett foto visas på skärmen trycker du på OPTIONS för att …

- Bildspel Visa foton, det ena efter det andra.
- Blanda Spela upp filer i slumpmässig ordning.
- Repetera Spela upp bildspel en gång eller kontinuerligt.
- Rotera Rotera fotot till liggande eller stående format.
- Stoppa musik Stoppa musiken som spelas i bakgrunden.
- Bildspelshastighet Ställer in bildspelets hastighet.

# 17.6 Spela upp din musik

# Spela musik

Hur du öppnar en lista över mediefiler på TV:n beror på vilken enhetstyp filerna är lagrade på. Se kapitlen ovan.

Så här spelar du upp en låt på TV:n …

Markera sångens filnamn och tryck på OK.

Om det finns flera låtar i en mapp kan du lyssna på dem en efter en.

• Du pausar låten genom att trycka på OK. Tryck på OK igen när du vill fortsätta.

 $\cdot$  Du snabbspolar framåt och bakåt med  $\rightarrow$  och  $\rightarrow$ . Tryck på knapparna flera gånger om du vill öka hastigheten – 2x, 4x, 8x, 16x eller 32x.

• Gå till nästa låt i mappen genom att trycka på OK för att pausa och välja » på skärmen. Tryck sedan på OK.

• Om du vill gå tillbaka i mappen trycker du

på BACK. Musiken kommer fortfarande att spelas upp.

• Du stoppar uppspelningen av musik genom att trycka på (stopp).

## Förloppsindikator

Om du vill visa förloppsindikatorn när en låt spelas upp (uppspelningsindikator, tid, titel, datum osv.) trycker du på **n** INFO.

Tryck på knappen igen om du vill dölja informationen.

# Musikalternativ

Färgknappsfunktioner och alternativ för att spela musik.

• Spela upp alla – Spela upp alla låtar i den här mappen.

• Spela upp en – Spela endast upp den här låten.

• Blanda – Spela upp filer i slumpmässig ordning.

• Repetera – Spelar upp alla låtar i den här mappen en gång eller kontinuerligt.

# Smarttelefoner och surfplattor

# 18.1

18

# Philips TV Remote App

Nya Philips TV Remote App på din smarttelefon eller surfplatta är din nya TV-kompis.

Med TV Remote App kan du hantera dina medier kring dig. Skicka foton, musik eller videor till din stora TV-skärm eller titta på TV-kanaler live på surfplattan eller telefonen. Leta reda på det du vill titta på i TVguiden och se det på telefonen eller TV-apparaten. Med TV Remote App kan du använda telefonen som en fjärrkontroll.

Ladda ned Philips TV Remote App från din favoritappbutik i dag.

Philips TV Remote App är tillgänglig för iOS och Android och är gratis.

## Wi-Fi Smart Screen

Om du vill titta på digitala TV-kanaler på smarttelefonen eller surfplattan med Philips TV Remote App måste du slå på Wi-Fi Smart Screen. I Hjälp trycker du på färgknappen - Sökord och letar upp Wi-Fi Smart Screen.

# $\overline{18.2}$ Google Cast

# Vad du behöver

Om Google Cast finns i någon app i din mobila enhet kan du strömma appen på TV:n. I mobilappen letar du efter Google Cast-ikonen. Du kan använda mobilenheten för att styra vad som visas på TV:n. Google Cast fungerar i Android och iOS.

Din mobila enhet måste vara ansluten till samma trådlösa nätverk som din TV.

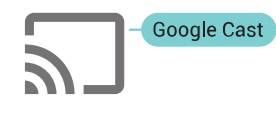

## Appar med Google Cast

Det kommer nya Google Cast-appar varje dag. Du kan redan testa det med YouTube, Chrome, Netflix, Photowall … eller Big Web Quiz för Chromecast. Se också google.com/cast

Vissa Google Play-produkter och funktioner är inte tillgängliga i alla länder.

# Så här strömmar du till TV:n

Så här strömmar du en app till TV-skärmen …

**1 -** Öppna en app i din smarttelefon eller surfplatta som har stöd för Google Cast.

- **2** Tryck på Google Cast-ikonen.
- **3** Välj den TV som du vill strömma till.
- **4** Tryck på Spela upp på din smarttelefon eller
- surfplatta. Det som du valde bör nu visas på TV:n.

# 18.3 AirPlay

Om du vill lägga till AirPlay-funktioner till din Android TV, kan du hämta och installera någon av alla Androidmappar som gör just detta. Du hittar flera av dessa appar i Google Play Store.

# $\frac{1}{18.4}$ MHL

Denna TV är MHL™-kompatibel.

Om din mobila enhet också är MHL-kompatibel, kan du ansluta den till TV:n med en MHL-kabel. När MHLkabeln är ansluten kan du visa det som finns i din mobila enhet på TV-skärmen. Batteriet i den mobila enheten laddas samtidigt. MHL-anslutningen är perfekt när man vill se på film eller spela spel från den mobila enheten på TV:n under en längre tid.

## Laddning

När MHL-kabeln är ansluten kommer enheten att laddas när TV:n är påslagen (inte i standbyläge).

## MHL-kabel

Du behöver en passiv MHL-kabel (HDMI till mikro-USB) för att kunna ansluta den mobila enheten till TV:n. Du kan behöva en extra adapter för att kunna ansluta den mobila enheten. När du ansluter MHLkabeln till TV:n använder du HDMI 4 MHL-anslutningen.

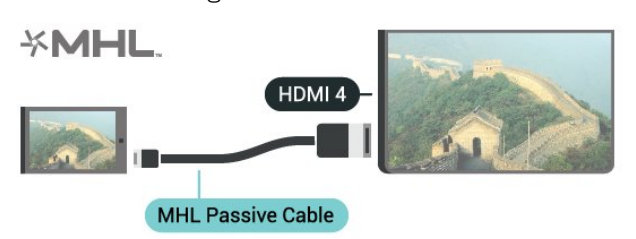

MHL, Mobile High-Definition Link och MHLlogotypen är varumärken eller registrerade varumärken som tillhör MHL, LLC.

# 19 Ambilight

## $\overline{191}$

# Ambilight-stil

# Följ video

Du kan ställa in Ambilight till att följa bild- eller ljuddynamiken i ett TV-program. Du kan också ställa in Ambilight så att det visar en förinställd färgstil, eller också kan du stänga av Ambilight.

Om du väljer Följ video kan du välja någon av stilarna som följer bilddynamiken på TV-skärmen.

- **1** Tryck på AMBILIGHT.
- **2** Välj Följ video och tryck på OK.
- **3** Välj stilen du vill använda och tryck på OK.

**4 -** Tryck på (vänster) för att gå tillbaka ett steg eller tryck på  $\leftarrow$  BACK för att stänga menyn.

De tillgängliga stilarna i Följ video är …

• Standard – Perfekt vid dagligt TV-tittande

• Naturlig – Följer bilden eller ljudet så realistiskt som möjligt

- Uppslukande Perfekt till actionfilmer
- Spel Passar utmärkt för att spela spel
- Livlig Passar utmärkt för visning i dagsljus
- Komfort Perfekt till en stilla hemmakväll
- Avkoppling Perfekt för en lounge-känsla

# Följ ljud

Du kan ställa in Ambilight till att följa bild- eller ljuddynamiken i ett TV-program. Du kan också ställa in Ambilight så att det visar en förinställd färgstil, eller också kan du stänga av Ambilight.

Om du väljer Följ ljud kan du välja någon av stilarna som följer ljuddynamiken.

- **1** Tryck på AMBILIGHT.
- **2** Välj Följ ljud och tryck på OK.
- **3** Välj stilen du vill använda och tryck på OK.

**4 -** Tryck på (vänster) för att gå tillbaka ett steg eller tryck på  $\leftarrow$  BACK för att stänga menyn.

De tillgängliga stilarna i Följ ljud är …

- Lumina Blandar ljuddynamiken med videofärger
- Colora Baserat på ljuddynamiken
- Retro Baserat på ljuddynamiken
- Spectrum Baserat på ljuddynamiken
- Scanner Baserat på ljuddynamiken
- Rhytm Baserat på ljuddynamiken
- Party En blandning av alla stilar i Följ ljud, en efter  $\epsilon$ n

# Följ färg

Du kan ställa in Ambilight till att följa bild- eller ljuddynamiken i ett TV-program. Du kan också ställa in Ambilight så att det visar en förinställd färgstil, eller också kan du stänga av Ambilight.

När du väljer Följ färg kan du välja en förinställd färgstil.

- **1** Tryck på AMBILIGHT.
- **2** Välj Följ färg och tryck på OK.
- **3** Välj stilen du vill använda och tryck på OK.
- **4** Tryck på (vänster) för att gå tillbaka ett steg eller tryck på  $\leftarrow$  BACK för att stänga menyn.

De tillgängliga stilarna i Följ färg är …

- Hot Lava röda färgvariationer
- Deep Water blå färgvariationer
- Fresh Nature gröna färgvariationer
- Varm vit Statisk färg
- Cool White statisk färg

# $\overline{192}$ Ambilight av

Så här stänger du av Ambilight …

- **1** Tryck på AMBILIGHT.
- **2** Välj Från och tryck på OK.

**3 -** Tryck på (vänster) om du vill gå tillbaka ett steg eller tryck på  $\leftarrow$  BACK om du vill stänga menyn.

# 19.3

# Ambilight-inställningar

I Hjälp trycker du på färgknappen - Nyckelord och letar upp Ambilight, inställningar om du vill ha mer information.

# $\overline{20}$ Multi View

# $\overline{20.1}$ Öppna Multi View

Med Multi View kan du titta på ett annat program på en liten skärm.

Så här öppnar du Multi View-skärmen …

**1 -** Gå till in en TV-kanal Om du inte tittar på TVkanaler trycker du på **m** TV.

**2 -** Tryck på om du vill öppna en liten skärm och tryck sedan på OK.

 $3 -$  Tryck på  $\equiv$   $\div$  eller  $\equiv$   $-$  om du vill gå till en annan kanal på stora skärmen.

**4 -** Tryck på och på OK om du vill växla TVkanalerna. Du kan också trycka på v (ned) och på OK om du vill stänga den mindre skärmen.

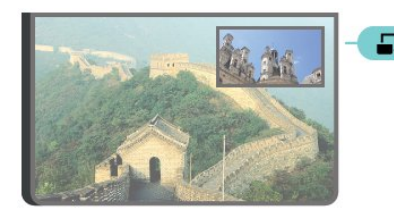

#### Förutsättningar

• Multi View kan bara visa digitala TV-kanaler.

• Medan TV:n spelar in är Multi View inte tillgängligt.

• Om du vill använda Multi View med satellit-TVkanaler måste du ansluta de 2 satellitmottagarna SAT 1 och SAT 2 på satellitdisken.

• Om båda TV-kanalerna behöver en CA-modul för att avkoda, måste du installera 2 CA-moduler för att kunna använda Multi View.

# $\frac{1}{20.2}$ Text/Text-TV och TV

Du kan titta på en TV-kanal i den lilla skärmen i Multi View-läget när du tittar på Text/Text-TV.

Så här visar du en TV-kanal medan du tittar på Text/Text-TV...

1 - Tryck på **...** 

**2 -** Välj Multi View: On på skärmen. Kanalen du tittar på visas i den lilla skärmen.

- **3** Om du vill dölja den lilla skärmen trycker du
- på  $\Box$  igen och väljer Multi View: Off på skärmen.

# $\overline{21}$ Inställningar

#### $\frac{1}{211}$

# Vanliga inställningar

De mest använda inställningarna finns i menyn Vanliga inställningar.

Öppna menyn ...

- **1** Tryck på SETTINGS.
- **2** Välj den inställning du vill justera och tryck på OK.

**3 -** Tryck på BACK om du inte vill ändra någonting.

# $\overline{212}$ Bild

# Snabbinställning

Under den första installationen gjorde du några bildinställningar med några få enkla steg. Du kan göra om dessa steg med Snabbildsinställning. För att kunna göra det kontrollerar du att TV:n kan ställa in en TV-kanal eller visa ett program från en ansluten enhet.

Ställa in bilden med några enkla steg ...

- **1** Tryck på SETTINGS, välj Alla inställningar och tryck på OK.
- **2** Välj Bild och tryck på OK.
- **3** Välj Snabbildsinställning och tryck på OK.
- **4** Välj Start och tryck på OK. Använd

navigeringsknapparna för att välja önskat alternativ.

- **5** Välj till sist Avsluta och tryck på OK.
- **6** Tryck på (vänster) om du vill gå tillbaka ett steg eller tryck på  $\leftarrow$  BACK om du vill stänga menyn.

# Bildstil

## Välja en stil

Du kan välja fördefinierade inställningar med Bildstil för enkel bildjustering.

**1 -** Medan du tittar på en TV-kanal trycker du

på  $\bigstar$  SETTINGS, väljer Bildstil och trycker på OK.

**2 -** Välj en av stilarna i listan och tryck på OK.

**3 -** Tryck på (vänster) om du vill gå tillbaka ett steg eller tryck på  $\leftarrow$  BACK om du vill stänga menyn.

Tillgängliga stilar ...

• Personligt - Bildinställningarna du ställer in vid första starten.

- Livlig Passar utmärkt för visning i dagsljus
- Naturlig Naturliga bildinställningar
- Standard Den mest energimedvetna inställningen
- Fabriksinställning
- Film Passar utmärkt för att titta på film
- Foto Passar utmärkt för att titta på bilder
- ISF Dag För ISF-justering
- ISF Natt För ISF-justering

#### Anpassa en stil

Alla bildinställningar du justerar, till exempel Färg eller Kontrast, lagras i den Bildstil du valt. Det gör att du kan anpassa alla stilar.

Det är bara inställningarna för stilen Personligt som kan sparas för varje ansluten enhet i menyn Källor.

## Återställa en stil

Återställa stilen till ursprunglig inställning ...

- **1** Tryck på SETTINGS, välj Alla
- inställningar och tryck på OK.
- **2** Välj Bild och tryck på OK.
- **3** Välj Bildstil och tryck på OK.
- **4** Välj den stil du vill återställa och tryck på OK.
- **5** Tryck på färgknappen Återställ stil . Stilen återställs.

**6 -** Tryck på (vänster) om du vill gå tillbaka ett steg eller tryck på  $\leftarrow$  BACK om du vill stänga menyn.

## Hemma eller Butik

Om bildstilen ställs in på Livlig varje gång du slår på TV:n har platsen ställts in på Butik. Den här inställningen används för kampanjer i butik.

Ställa in TV:n för hemanvändning ...

- **1** Tryck på SETTINGS, välj Alla
- inställningar och tryck på OK.
- **2** Välj Allmänna inställningar och tryck på OK.
- **3** Välj Plats och tryck på OK.
- **4** Välj Hemma och tryck på OK.
- **5** Tryck på (vänster) om du vill gå tillbaka ett steg eller tryck på  $\leftarrow$  BACK om du vill stänga menyn.

# Bildformat

## Grundläggande

Om bilden inte fyller hela skärmen, om svarta fält visas längst upp eller ned eller på båda sidor, kan du justera bilden för att fylla skärmen helt.

Välja en av de grundläggande inställningarna för att fylla skärmen ...

- **1** Tryck på SETTINGS.
- **2** Välj Bildformat och tryck på OK.

**3 -** Välj Fyll skärmen eller Anpassa till skärmen och tryck på OK.

**4 -** Tryck på (vänster) om du vill gå tillbaka ett steg eller tryck på  $\leftarrow$  BACK om du vill stänga menyn.

Fyll skärmen – Bilden förstoras automatiskt för att fylla skärmen. Minimal bildförvrängning, undertexten förblir synlig. Passar inte för dator. För en del extrema bildformat visas fortfarande svarta fält.

Anpassa till skärmen – Bilden zoomas automatiskt in för att fylla skärmen utan förvrängning. Svarta fält kan visas. Passar inte för dator.

#### Avancerat

Om de två grundläggande inställningarna inte kan formatera den bild du vill kan du använda de avancerade inställningarna. Med de avancerade inställningarna kan du manuellt formatera bilden på skärmen.

Du kan zooma, sträcka ut och skifta bilden tills den visar det du behöver – t.ex. undertext som saknas eller bläddringsbara textbanderoller. Om du formaterar bilden för en specifik källa – som en ansluten spelkonsol – kan du återgå till den här inställningen nästa gång du använder spelkonsolen. TV:n lagrar den senaste inställningen du gjorde för varje anslutning.

Formatera bilden manuellt ...

- **1** Tryck på SETTINGS.
- **2** Välj Bildformat och tryck på OK.
- **3** Välj Avancerat och tryck på OK.

**4 -** Välj Flytta, Zoom eller Sträck ut och tryck på OK om du vill justera bilden med navigeringsknapparna. **5 -** Du kan också markera Senaste inställning och trycka på OK om du vill växla till det format du sparade tidigare.

**6 -** Eller så kan du välja Ångra för att återgå till den inställning bilden hade när du öppnade Bildformat. **7 -** TV:n lagrar dina inställningar som Senaste inställning när du trycker på - Grundläggande eller trycker på  $\leftarrow$  BACK för att stänga menyn.

• Flytta – Använd navigeringsknapparna för att flytta bilden. Du kan bara flytta bilden när den är inzoomad. • Zoom – Använd navigeringsknapparna för att zooma in.

• Sträck ut – Använd navigeringsknapparna för att sträcka ut bilden vertikalt eller horisontellt.

• Senaste inställning – Återgå till den senaste inställningen du gjorde för den här anslutningen (källa).

• Ångra – Återgå till bildformatet du startade med.

• Original – Visar ursprungsformatet på den

inkommande bilden. Det här är ett 1:1 pixel på pixelformat. Expertläge för HD- och PC-ingång.

# Spel eller dator

I Hjälp trycker du på färgknappen - Nyckelord och letar upp Spel eller dator om du vill ha mer information.

# Bildinställningar

#### Färg

Med Färg kan du justera färgmättnaden i bilden.

Justera färgen ...

- **1** Tryck på SETTINGS, välj Alla
- inställningar och tryck på OK.
- **2** Välj Bild och tryck på OK.
- **3** Välj Färg och tryck på (höger).

**4 - Tryck på ∧ (upp) eller ∨ (ned) för att justera** värdet.

**5 -** Tryck på (vänster) om du vill gå tillbaka ett steg eller tryck på  $\leftarrow$  BACK om du vill stänga menyn.

#### Kontrast

Med Kontrast kan du justera kontrasten i bilden. När du tittar på 3D-film ändras inställningen till 3Dkontrast.

Justera kontrasten ...

- **1** Tryck på SETTINGS, välj Alla
- inställningar och tryck på OK.
- **2** Välj Bild och tryck på OK.
- **3** Välj Kontrast och tryck på (höger).

**4** - Tryck på ∧ (upp) eller ∨ (ned) för att justera värdet.

**5 -** Tryck på (vänster) om du vill gå tillbaka ett steg eller tryck på  $\leftarrow$  BACK om du vill stänga menyn.

#### Skärpa

Med Skärpa kan du justera skärpan i bilddetaljerna.

Justera skärpan ...

- **1** Tryck på SETTINGS, välj Alla
- inställningar och tryck på OK.
- **2** Välj Bild och tryck på OK.
- **3** Välj Skärpa och tryck på (höger).

**4** - Tryck på ∧ (upp) eller ∨ (ned) för att justera värdet.

**5 -** Tryck på (vänster) om du vill gå tillbaka ett steg eller tryck på  $\leftarrow$  BACK om du vill stänga menyn.

#### Avancerade inställningar

#### Färginställningar

#### Färgförbättring

Färgförbättring förbättrar färgintensiteten och detaljerna i områden med starka färger.

Justera nivån ...

**1 -** Tryck på SETTINGS, välj Alla inställningar och tryck på OK.

**2 -** Välj Bild och tryck på OK.

**3 -** Välj Avancerat > Färg > Färgförbättring och tryck på OK.

**4 -** Välj Maximalt, Medel, Låg eller Av och tryck på OK.

**5 -** Tryck på (vänster) om du vill gå tillbaka ett steg eller tryck på  $\leftarrow$  BACK om du vill stänga menyn.

#### Färgtemperatur

Med Färgtemperatur kan du tillämpa en förinställd färgtemperatur på bilden eller välja Personlig för att själv ställa in temperaturen med Anpassad färgtemperatur. Inställningarna Färgtemperatur och Anpassad färgtemperatur är avsedda för experter.

Välja förinställd inställning ...

**1 -** Tryck på SETTINGS, välj Alla inställningar och tryck på OK.

**2 -** Välj Bild och tryck på OK.

**3 -** Välj Avancerat > Färg > Färgtemperatur och tryck på OK.

**4 -** Välj Normal, Varm eller Kall och tryck på OK. Välj Anpassa och tryck på OK om du vill anpassa en färgtemperatur själv.

**5 -** Tryck på (vänster) om du vill gå tillbaka ett steg eller tryck på  $\leftarrow$  BACK om du vill stänga menyn.

#### Anpassad färgtemperatur

Med Anpassad färgtemperatur kan du ställa in en färgtemperatur själv. Om du vill ställa in en anpassad färgtemperatur ska du först välja Personlig på menyn Färgtemperatur. Inställningen Anpassad färgtemperatur är avsedd för experter.

Ställa in en anpassad färgtemperatur ...

**1 -** Tryck på SETTINGS, välj Alla inställningar och tryck på OK. **2 -** Välj Bild och tryck på OK. **3 -** Välj Avancerat > Färg > Anpassad färgtemperatur och tryck på  $\rightarrow$  (höger). **4 - Tryck på ∧ (upp) eller ∨ (ned) för att justera** värdet. WP är vitt och BL är svärta. Du kan också välja en av förinställningarna på den här menyn.

**5 -** Tryck på (vänster) om du vill gå tillbaka ett steg

eller tryck på  $\leftarrow$  BACK om du vill stänga menyn.

#### ISF-färgkontroll

Med ISF-färgkontroll kan en ISF-expert justera färgåtergivningen på TV:n. Färgkontroll är en ISFexpertinställning.

Med ISF®-justering kan du optimera visningen på din TV. Du kan fråga efter en ISF-justeringsexpert som kommer hem till dig och ställer in TV:n för bästa möjliga bildupplevelse. Experten kan även ställa in ISF-justering för Ambilight.

Be din återförsäljare om en ISF-justering.

Fördelarna med justeringen är ...

- klarare och skarpare bilder
- tydligare detaljer i ljusa och mörka områden
- djupare och mörkare svarta nyanser
- renare färger och bättre färgkvalitet
- minskad energiförbrukning

ISF-justeringsexperten lagrar och låser ISFinställningarna som 2 bildstilar.

När ISF-justering är klar trycker du på  $\star$  SETTINGS. väljer Bildstil och trycker på OK. Välj ISF dag eller ISF natt och tryck på OK. Välj ISF Dag om du vill titta på TV under ljusstarka förhållanden och välj ISF Natt när det är mörkt.

#### Endast ISF RGB-läge

Med Endast RGB-läge kan en ISF-expert ställa in skärmen så att endast RGB-färger visas.

#### Kontrastinställningar

#### Kontrastläge

Kontrastläge ställer in nivån där energiförbrukningen kan minskas genom att skärmens ljusstyrka minskas. Välj mellan lägsta energiförbrukning och en bild med bästa ljusstyrka.

Justera nivån ...

- **1** Tryck på SETTINGS, välj Alla
- inställningar och tryck på OK.
- **2** Välj Bild och tryck på OK.
- **3** Välj Avancerat > Kontrast > Kontrastläge och tryck på OK.
- **4** Välj Bästa effekt, Bästa
- bild, Standard eller Av och tryck på OK.
- **5** Tryck på (vänster) om du vill gå tillbaka ett steg eller tryck på  $\leftarrow$  BACK om du vill stänga menyn.

#### Perfekt kontrast

Perfekt kontrast ställer in nivån där TV:n automatiskt förbättrar detaljvisning i mörka, medelljusa och ljusa områden i bilden.

Justera nivån ...

**1 -** Tryck på SETTINGS, välj Alla inställningar och tryck på OK. **2 -** Välj Bild och tryck på OK. **3 -** Välj Avancerat > Kontrast > Perfekt kontrast och tryck på OK. **4 -** Välj Maximalt, Medel, Låg eller Av och tryck på

OK.

**5 -** Tryck på (vänster) om du vill gå tillbaka ett steg eller tryck på  $\leftarrow$  BACK om du vill stänga menyn.

#### Kontrast, ljusstyrka

Med Ljusstyrka kan du ställa in ljusstyrkan för bildsignalen. Inställningen Ljusstyrka är avsedd för experter. Om du är lekman rekommenderar vi att du justerar bildens ljusstyrka med inställningen Kontrast.

Justera nivån ...

**1 -** Tryck på SETTINGS, välj Alla inställningar och tryck på OK.

**2 -** Välj Bild och tryck på OK.

**3 -** Välj Avancerat > Kontrast > Ljusstyrka och tryck på  $\rightarrow$  (höger).

**4 - Tryck på ∧ (upp) eller ∨ (ned) för att justera** värdet.

**5 -** Tryck på (vänster) om du vill gå tillbaka ett steg eller tryck på  $\leftarrow$  BACK om du vill stänga menyn.

#### Videokontrast

Med Videokontrast kan du minska nivån för videokontrasten. Videokontrast är en inställning som är avsedd för experter.

Justera nivån ...

**1 -** Tryck på SETTINGS, välj Alla inställningar och tryck på OK.

**2 -** Välj Bild och tryck på OK.

**3 -** Välj Avancerat > Kontrast > Videokontrast och tryck på (höger).

**4 -** Tryck på (upp) eller (ned) för att justera värdet.

**5 -** Tryck på (vänster) om du vill gå tillbaka ett steg eller tryck på  $\leftarrow$  BACK om du vill stänga menyn.

#### Ljussensor

Ljussensorn anpassar automatiskt bild- och Ambilightinställningarna efter ljusförhållandena i rummet. Du kan sätta på och stänga av Ljussensorn.

Slå på och stänga av ...

**1 -** Tryck på SETTINGS, välj Alla

inställningar och tryck på OK.

**2 -** Välj Bild och tryck på OK.

**3 -** Välj Avancerat > Kontrast > Ljussensor och tryck på OK.

**4 -** Välj På eller Av och tryck på OK.

**5 -** Tryck på (vänster) om du vill gå tillbaka ett steg eller tryck på  $\leftarrow$  BACK om du vill stänga menyn.

#### Kontrast, gamma

Med Gamma kan du göra en icke-linjär inställning för bildluminans och kontrast. Gammainställningen är avsedd för experter.

Justera nivån ...

**1 -** Tryck på SETTINGS, välj Alla inställningar och tryck på OK. **2 -** Välj Bild och tryck på OK. **3 -** Välj Avancerat > Kontrast > Gamma och tryck på (höger). **4 -** Tryck på (upp) eller (ned) för att justera värdet. **5 -** Tryck på (vänster) om du vill gå tillbaka ett steg eller tryck på < BACK om du vill stänga menyn.

#### Inställningar av skärpa

#### Ultra-upplösning

Ultra Resolution ger överlägsen skärpa i linjer och konturer.

Slå på och stänga av ...

**1 -** Tryck på SETTINGS, välj Alla

inställningar och tryck på OK.

**2 -** Välj Bild och tryck på OK.

**3 -** Välj Avancerat > Skärpa > Ultra Resolution och tryck på OK.

**4 -** Välj På eller Av och tryck på OK.

**5 -** Tryck på (vänster) om du vill gå tillbaka ett steg eller tryck på  $\leftarrow$  BACK om du vill stänga menyn.

#### Brusreducering

Med Brusreducering kan du filtrera bort och minska mängden bildbrus.

Justera brusreduceringen ...

**1 -** Tryck på SETTINGS, välj Alla inställningar och tryck på OK.

**2 -** Välj Bild och tryck på OK.

**3 -** Välj Avancerat > Skärpa > Brusreducering och tryck på OK.

**4 -** Välj Maximalt, Medel, Låg eller Av och tryck på OK.

**5 -** Tryck på (vänster) om du vill gå tillbaka ett steg eller tryck på  $\leftarrow$  BACK om du vill stänga menyn.

#### MPEG-artefaktreducering

Med MPEG-artefaktreducering kan du jämna ut de digitala övergångarna i bilden. MPEG-artefakter syns främst som små block eller taggiga kanter i bilden.

Minska MPEG-artefakter ...

**1 -** Tryck på SETTINGS, välj Alla inställningar och tryck på OK.

**2 -** Välj Bild och tryck på OK.

**3 -** Välj Avancerat > Skärpa > MPEG-

artefaktreducering och tryck på OK.

**4 -** Välj Maximalt, Medel, Låg eller Av och tryck på OK.

**5 -** Tryck på (vänster) om du vill gå tillbaka ett steg eller tryck på  $\leftarrow$  BACK om du vill stänga menyn.

#### Rörelseinställningar

#### Perfect Natural Motion

Med Perfect Natural Motion kan du reducera hackiga rörelser i filmer. Med Perfect Natural Motion blir alla rörelser mjuka och flytande.

Justera hackiga rörelser ...

**1 -** Tryck på SETTINGS, välj Alla

inställningar och tryck på OK.

**2 -** Välj Bild och tryck på OK.

**3 -** Välj Avancerat > Rörelse > Perfect Natural Motion och tryck på OK.

**4 -** Välj Maximalt, Medel, Låg eller Av och tryck på OK.

**5 -** Tryck på (vänster) om du vill gå tillbaka ett steg eller tryck på  $\leftarrow$  BACK om du vill stänga menyn.

#### Natural Motion

Med Natural Motion kan du reducera hackiga rörelser i filmer och TV-program. Natural Motion gör att alla rörelser blir mjuka och flytande.

Justera hackiga rörelser ...

**1 -** Tryck på SETTINGS, välj Alla inställningar och tryck på OK.

**2 -** Välj Bild och tryck på OK.

**3 -** Välj Avancerat > Rörelse > Natural Motion och tryck på OK.

**4 -** Välj Maximalt, Medel, Låg eller Av och tryck på OK.

**5 -** Tryck på (vänster) om du vill gå tillbaka ett steg eller tryck på  $\leftarrow$  BACK om du vill stänga menyn.

#### Clear LCD

Clear LCD ger överlägsen rörelseskärpa, bättre svartnivå, hög kontrast med flimmerfri, lugn bild och större betraktningsvinkel.

Slå på och stänga av ...

**1 -** Tryck på SETTINGS, välj Alla inställningar och tryck på OK. **2 -** Välj Bild och tryck på OK.

**3 -** Välj Avancerat > Rörelse > Clear LCD och tryck på OK.

**4 -** Välj På eller Av och tryck på OK.

**5 -** Tryck på (vänster) om du vill gå tillbaka ett steg

eller tryck på  $\leftarrow$  BACK om du vill stänga menyn.

#### HDMI Ultra HD

På den här TV:n kan du titta på filmer inspelade i "ursprunglig" Ultra HD-upplösning på 3 840 x 2 160 pixlar. Anslut enheter som spelar upp Ultra HD-video till en av HDMI-kontakterna.

#### Problem med enheter anslutna med HDMI

Det här är en Ultra HD-TV. Vissa äldre enheter – anslutna med HDMI – känner inte igen en Ultra HD-TV elektroniskt och fungerar eventuellt inte korrekt eller har förvrängda bilder eller ljud. För att undvika fel på sådana enheter kan du ställa in signalkvaliteten till en nivå som enheten kan hantera. Om enheten inte använder Ultra HD-signaler kan du stänga av Ultra HD för den här HDMI-anslutningen.

Ställa in signalkvalitet ...

**1 -** Tryck på SETTINGS, välj Alla

inställningar och tryck på OK.

**2 -** Välj Allmänna inställningar och tryck på OK.

**3 -** Välj HDMI Ultra HD och tryck på OK.

**4 -** Välj UHD 4:4:4/4:2:2 (högsta

UHD-kvalitet), UHD 4:2:0 eller Av och tryck på OK.

**5 -** Tryck på (vänster) för att gå tillbaka ett steg eller tryck på  $\leftarrow$  BACK för att stänga menyn.

# $\frac{1}{213}$ Liud

# Ljudstil

#### Välja en stil

Du ställer enkelt in ljudet genom att välja en förinställd inställning med Ljudstil.

- **1** Medan du tittar på en TV-kanal trycker du
- på  $\bigstar$  SETTINGS, väljer Ljudstil och trycker på OK.
- **2** Välj en av stilarna i listan och tryck på OK.

**3 -** Tryck på (vänster) om du vill gå tillbaka ett steg eller tryck på  $\leftarrow$  BACK om du vill stänga menyn.

Tillgängliga stilar ...

• Personligt – Ljudinställningarna du ställer in vid första starten.

- Original Den mest neutrala ljudinställningen
- Film Passar utmärkt för att titta på film
- Musik Passar utmärkt för att lyssna på musik
- Spel Passar utmärkt för att spela spel
- Nyheter Passar utmärkt för tal

#### Anpassa en stil

Alla ljudinställningar som du ställer in, till exempel Diskant eller Bas, lagras i den Bildstil du valt. Det gör att du kan anpassa alla stilar.

Det är bara inställningarna för stilen Personligt som kan sparas för varje ansluten enhet i menyn Källor.

#### Återställa en stil

Återställa stilen till ursprunglig inställning ...

**1 -** Tryck på SETTINGS, välj Alla inställningar och tryck på OK.

- **2** Välj Ljud och tryck på OK.
- **3** Välj Ljudstil och tryck på OK.

**4 -** Välj den stil du vill återställa och tryck på OK. **5 -** Tryck på färgknappen Återställ stil . Stilen

återställs. **6 -** Tryck på (vänster) om du vill gå tillbaka ett steg eller tryck på  $\leftarrow$  BACK om du vill stänga menyn.

# Högtalare

#### Välj högtalarna

I den här menyn kan du slå på eller av TV-högtalarna. Om du ansluter ett hemmabiosystem eller en trådlös Bluetooth-högtalare, kan du välja vilken enhet som spelar upp TV-ljudet. Alla tillgängliga högtalarsystem visas i den här listan.

Om du använder en HDMI CEC-anslutning för en ljudenhet (t.ex. ett hemmabiosystem) kan du välja EasyLink-autostart. TV:n slår på ljudenheten, skickar TV-ljudet till enheten och stänger av TV-högtalarna.

Så här väljer du önskade högtalare …

**1 -** Tryck på SETTINGS, välj Högtalare och tryck på OK.

**2 -** Välj det högtalarsystem du vill använda och tryck på OK.

**3 -** Tryck på (vänster) om du vill gå tillbaka ett steg eller tryck på  $\leftarrow$  BACK om du vill stänga menyn.

#### Trådlösa högtalare (Bluetooth)

#### Vad du behöver

Du kan ansluta en trådlös enhet med Bluetooth® till den här TV:n – en trådlös högtalare, en subwoofer, en SoundBar eller hörlurar. Du kan också ansluta en trådlös spelplatta med Bluetooth LE.

Om du vill spela upp TV-ljud på en trådlös högtalare måste du para ihop den trådlösa högtalaren med TV:n. Du kan para ihop vissa trådlösa högtalare och maximalt 4 Bluetooth LE-enheter (Low Energy). TV:n kan bara spela upp ljudet i en högtalare i taget. Om du ansluter en subwoofer spelas ljudet upp på TV:n och subwoofern. Om du ansluter en SoundBar spelas ljudet endast upp på den.

#### Observera - synkronisering av ljud till bild

Många Bluetooth-högtalarsystem har en hög så kallad "latens". Hög latens innebär att ljudet blir fördröjt i förhållande till bilden, vilket medför osynkroniserad läppsynkronisering. Innan du köper ett trådlöst Bluetooth-högtalarsystem bör du ta reda på mer om de nyaste modellerna och leta efter en enhet med låg latensklassificering. Be din återförsäljare om råd.

Om du vill ha mer information om hur du parar ihop en trådlös högtalare trycker du på färgknappen Sökord och letar upp Bluetooth, ihopparning.

#### Para ihop en högtalare

Om du vill ha mer information om hur du parar ihop trådlösa enheter går du till Hjälp, trycker på färgknappen - Sökord och letar efter Bluetooth, ihopparning.

#### Ta bort en högtalare

Om du vill ha mer information om hur du tar bort ihopparningen av en trådlös Bluetooth-enhet går du till Hjälp, trycker på färgknappen - Sökord och letar efter Bluetooth, ta bort enhet.

#### Subwoofervolym

Om du ansluter en trådlös Bluetooth-subwoofer kan du sänka eller höja subwooferns volym lite grann.

Justera volymen lite grann ...

**1 -** Tryck på SETTINGS, välj Alla inställningar och tryck på OK. **2 -** Välj Ljud > Trådlösa högtalare > Subwoofervolym och tryck på  $\rightarrow$  (höger). **3** - Tryck på ∧ (upp) eller ∨ (ned) för att justera värdet.

**4 -** Tryck på (vänster) om du vill gå tillbaka ett steg eller tryck på  $\leftarrow$  BACK om du vill stänga menyn.

#### Problem

#### Avbruten anslutning

• Placera den trådlösa högtalaren inom en räckvidd på 5 meter från TV:n.

• Platser med mycket trådlös aktivitet (som lägenheter med många trådlösa routrar) kan störa den trådlösa anslutningen. Se till att routern och den trådlösa högtalaren är så nära TV:n som möjligt.

#### Ljud- och videosynkronisering

• Innan du köper en trådlös Bluetooth-högtalare bör du ta reda på kvaliteten i ljud- till

bildsynkroniseringen, vanligtvis kallat

"läppsynkronisering". Det är inte alla Bluetoothenheter som fungerar korrekt. Be din återförsäljare om råd.

# Ljudinställningar

Bas

Med Bas kan du justera nivån för låga toner i ljudet.

Justera nivån ...

**1 -** Tryck på SETTINGS, välj Alla

- inställningar och tryck på OK.
- **2** Välj Ljud och tryck på OK.
- **3** Välj Bas och tryck på (höger).

**4 - Tryck på ∧ (upp) eller ∨ (ned) för att justera** värdet.

**5 -** Tryck på (vänster) om du vill gå tillbaka ett steg eller tryck på  $\leftarrow$  BACK om du vill stänga menyn.

#### Diskant

Med Diskant kan du justera nivån för höga toner i ljudet.

Justera nivån ...

**1 -** Tryck på SETTINGS, välj Alla inställningar och tryck på OK.

**2 -** Välj Ljud och tryck på OK.

**3 -** Välj Diskant och tryck på (höger).

**4 -** Tryck på (upp) eller (ned) för att justera värdet.

**5 -** Tryck på (vänster) om du vill gå tillbaka ett steg eller tryck på  $\leftarrow$  BACK om du vill stänga menyn.

#### Hörlursvolym

Med Hörlursvolym kan du ställa in en separat volym för anslutna hörlurar.

Justera volymen ...

- **1** Tryck på SETTINGS, välj Alla
- inställningar och tryck på OK.
- **2** Välj Ljud och tryck på OK.
- **3** Välj Hörlursvolym och tryck på (höger).

**4** - Tryck på ∧ (upp) eller ∨ (ned) för att justera värdet.

**5 -** Tryck på (vänster) om du vill gå tillbaka ett steg eller tryck på  $\leftarrow$  BACK om du vill stänga menyn.

#### Surroundläge

Med Surroundläge kan du ställa in ljudeffekten för TVhögtalarna.

Ställa in surroundläge ...

- **1** Tryck på SETTINGS, välj Alla
- inställningar och tryck på OK.
- **2** Välj Ljud och tryck på OK.
- **3** Välj Surroundläge och tryck på OK.

**4 -** Välj Stereo eller Incredible Surround och tryck på OK.

**5 -** Tryck på (vänster) om du vill gå tillbaka ett steg eller tryck på  $\leftarrow$  BACK om du vill stänga menyn.

#### Avancerade inställningar

#### Automatisk volymutjämning

Om du ställer in Automatisk volymutjämning på TV:n jämnas alla plötsliga skillnader i ljudnivå ut automatiskt. Sådana skillnader uppstår ofta i början av reklampauser och när du byter kanal.

Slå på och stänga av ...

**1 -** Tryck på SETTINGS, välj Alla inställningar och tryck på OK.

**2 -** Välj Ljud och tryck på OK.

**3 -** Välj Avancerat > Automatisk

volymutjämning och tryck på OK.

**4 -** Välj På eller Av och tryck på OK.

**5 -** Tryck på (vänster) om du vill gå tillbaka ett steg eller tryck på  $\leftarrow$  BACK om du vill stänga menyn.

#### Högtalare

I den här menyn kan du slå på eller av TV-högtalarna. Om du ansluter ett hemmabiosystem eller en trådlös Bluetooth-högtalare, kan du välja vilken enhet som spelar upp TV-ljudet. Alla tillgängliga högtalarsystem visas i den här listan.

Om du använder en HDMI CEC-anslutning för en

ljudenhet (t.ex. ett hemmabiosystem) kan du välja EasyLink-autostart. TV:n slår på ljudenheten, skickar TV-ljudet till enheten och stänger av TV-högtalarna.

Så här väljer du önskade högtalare …

**1 -** Tryck på SETTINGS, välj Högtalare och tryck på OK.

**2 -** Välj det högtalarsystem du vill använda och tryck på OK.

**3 -** Tryck på (vänster) om du vill gå tillbaka ett steg eller tryck på  $\leftarrow$  BACK om du vill stänga menyn.

#### Clear Sound

Med Clear Sound låter röster och tal tydligare. Perfekt under nyhetssändningar. Du kan aktivera och inaktivera talförbättringen.

Slå på och stänga av ...

**1 -** Tryck på SETTINGS, välj Alla inställningar och tryck på OK.

**2 -** Välj Ljud och tryck på OK.

**3 -** Välj Avancerat > Clear Sound och tryck på OK.

**4 -** Välj På eller Av och tryck på OK.

**5 -** Tryck på (vänster) om du vill gå tillbaka ett steg eller tryck på  $\leftarrow$  BACK om du vill stänga menyn.

#### Ljudutgångsformat

I Hjälp trycker du på färgknappen - Nyckelord och letar upp Ljudutgångsformat om du vill ha mer information.

#### Ljudutgångsutjämning

I Hjälp trycker du på färgknappen - Nyckelord och letar upp Ljudutgångsutjämning om du vill ha mer information.

#### Fördröjning av ljudutgång

I Hjälp trycker du på färgknappen - Nyckelord och letar upp Fördröjning av ljudutgång om du vill ha mer information.

#### Ljudutgång, justering

I Hjälp trycker du på färgknappen - Nyckelord och letar upp Ljudutgångsjustering om du vill ha mer information.

# TV-placering

Som en del av den första installationen är den här inställningen inställd på antingen På ett

TV-stativ eller På väggen. Om du har ändrat placeringen av TV-apparaten sedan dess justerar du inställningen för bästa ljudåtergivning.

**1 -** Tryck på SETTINGS, välj Alla

- inställningar och tryck på OK.
- **2** Välj Ljud och tryck på OK.
- **3** Välj TV-placering och tryck på OK.
- **4** Välj På ett TV-stativ eller På väggen och tryck på OK.

**5 -** Tryck på (vänster) om du vill gå tillbaka ett steg eller tryck på  $\leftarrow$  BACK om du vill stänga menyn.

 $\overline{214}$ 

# Ambilight

# Ambilight-stil

I Hjälp trycker du på färgknappen - Nyckelord och letar upp Ambilight-stil om du vill ha mer information.

# Ambilight av

Så här stänger du av Ambilight …

- **1** Tryck på AMBILIGHT.
- **2** Välj Från och tryck på OK.

**3 -** Tryck på (vänster) om du vill gå tillbaka ett steg eller tryck på  $\leftarrow$  BACK om du vill stänga menyn.

# Ambilight-inställningar

#### Kontrast, ljusstyrka

Du kan ställa in ljusstyrkan för Ambilight.

Justera nivån ...

**1 -** Tryck på SETTINGS, välj Alla inställningar och tryck på OK.

**2 -** Välj Ambilight > Ljusstyrka och tryck på (höger).

3 - Tryck på  $\land$  (upp) eller  $\lor$  (ned) för att justera värdet.

**4 -** Tryck på (vänster) om du vill gå tillbaka ett steg eller tryck på  $\leftarrow$  BACK om du vill stänga menyn.

#### Ljusstyrka nedtill

Du kan ställa in ljusstyrkan för Ambilight nedtill på TV:n. En vit bordsyta kan reflektera Ambilight för mycket.
#### <span id="page-72-0"></span>Justera nivån ...

**1 -** Tryck på SETTINGS, välj Alla

inställningar och tryck på OK.

**2 -** Välj Ambilight > Ljusstyrka nedtill och tryck på (höger).

**3** - Tryck på ∧ (upp) eller ∨ (ned) för att justera värdet.

**4 -** Tryck på (vänster) om du vill gå tillbaka ett steg eller tryck på  $\leftarrow$  BACK om du vill stänga menyn.

### Mättnad

Du kan ställa in färgmättnadens nivå för Ambilight.

Justera nivån ...

**1 -** Tryck på SETTINGS, välj Alla

inställningar och tryck på OK.

**2 -** Välj Ambilight > Mättnad och tryck på (höger).

**3** - Tryck på ∧ (upp) eller ∨ (ned) för att justera värdet.

**4 -** Tryck på (vänster) om du vill gå tillbaka ett steg eller tryck på  $\leftarrow$  BACK om du vill stänga menyn.

### Ambilight + hue

### Vad du behöver

Med Ambilight+hue kan du ställa in dina Philips hue-lampor så att de följer Ambilight-färgerna på TVskärmen. Philips hue-lampor utökar Ambilighteffekten i rummet. Om du inte har någon Philips huelampa kan du köpa Philips hue-startpaketet (innehåller en hue Bridge och 3 hue-lampor) och montera lamporna och Bridge. Du kan köpa extra Philips hue-lampor separat.

För att ställa in Ambilight+hue på din TV behöver du…

- en Philips hue Bridge
- några Philips hue-glödlampor

• Den här TV:n är ansluten till ditt hemnätverk

Du kan göra en fullständig Ambilight+hue-installation på TV:n och behöver inte appen Ambilight+hue. Om du vill ladda ned den kostnadsfria appen Ambilight+hue på din smarttelefon eller surfplatta senare, kan du använda den här appen om du vill justera vissa Ambilight+hue-inställningar.

### Konfigurera

### Steg 1 – Nätverk

I det här första steget ska du förbereda TV-apparaten på att hitta Philips hue Bridge . TV-apparaten och Philips hue Bridge måste använda samma nätverk.

Installation ...

**1 -** Anslut Philips Hue Bridge till eluttaget.

**2 -** Anslut Philips Hue Bridge till samma router som du använder för TV:n – använd en Ethernet-kabel för anslutningen.

**3 -** Slå på hue-lamporna.

Starta konfiguration ...

**1 -** Tryck på SETTINGS, välj Alla inställningar och tryck på OK.

- **2** Välj Ambilight > Ambilight+hue och tryck på OK.
- **3** Välj Konfigurera och tryck på OK.

**4 -** Välj Start och tryck på OK. TV:n söker efter Philips Hue Bridge. Om TV:n ännu inte är ansluten till ditt nätverk, startar TV:n nätverksinstallationen först. Om Philips Hue Bridge visas i listan …

gå till steg 2 – Hue Bridge.

För mer information om hur du ansluter TV:n till hemnätverket trycker du på färgknappen - Sökord och letar upp Nätverk, trådlöst .

### Steg 2 – Hue Bridge

I följande steg får du koppla ihop TV-apparaten med Philips hue Bridge.

TV-apparaten kan endast kopplas till en hue Bridge.

Koppla en hue Bridge ...

**1 -** När TV-apparaten är ansluten till nätverket kommer den att visa tillgängliga hue Bridges. Om TV:n inte har hittat din Hue Bridge ännu kan du välja Sök igen och trycka på OK.

Om TV:n endast hittade den enda Hue Bridge du har väljer du namnet på Hue Bridge och trycker på OK. Om du har mer än en Hue Bridge tillgänglig, väljer du den Hue Bridge du vill använda och trycker på OK.

**2 -** Välj Start och tryck på OK.

**3 -** Nu går du till Philips hue Bridge och trycker på kopplingsknappen i mitten av enheten. Då kopplas hue Bridge till TV-apparaten. Gör det inom 30 sekunder. TV-apparaten kommer att bekräfta om en hue Bridge är kopplad till TV-apparaten.

**4 -** Välj OK och tryck på OK.

Med Philips hue Bridge kopplad till TV-apparaten går du till sidan hue-lampor .

### Steg 3 – Hue-lampor

I nästa steg kommer du att välja vilka Philips huelampor som ska följa Ambilight. Du kan välja högst 9 Philips hue-lampor för Ambilight+hue.

Välja lampor för Ambilight+hue ...

**1 -** I listan ska du markera lamporna som måste följa Ambilight. Markera en lampa genom att markera lampans namn och trycka på OK. När du markerar en lampa blinkar lampan en gång.

<span id="page-73-0"></span>**2 -** När du är klar väljer du OK och trycker på OK.

När lamporna är markerade för Ambilight+hue går du till sidan Konfigurera lampa .

#### Steg 4 – Konfigurera lampa

I följande steg konfigurerar du alla Philips hue-lampor.

Konfigurera varje hue-lampa ...

**1 -** Markera en lampa du vill konfigurera och tryck på OK. Lampan du markerade blinkar.

**2 -** Välj Start och tryck på OK.

**3 -** Ange först var du placerade lampan i förhållande till TV:n. Om du gör en riktig inställning av Vinkel kommer rätt Ambilight-färg till lampan. Klicka i skjutreglaget för att justera positionen.

**4 -** Ange sedan Avstånd mellan lampan och TV:n. Ju större avstånd från TV:n, desto svagare Ambilightfärg. Klicka i skjutreglaget för att justera avståndet. **5 -** Slutligen anger du lampans Ljusstyrka. Klicka i skjutreglaget för att justera ljusstyrkan.

**6 -** Om du vill avbryta konfigurationen av lampan väljer du OK och trycker på OK.

**7 -** I menyn Konfigurera Ambilight+hue kan du göra samma sak med alla lampor.

**8 -** När alla Ambilight+hue-lampor är konfigurerade väljer du Avsluta och trycker på OK.

Ambilight+hue är klart för användning.

#### Slå på eller av

Du kan slå av effekten Ambilight+hue för lamporna. Lamporna tänds med ett vitt sken.

Så här stänger du av Ambilight+hue …

**1 -** Tryck på SETTINGS, välj Ambilight+hue och tryck på OK.

**2 -** Välj Av eller På och tryck på OK.

**3 -** Tryck på (vänster) om du vill gå tillbaka ett steg eller tryck på  $\leftarrow$  BACK om du vill stänga menyn.

### Uppslukande effekt

Du kan justera nivån för Ambilight-effekten på Ambilight+hue-lamporna.

Justera Intensiv upplevelse för Ambilight+hue ...

**1 -** Tryck på SETTINGS, välj Alla inställningar och tryck på OK.

**2 -** Välj Ambilight > Ambilight+hue och tryck på OK.

**3 -** Välj Ljud och tryck på (höger).

**4** - Tryck på ∧ (upp) eller ∨ (ned) för att justera värdet.

**5 -** Tryck på (vänster) om du vill gå tillbaka ett steg eller tryck på  $\leftarrow$  BACK om du vill stänga menyn.

### Visa konfiguration

Du ser den aktuella inställningen för Ambilight+hue under Visa konfiguration. Vilket nätverk du använder, hur många lampor som är anslutna osv.

Visa den aktuella Ambilight+hue-konfigurationen ...

**1 -** Tryck på SETTINGS, välj Alla inställningar och tryck på OK.

- **2** Välj Ambilight > Ambilight+hue och tryck på OK.
- **3** Välj Visa konfiguration och tryck på OK.

**4 -** Tryck på (vänster) om du vill gå tillbaka ett steg eller tryck på  $\leftarrow$  BACK om du vill stänga menyn.

### Återställ konfiguration

Du kan återställa (avinstallera) hela Ambilight+huekonfigurationen på en gång.

Så här återställer du konfigurationen för Ambilight+hue ...

**1 -** Tryck på SETTINGS, välj Alla

inställningar och tryck på OK.

**2 -** Välj Ambilight > Ambilight+hue och tryck på OK. **3 -** Välj Återställ konfigurationen och tryck på OK. Konfigurationen återställs.

**4 -** Tryck på (vänster) om du vill gå tillbaka ett steg eller tryck på  $\leftarrow$  BACK om du vill stänga menyn.

### Lounge Light

Med TV:n i standbyläget kan du slå på Lounge Light. Lounge Light är Ambilight utan video. Du kan även slå på Lounge Light när TV:n är på men skärmen är av för att spara energi – som om du lyssnar på en radiostation.

### Slå på

Med TV:n i standbyläget trycker du på AMBILIGHT för att slå på Lounge Light. Tryck på igen för att växla genom de olika färgscheman så som de visas i menyn Följ färg. Tryck på @ igen för att stänga av.

#### Skärm av

Med TV:n på och TV-skärmen av trycker du på @ AMBILIGHT för att slå på Lounge Light. Med knappen **tan** AMBILIGHT kan du växla genom ljudstilarna angivna i menyn Följ ljud eller färgschemat angett i menyn Följ färg. Tryck på @ igen för att stänga av.

I Hjälp trycker du på färgknappen - Sökord och letar upp Skärm av om du vill ha mer information om hur du slår av skärmen för att spara energi medan du lyssnar på en radiostation.

#### <span id="page-74-0"></span>Avancerat

#### Väggfärg

Med Väggfärg kan du neutralisera den inverkan som väggfärgen har på Ambilight-färgerna. Välj färgen på väggen bakom TV:n, så ändrar TV:n Ambilightfärgerna så att de ser ut som de ska.

Så här ställer du in väggfärgen . . .

**1 -** Tryck på SETTINGS, välj Alla inställningar och tryck på OK.

**2 -** Välj Ambilight > Avancerat och tryck på OK.

**3 -** Välj Väggfärg och tryck på OK.

**4 -** Välj den färg som överensstämmer med färgen på väggen bakom TV:n och tryck på OK.

**5 -** Tryck på (vänster) om du vill gå tillbaka ett steg eller tryck på  $\leftarrow$  BACK om du vill stänga menyn.

#### TV-avstängning

Med TV-avstängning kan du välja om Ambilight ska stängas av omedelbart eller sakta tona ut när du stänger av TV:n. Med en långsam uttoning får du tid att tända belysningen i ditt vardagsrum.

Välja hur Ambilight ska stängas av ...

- **1** Tryck på SETTINGS, välj Alla
- inställningar och tryck på OK.

**2 -** Välj Ambilight > Avancerat och tryck på OK.

**3 -** Välj TV-avstängning och tryck på OK.

**4 -** Välj Tona ut till av eller Direktavstängning och tryck på OK.

**5 -** Tryck på (vänster) om du vill gå tillbaka ett steg eller tryck på  $\leftarrow$  BACK om du vill stänga menyn.

### ISF-justering

När en ISF-expert justerar TV:n kan en statisk Ambilight-färg justeras. Du kan välja vilken färg du vill justera. När ISF-justeringen är klar kan du välja den statiska ISF-färgen.

Välja den statiska ISF-färgen ...

Tryck på (Ambilight) och välj ISF och tryck på OK.

Om du vill ha mer information trycker du på färgknappen - Sökord och letar upp ISF®-kalibrering.

# 21.5 Miljöinställningar

# Energibesparing

Om du väljer Energibesparande växlar TV:n automatiskt till Bildstil – Standard som är den mest energimedvetna inställningen för bild och Ambilight.

Ställa in Energibesparande på TV:n ...

**1 -** Tryck på SETTINGS, välj Alla inställningar och tryck på OK.

**2 -** Välj Miljöinställningar och tryck på OK.

**3 -** Välj Energibesparande, Bildstil sätts till Standard automatiskt. Inställningen är markerad med ett  $\blacksquare$ (löv).

**4 -** Tryck på (vänster) om du vill gå tillbaka ett steg eller tryck på  $\leftarrow$  BACK om du vill stänga menyn.

# Skärm av

Om du använder TV:n till att lyssna på musik kan du stänga av TV-skärmen och spara energi.

Så här stänger du av TV-skärmen ...

**1 -** Tryck på SETTINGS, välj Alla inställningar och tryck på OK.

**2 -** Välj Miljöinställningar och tryck på OK.

**3 -** Välj Skärm av och tryck på OK. Skärmen stängs av.

**4 -** Tryck på (vänster) om du vill gå tillbaka ett steg eller tryck på  $\leftarrow$  BACK om du vill stänga menyn.

Om du vill slå på skärmen igen trycker du på valfri knapp på fjärrkontrollen.

## **Liussensor**

För att spara energi minskar den inbyggda sensorn för omgivande ljus TV-skärmens ljusstyrka när det blir mörkare runt omkring. Den inbyggda ljussensorn justerar automatiskt bilden och Ambilight efter ljusförhållandena i rummet.

Bara stänga av TV-skärmen ...

**1 -** Tryck på SETTINGS, välj Alla inställningar och tryck på OK.

**2 -** Välj Miljöinställningar och tryck på OK.

**3 -** Välj Ljussensor och tryck på OK. När Ljussensor är aktivt är inställningen markerad med ett  $\blacksquare$  (löv). **4 -** Tryck på (vänster) om du vill gå tillbaka ett steg eller tryck på  $\leftarrow$  BACK om du vill stänga menyn.

# <span id="page-75-0"></span>Avstängningstimer

Om TV:n tar emot en TV-signal och du inte trycker på någon knapp på fjärrkontrollen under en 4-timmarsperiod stängs TV:n av automatiskt för att spara energi. Och om TV:n inte tar emot någon TVsignal eller något fjärrkontrollskommando under 10 minuter stängs TV:n av automatiskt.

Om du använder TV:n som bildskärm eller har en digitalmottagare för att titta på TV (digitaldekoder) och inte använder TV-fjärrkontrollen, ska du stänga av den automatiska avstängningen.

Så här inaktivera du Avstängningstimer ...

**1 -** Tryck på SETTINGS, välj Alla inställningar och tryck på OK.

**2 -** Välj Miljöinställningar och tryck på OK.

**3 -** Välj Avstängningstimer och tryck på (höger).

**4** - Tryck på ∧ (upp) eller ∨ (ned) för att justera värdet. Värdet 0 (av) avaktiverar den automatiska avstängningen.

**5 -** Tryck på (vänster) om du vill gå tillbaka ett steg eller tryck på  $\leftarrow$  BACK om du vill stänga menyn.

# 21.6 Allmänna inställningar

# Philips-logotyp – ljusstyrka

Du kan slå av eller justera ljusstyrkan på Philipslogotypen på TV-apparatens framsida.

Justera eller stänga av ...

**1 -** Tryck på SETTINGS, välj Alla inställningar och tryck på OK.

- **2** Välj Allmänna inställningar och tryck på OK.
- **3** Välj Philips-logotyp ljusstyrka och tryck på OK.

**4 -** Välj Maximalt, Medel, Låg eller Av och tryck på OK.

**5 -** Tryck på (vänster) om du vill gå tillbaka ett steg eller tryck på  $\leftarrow$  BACK om du vill stänga menyn.

# Hemma eller Butik

Om du använder TV:n hemma ställer du in platsen på Hemma. Om du använder TV:n i en affär ställer du in platsen på Butik. Med platsen Butik ställs Bildstil in på Livlig automatiskt. Den automatiska Avstängningstimern stängs av.

Så här ställer du in TV:ns plats ...

**1 -** Tryck på SETTINGS, välj Alla inställningar och tryck på OK.

- **2** Välj Allmänna inställningar och tryck på OK.
- **3** Välj Plats och tryck på OK.
- **4** Välj Hemma eller Butik och tryck på OK.

**5 -** Tryck på (vänster) om du vill gå tillbaka ett steg eller tryck på  $\leftarrow$  BACK om du vill stänga menyn.

# Butiksinställning

Om TV:n ställs in på Butik, ställs vissa inställningar in automatiskt. Du kan ändra butiksinställningarna i Butikskonfiguration.

Så här ställer du in Butikskonfiguration …

**1 -** Tryck på SETTINGS, välj Alla inställningar och tryck på OK.

- **2** Välj Allmänna inställningar och tryck på OK.
- **3** Välj Butikskonfiguration och tryck på OK.
- **4** Ändra inställningarna efter dina önskemål.

**5 -** Tryck på (vänster) om du vill gå tillbaka ett steg eller tryck på  $\leftarrow$  BACK om du vill stänga menyn.

### Demo Me

Om du vill presentera TV:ns bild- och ljudkvaliteten kan du spela upp ett sparat videoklipp.

Så här spelar du upp ett videoklipp som demonstration …

1 - Tryck på **.** 

**2 -** Välj Demo Me och tryck på OK. Videoklippet börjar spelas upp.

Du kan använda det här videoklippet för att kontrollera TV:ns bild- och ljudkvalitet. TV:n växlas till fabriksinställningarna när videoklippet spelas upp.

# EasyLink

I Hjälp trycker du på färgknappen - Nyckelord och letar upp EasyLink om du vill ha mer information om EasyLink.

# Avancerat

#### TV-guidedata

I Hjälp trycker du på färgknappen - Sökord och letar upp TV-guidedata om du vill ha mer information.

#### Kanallogotyper

I vissa länder kan TV:n visa kanallogotyper. Om du inte vill att dessa logotyper ska visas kan du stänga av dem.

Stänga av logotyper ...

**1 -** Tryck på SETTINGS, välj Alla inställningar och tryck på OK. **2 -** Välj Allmänna inställningar och tryck på OK.

- <span id="page-76-0"></span>**3 -** Välj Avancerat > Kanallogotyper och tryck på OK.
- **4** Välj På eller Av och tryck på OK.

**5 -** Tryck på (vänster) om du vill gå tillbaka ett steg eller tryck på  $\leftarrow$  BACK om du vill stänga menyn.

#### HbbTV

Om HbbTV-sidor finns tillgängliga på en viss TV-kanal måste du först aktivera HbbTV i TV-inställningarna för att kunna visa sidorna.

**1 -** Tryck på SETTINGS, välj Alla

inställningar och tryck på OK.

**2 -** Välj Allmänna inställningar > HbbTV och tryck på OK.

**3 -** Välj På och tryck på OK.

**4 -** Tryck på (vänster) för att gå tillbaka ett steg eller tryck på  $\leftarrow$  BACK för att stänga menyn.

Om du vill begränsa åtkomsten till HbbTV-sidorna för en viss kanal kan du blockera HbbTV-sidorna för den specifika kanalen.

**1 -** Välj den kanal som du vill blockera HbbTVsidorna för.

**2 -** Tryck på OPTIONS, välj HbbTV på den här kanalen och tryck på OK.

**3 -** Välj Från och tryck på OK.

# Fabriksinställning

Du kan ställa in TV:n på ursprungliga TV-inställningar (fabriksinställningen) för bild, ljud och Ambilight.

Ändra tillbaka till ursprunglig inställning ...

**1 -** Tryck på SETTINGS, välj Alla inställningar och tryck på OK.

- **2** Välj Allmänna inställningar och tryck på OK.
- **3** Välj Fabriksinställningar och tryck på OK.
- **4** Välj Ok och tryck på OK.

**5 -** Tryck på (vänster) om du vill gå tillbaka ett steg eller tryck på  $\leftarrow$  BACK om du vill stänga menyn.

# Installera om TV

Du kan göra om en hel TV-installation.

Göra om en hel TV-installation ...

- **1** Tryck på SETTINGS, välj Alla inställningar och tryck på OK.
- **2** Välj Allmänna inställningar och tryck på OK.
- **3** Välj Installera om TV och tryck på OK.

**4 -** Följ instruktionerna på skärmen. Installationen kan ta några minuter.

### $\overline{217}$

# Språk, region och klocka

# Menyspråk

Ändra språk tillbaka till ditt språk.

**1 -** Tryck på (den runda knappen

över OK-knappen).

- 2 Välj  $\bigstar$ -ikonen (inställningar) och tryck på
- **3** − Tryck 5 gånger på  $\vee$  (ned).

**4 -** Tryck 3 gånger på (höger), välj ditt språk och tryck på OK.

5 - Stäng menyn genom att trycka på < BACK.

# Språkpreferenser

### Föredraget undertextspråk

En digital sändning kan innehålla flera undertextspråk för ett program. Du kan ställa in ett önskat primärt och sekundärt textningsspråk. Om det finns undertext på ett av de här språken visar TV:n det som du har valt.

Ställa in primärt och sekundärt undertextsspråk ...

**1 -** Tryck på SETTINGS, välj Alla inställningar och tryck på OK.

**2 -** Välj Region och språk och välj Språk > Primär undertext eller Sekundär undertext.

**3 -** Välj det språk du vill ha och tryck på OK.

**4 -** Tryck på (vänster) om du vill gå tillbaka ett steg eller tryck på  $\leftarrow$  BACK om du vill stänga menyn.

### Önskat ljudspråk

En digital sändning kan innehålla flera ljudspråk (talade språk) för ett program. Du kan ställa in ett önskat primärt och sekundärt ljudspråk. Om det finns ljud i ett av de här språken kommer de att spelas på TV:n.

Ställa in primärt och sekundärt ljudspråk ...

**1 -** Tryck på SETTINGS, välj Alla

inställningar och tryck på OK.

**2 -** Välj Region och språk och välj Språk > Primärt ljud eller Sekundärt ljud.

- **3** Välj det språk du vill ha och tryck på OK.
- **4** Tryck på (vänster) för att gå tillbaka ett steg
- eller tryck på  $\leftarrow$  BACK för att stänga menyn.

# <span id="page-77-0"></span>Klocka

### Datum och tid

### Automatisk

Standardinställningen för TV-klockan är Automatisk. Tidsinformationen kommer från utsänd UTCinformation (Coordinated Universal Time).

Om klockan inte är korrekt kan du ställa in TV-klockan på Landsberoende. I vissa länder kan du välja en specifik tidszon eller ställa in en tidsförskjutning. I vissa länder, hos vissa nätverksoperatörer, är inställningarna för klocka dolda för att undvika en felaktig inställning av klockan.

Så här ställer du in TV-klockan ...

**1 -** Tryck på SETTINGS, välj Alla inställningar och tryck på OK.

**2 -** Välj Region och språk och välj Klocka > Automatiskt klockläge och tryck på OK.

**3 -** Välj Automatisk eller Landsberoende och tryck på OK.

**4 -** Tryck på (vänster) om du vill gå tillbaka ett steg eller tryck på  $\leftarrow$  BACK om du vill stänga menyn.

### Manuellt

Om ingen av de automatiska inställningarna visar tiden korrekt kan du fortfarande ställa in tiden manuellt.

Om du schemalägger inspelningarna från TV-guiden rekommenderar vi dock att du inte ändrar tiden och datumet manuellt. I vissa länder, hos vissa nätverksoperatörer, är inställningarna för klocka dolda för att undvika en felaktig inställning av klockan.

Så här ställer du in TV:ns klocka manuellt (om tillgängligt) ...

**1 -** Tryck på SETTINGS, välj Alla inställningar och tryck på OK.

**2 -** Välj Region och språk och välj Klocka >

Automatiskt klockläge och tryck på OK.

**3 -** Välj Manuell och tryck på OK.

**4 -** Tryck på (vänster) och välj Datum eller Tid och tryck på OK.

5 - Tryck på  $\land$  (upp) eller  $\lor$  (ned) för att justera värdet.

**6 -** Tryck på (vänster) om du vill gå tillbaka ett steg eller tryck på  $\leftarrow$  BACK om du vill stänga menyn.

### Tidszon

I vissa länder kan du välja specifika tidszoner för att ställa in TV-klockan korrekt.

Så här ställer du in tidszonen (om tillgängligt) …

**1 -** Tryck på SETTINGS, välj Alla

inställningar och tryck på OK.

**2 -** Välj Region och språk, välj Klocka och tryck på OK.

**3 -** Välj Tidszon och tryck på OK.

**4 -** Enligt ditt land kan du välja en tidszon eller ställa in en tidsförskjutning för att korrigera TV-klockan. **5 -** Tryck på (vänster) om du vill gå tillbaka ett steg

eller tryck på  $\leftarrow$  BACK om du vill stänga menyn.

#### Insomningsfunktion

Med hjälp av Insomningstimer kan du ställa in TV:n så att den automatiskt växlar till standbyläge efter en viss angiven tid.

Ställa in Insomningstimer ...

**1 -** Tryck på SETTINGS, välj Alla inställningar och tryck på OK.

**2 -** Välj Allmänna inställningar,

välj Insomningstimer och tryck på > (höger). Med hjälp av skjutreglaget kan du ställa in tiden på upp till 180 minuter i steg om 5 minuter. Om den ställs in på 0 minuter stängs insomningstimern av. Du kan alltid stänga av TV:n tidigare eller återställa tiden under nedräkningen.

**3 -** Tryck på (vänster) om du vill gå tillbaka ett steg eller tryck på  $\leftarrow$  BACK om du vill stänga menyn.

# Fjärrkontroll, knappsats

Standardlayouten för fjärrkontrollens knappsats är Qwerty.

### Knappsats med layouten Azerty

I vissa regioner kan knappsatsen ställas in på att ange Azerty-tecken. Azerty-tecknen visas längst upp till höger på de berörda knapparna.

Ställa in tangentbordslayouten till Azerty ...

**1 -** Tryck på SETTINGS, välj Alla inställningar och tryck på OK.

**2 -** Välj Region och språk > Fjärrkontrollens knappsats.

**3 -** Välj Azerty eller Qwerty och tryck på OK. **4 -** Tryck på (vänster) om du vill gå tillbaka ett steg eller tryck på  $\leftarrow$  BACK om du vill stänga menyn. Kyrillisk knappsats

I vissa regioner kan fjärrkontrollens knappsats ställas in på att ange kyrilliska tecken.

De kyrilliska tecknen visas längst upp till höger på knapparna.

Skriva kyrilliska tecken ...

- **1** Tryck på på fjärrkontrollen.
- **2** Tryck på igen om du vill gå tillbaka till Qwerty.

# <span id="page-78-0"></span> $\frac{1}{218}$ Universell åtkomst

# Slå på

Med Universell åtkomst påslagen erbjuder TV:n extra funktioner för döva, personer med nedsatt hörsel, blinda och synskadade personer.

## Slå på

Om du inte slog på Universell åtkomst under installationen kan du fortfarande slå på den. När Universell åtkomst är påslagen läggs alternativet Universell åtkomst till i menyn Alternativ.

Så här aktiverar du Universell åtkomst ...

**1 -** Tryck på SETTINGS, välj Alla

inställningar och tryck på OK.

**2 -** Välj Universell åtkomst och tryck på (höger) för att välja Universell åtkomst och tryck sedan på OK.

**3 -** Välj Till och tryck på OK.

**4 -** Tryck på (vänster) om du vill gå tillbaka ett steg eller tryck på  $\leftarrow$  BACK om du vill stänga menyn.

# Nedsatt hörsel

En del digitala TV-kanaler sänder särskilt ljud och undertext anpassat för personer med nedsatt hörsel och döva. Med Nedsatt hörsel påslaget växlar TV:n automatiskt till anpassat ljud och undertext, om det finns. Innan du kan slå på Nedsatt hörsel måste du slå på Universell åtkomst.

Slå på Nedsatt hörsel ...

**1 -** När du tittar på TV trycker du på OPTIONS och väljer Universell åtkomst och trycker sedan på OK. **2 -** Välj Nedsatt hörsel, välj På och tryck på OK.

Du kontrollerar om det finns ljudspråk för personer med nedsatt hörsel genom att trycka på OPTIONS, välja Ljudspråk och söka efter ett ljudspråk markerat  $med$ ,  $\rightarrow$   $\rightarrow$   $\rightarrow$ 

Om Tillgänglighet inte visas i menyn Alternativ slår du på Universell åtkomst i Inställningar. Om du vill ha mer information trycker du på - Sökord och letar upp Universell åtkomst, slå på .

# Ljudbeskrivning:

### Slå på

Digital-TV-kanaler sänder särskilda berättarröster som beskriver vad som händer på skärmen. För att kunna ställa in ljud och effekter för synskadade måste du först slå på Ljudbeskrivning . Innan du kan slå på Ljudbeskrivning måste du även slå på Universell åtkomst i menyn Inställningar.

Med funktionen Ljudbeskrivning läggs en berättarröst till utöver det vanliga ljudet. Slå på berättarrösten (om sådan finns) ...

**1 -** Medan du tittar på en TV-kanal trycker du på OPTIONS.

**2 -** Välj Universell åtkomst > Ljudbeskrivning och tryck på OK.

**3 -** Välj Till och tryck på OK.

Du kan kontrollera om en berättarröst finns tillgänglig. På menyn Alternativ väljer du Ljudspråk och söker efter ett ljudspråk markerat med  $\mathbf{\omega}^{\mathbf{+}}$ .

### Blandad volym

Du kan blanda volymen för det vanliga ljudet med berättarrösten.

Blanda volymen ...

**1 -** Tryck på SETTINGS, välj Alla

inställningar och tryck på OK.

**2 -** Välj Universell åtkomst, välj Ljudbeskrivning och tryck på OK.

**3 -** Med Ljudbeskrivning på kan du välja Blandad volym och trycka på OK.

4 - Tryck på ∧ (upp) eller ∨ (ned) för att justera värdet.

**5 -** Tryck på (vänster) om du vill gå tillbaka ett steg eller tryck på  $\leftarrow$  BACK om du vill stänga menyn.

Om ett ljudspråk med berättarröst finns tillgänglig hittar du också den inställningen i @ OPTIONS > Tillgänglighet > Blandad volym.

### Ljudeffekter

För vissa berättarröster kan det finnas extra ljudeffekter, som stereo eller uttonande ljud.

Så här slår du på Ljudeffekter (om tillgängliga) ...

**1 -** Tryck på SETTINGS, välj Alla inställningar och tryck på OK.

**2 -** Välj Universell åtkomst, välj Ljudbeskrivning och tryck på OK.

**3 -** Med Ljudbeskrivning på kan du välja Ljudeffekter och trycka på OK.

**4 -** Välj Till och tryck på OK.

**5 -** Tryck på (vänster) om du vill gå tillbaka ett steg eller tryck på  $\leftarrow$  BACK om du vill stänga menyn.

### Tal

Berättarrösten och också ha tillhörande undertexter för tal, det vill säga det som sägs.

Så här aktiverar du undertexterna (om tillgängligt) . . .

# <span id="page-79-0"></span>**1 -** Tryck på SETTINGS, välj Alla

inställningar och tryck på OK.

**2 -** Välj Universell åtkomst, välj Ljudbeskrivning och tryck på OK.

**3 -** Med Ljudbeskrivning på kan du välja Ljudeffekter och trycka på OK.

**4 -** Välj Beskrivande (ljud) eller Undertext och tryck på OK.

**5 -** Tryck på (vänster) om du vill gå tillbaka ett steg eller tryck på  $\leftarrow$  BACK om du vill stänga menyn.

# $\frac{1}{219}$ Barnlås

# Åldersgräns

För att förhindra att barn tittar på olämpliga program kan du ange en åldersgräns.

Digitala kanaler kan ha åldersgränser på sina program. När åldersgränsen på ett program är samma eller högre än den du har ställt in för ditt barn, låses programmet. Om du vill titta på ett låst program måste du ange PIN-koden för Låsfunktion först.

Ange en åldersgräns ...

**1 -** Tryck på SETTINGS, välj Alla inställningar och tryck på OK.

**2 -** Välj Låsfunktion > Åldersgräns.

**3 -** Ange den 4-siffriga PIN-koden för

Låsfunktion. Om du inte har angett en kod ännu väljer du Ställ in kod i Låsfunktion. Ange en 4-siffrig PIN-kod för Låsfunktion och bekräfta. Nu kan du ange en åldersgräns.

**4 -** Tillbaka i Åldersgräns väljer du en ålder och trycker på OK.

**5 -** Tryck på (vänster) om du vill gå tillbaka ett steg eller tryck på  $\leftarrow$  BACK om du vill stänga menyn.

Om du vill stänga av åldersgränsen väljer du Ingen. Men i en del länder måste du ange en åldersgräns.

För en del sändare/operatörer låser TV:n bara program med en högre åldersgräns. Åldersgränsen ställs in för alla kanaler.

# Applås

I Hjälp trycker du på färgknappen - Nyckelord och letar upp Låsa appar om du vill ha mer information.

# Ställ in kod/ändra kod

PIN-koden för Låsfunktion används för att låsa eller låsa upp kanaler och program. Om TV:n inte ber dig ange en PIN-kod ännu, kan du ställa in PIN-koden för Låsfunktion här.

Ställa in låskoden eller ändra aktuell kod ...

**1 -** Tryck på SETTINGS, välj Alla inställningar och tryck på OK. **2 -** Välj Låsfunktion, välj Ställ in kod eller Ändra kod och tryck på OK. **3 -** Ange en valfri fyrsiffrig kod. Om en kod redan har angetts anger du aktuell kod för Låsfunktion och anger sedan den nya koden två gånger. **4 -** Tryck på (vänster) om du vill gå tillbaka ett steg

eller tryck på  $\leftarrow$  BACK om du vill stänga menyn.

Den nya koden är inställd.

# Har du glömt bort din PIN-kod?

Om du har glömt PIN-koden kan du kringgå den aktuella koden och ställa in en ny.

**1 -** Tryck på SETTINGS, välj Alla inställningar och tryck på OK.

**2 -** Välj Låsfunktion, välj Ställ in kod eller Ändra kod och tryck på OK.

**3 -** Ange koden 8888.

**4 -** Ange en ny PIN-kod för Låsfunktion och bekräfta genom att upprepa den.

**5 -** Tryck på (vänster) om du vill gå tillbaka ett steg eller tryck på  $\leftarrow$  BACK om du vill stänga menyn.

# 21.10 Trådlöst och nätverk

# Nätverk

I Hjälp trycker du på färgknappen - Sökord och letar upp Nätverk för mer information om hur du ansluter TV:n till ett nätverk.

# Bluetooth

### Vad du behöver

Du kan ansluta en trådlös enhet med Bluetooth® till den här TV:n – en trådlös högtalare, en subwoofer, en SoundBar eller hörlurar. Du kan också ansluta en trådlös spelplatta med Bluetooth LE.

Om du vill spela upp TV-ljud på en trådlös högtalare måste du para ihop den trådlösa högtalaren med TV:n. Du kan para ihop vissa trådlösa högtalare och maximalt 4 Bluetooth LE-enheter (Low Energy). TV:n <span id="page-80-0"></span>kan bara spela upp ljudet i en högtalare i taget. Om du ansluter en subwoofer spelas ljudet upp på TV:n och subwoofern. Om du ansluter en SoundBar spelas ljudet endast upp på den.

#### Observera - synkronisering av ljud till bild

Många Bluetooth-högtalarsystem har en hög så kallad "latens". Hög latens innebär att ljudet blir fördröjt i förhållande till bilden, vilket medför osynkroniserad läppsynkronisering. Innan du köper ett trådlöst Bluetooth-högtalarsystem bör du ta reda på mer om de nyaste modellerna och leta efter en enhet med låg latensklassificering. Be din återförsäljare om råd.

Om du vill ha mer information om hur du parar ihop en trådlös högtalare trycker du på färgknappen Sökord och letar upp Bluetooth, ihopparning.

#### Para ihop en enhet

Om du vill ha mer information om hur du parar ihop trådlösa enheter går du till Hjälp, trycker på färgknappen - Sökord och letar efter Bluetooth, ihopparning.

#### Välja en enhet

Om du vill ha mer information om hur du väljer en trådlös högtalare går du till Hjälp, trycker på färgknappen - Sökord och letar efter Bluetooth, välj enhet.

### Ta bort en enhet

Om du vill ha mer information om hur du tar bort ihopparningen av en trådlös Bluetooth-enhet går du till Hjälp, trycker på färgknappen 
Sökord och letar efter Bluetooth, ta bort enhet.

# $21.11$ Android-inställningar

Du kan ange eller visa flera Android-specifika inställningar eller information. Du kan se en lista med appar som är installerade på din TV och det lagringsutrymme de kräver. Du kan ställa in vilket språk du vill använda med Röst. Du kan konfigurera skärmtangentbordet eller låta appar använda din plats. Utforska olika Android-inställningar. Du kan gå till [www.support.google.com/androidtv](http://www.support.google.com/androidtv) för mer information om dessa inställningar.

Så här öppnar du inställningarna …

1 - Tryck på △ HOME, bläddra ned och välj Allmänna inställningar och tryck på OK.

**2 -** Tryck på (höger), välj Android-inställningar och tryck på OK.

**3 -** Utforska olika Android-inställningar.

**4 -** Tryck på (vänster) om du vill gå tillbaka ett steg eller tryck på  $\leftarrow$  BACK om du vill stänga menyn.

# <span id="page-81-0"></span> $\overline{22}$ Kanalinstallation

 $\overline{221}$ 

# Antenn-/kabelinstallation

# Uppdatera kanaler

### Automatisk kanaluppdatering

Om du tar emot digitalkanaler kan du ställa in TV:n för automatisk uppdatering av dessa kanaler.

En gång om dagen, klockan 06.00, uppdaterar TVapparater kanaler och lagrar nya kanaler. Nya kanaler lagras i kanallistan och markeras med \*. Kanaler utan signal tas bort. TV-apparaten måste vara i

standbyläge för att automatiskt uppdatera kanaler. Du kan stänga av Automatisk kanaluppdatering.

Stänga av automatisk uppdatering ...

**1 -** Tryck på SETTINGS, välj Alla

inställningar och tryck på OK.

**2 -** Välj Kanaler, välj Antenn-/kabelinstallation och tryck på OK.

**3 -** Ange PIN-koden om det behövs.

**4 -** Välj Automatisk kanaluppdatering och tryck på OK.

**5 -** Välj Från och tryck på OK.

**6 -** Tryck på (vänster) om du vill gå tillbaka ett steg eller tryck på  $\leftarrow$  BACK om du vill stänga menyn.

När nya kanaler hittas, eller om kanaler uppdateras eller tas bort, visas ett meddelande när TV:n startas. Om du vill undvika att det här meddelandet visas efter varje kanaluppdatering kan du stänga av det.

Stänga av meddelandet ...

**1 -** Tryck på SETTINGS, välj Alla

inställningar och tryck på OK.

**2 -** Välj Kanaler, välj Antenn-/kabelinstallation och tryck på OK.

**3 -** Ange PIN-koden om det behövs.

**4 -** Välj Kanaluppdateringsmeddelande och tryck på Ok.

**5 -** Välj Från och tryck på OK.

**6 -** Tryck på (vänster) om du vill gå tillbaka ett steg eller tryck på  $\leftarrow$  BACK om du vill stänga menyn.

### I vissa länder sker den automatiska

kanaluppdateringen när du tittar på TV eller när som helst när TV-apparaten är i standby.

### Manuell kanaluppdatering

Du kan alltid starta en kanaluppdatering själv.

Starta en kanaluppdatering manuellt ...

**1 -** Tryck på SETTINGS, välj Alla

inställningar och tryck på OK.

**2 -** Välj Kanaler, välj Antenn-/kabelinstallation och tryck på OK.

- **3** Ange PIN-koden om det behövs.
- **4** Välj Sök efter kanaler och tryck på OK.
- **5** Välj Uppdatera digitalkanaler, välj Nästa och tryck på OK.

**6 -** Välj Start och tryck på OK för att uppdatera digitalkanalerna. Det kan ta några minuter.

**7 -** Tryck på (vänster) om du vill gå tillbaka ett steg eller tryck på  $\leftarrow$  BACK om du vill stänga menyn.

# Installera om kanaler

### Installera om alla kanaler

Du kan installera om alla kanaler och lämna alla andra TV-inställningar orörda.

Om en PIN-kod har ställts in måste du ange koden innan du kan installera om kanalerna.

Installera om kanaler ...

**1 -** Tryck på SETTINGS, välj Alla inställningar och tryck på OK.

**2 -** Välj Kanaler, välj Antenn-/kabelinstallation och tryck på OK.

- **3** Ange PIN-koden om det behövs.
- **4** Välj Sök efter kanaler och tryck på OK.
- **5** Välj Installera om kanaler, välj Nästa och tryck på OK.
- **6** Välj det land som du befinner dig i och tryck
- på OK.
- **7** Välj Nästa och tryck på OK.
- **8** Välj den typ av installation som du vill
- ha, Antenn (DVB-T) eller Kabel (DVB-C) och tryck på OK.
	-

**7 -** Välj Nästa och tryck på OK. **10 -** Välj den typ av kanaler du vill ha, Digitala och

analoga kanaler eller Endast digitala kanaler och tryck på OK.

**7 -** Välj Nästa och tryck på OK.

**12 -** Välj Start och tryck på OK för att uppdatera digitalkanalerna. Det kan ta några minuter.

**13 -** Tryck på (vänster) om du vill gå tillbaka ett steg eller tryck på  $\leftarrow$  BACK om du vill stänga menyn.

### Installera om TV

Du kan göra om en hel TV-installation. TV:n installeras om helt.

Göra om en hel TV-installation ...

**1 -** Tryck på SETTINGS, välj Alla

inställningar och tryck på OK.

**2 -** Välj Allmänna inställningar, välj Installera om TV och tryck på OK.

**3 -** Ange PIN-koden om det behövs.

<span id="page-82-0"></span>**4 -** Välj Ja och tryck på OK för att bekräfta.

**5 -** TV:n installeras om helt. Installationen kan ta några minuter.

**6 -** Tryck på (vänster) om du vill gå tillbaka ett steg eller tryck på  $\leftarrow$  BACK om du vill stänga menyn.

### Fabriksinställning

Du kan ställa in TV:n på ursprungliga TV-inställningar (fabriksinställningen) för bild, ljud och Ambilight.

Ändra tillbaka till ursprunglig inställning ...

**1 -** Tryck på SETTINGS, välj Alla

inställningar och tryck på OK.

**2 -** Välj Allmänna inställningar, välj Fabriksinställning och tryck på OK.

**3 -** Tryck på (vänster) om du vill gå tillbaka ett steg eller tryck på  $\leftarrow$  BACK om du vill stänga menyn.

# Kopiera kanallista

### Inledning

Kopiera kanallista är till för återförsäljare och experter. I vissa länder är Kopiera kanallista bara tillgängligt för kopiering av satellitkanaler.

Med Kopiera kanallista kan du kopiera kanalerna som är installerade på en TV till en annan Philips-TV i samma serie. Med Kopiera kanallista överför du en fördefinierad kanallista till TV:n och slipper därmed göra en tidsödande kanalsökning. Använd ett USBflashminne med minst 1 GB.

### Förutsättningar

• Båda TV-apparaterna ska vara av samma årsmodell.

• Båda TV-apparaterna ska vara av samma maskinvarutyp. Du kan kontrollera TV:ns maskinvarutyp på typplåten på TV:ns baksida. Den anges vanligen som Q . . . LA

• TV-apparaterna ska ha kompatibla

programvaruversioner.

### Aktuell kanalversion

Så här kontrollerar du aktuell version av kanallistan…

**1 -** Tryck på SETTINGS, välj Alla inställningar och tryck på OK. **2 -** Välj Kanaler, välj Kopiera kanallista, välj Aktuell version och tryck på OK. **3 -** Stäng genom att trycka på OK.

### Aktuell programvaruversion

Så här kontrollerar du aktuell version av TV:ns programvara …

**1 -** Tryck på SETTINGS, välj Alla inställningar och tryck på OK. **2 -** Välj Uppdatera programvara, välj Aktuell programvaruinformation och tryck på OK.

**3 -** Versionen, versionsinformationen och det datum den skapades visas. Dessutom visas Netflix ESNnummer om det finns.

**4 -** Tryck på (vänster) om du vill gå tillbaka ett steg eller tryck på  $\leftarrow$  BACK om du vill stänga menyn.

### Kopiera en kanallista

Kopiera en kanallista ...

**1 -** Slå på TV:n. Den här TV:n bör ha kanaler installerade.

**2 -** Anslut ett USB-flashminne.

**3 -** Tryck på SETTINGS, välj Alla

inställningar och tryck på OK.

**4 -** Välj Kanaler, välj Kopiera kanallista, välj Kopiera till USB och tryck på OK. Ange PIN-koden om det behövs.

**5 -** Ta bort USB-flashminnet när kopieringen är klar. **6 -** Tryck på (vänster) om du vill gå tillbaka ett steg eller tryck på  $\leftarrow$  BACK om du vill stänga menyn.

Nu kan du överföra den kopierade kanallistan till en annan Philips TV.

### Överföra en kanallista

Till TV-apparater som inte är installerade

Beroende på om TV:n redan är installerad eller inte överför du upp kanallistan på olika sätt.

### Till en TV som ännu inte är installerad

**1 -** Anslut nätkabeln när du vill starta installationen och välj språk och land. Du kan hoppa över kanalsökning. Slutför installationen.

**2 -** Anslut USB-flashminnet som innehåller kanallistan till den andra TV:n.

**3 -** För att starta överföringen av kanallistan trycker du på  $\bigstar$  SETTINGS, väljer Alla inställningar och trycker på OK.

**4 -** Välj Kanaler, välj Kopiera kanallista, välj Kopiera till TV och tryck på OK. Ange PIN-koden om det behövs.

**5 -** Ett meddelande på TV:n visar när kanallistan har kopierats till TV:n. Ta bort USB-flashminnet.

### Till installerade TV-apparater

Beroende på om TV:n redan är installerad eller inte överför du upp kanallistan på olika sätt.

### Till en redan installerad TV

**1 -** Kontrollera TV:ns landsinställning. (Kontrollera inställningen i kapitel Installera om alla kanaler. Starta proceduren tills du når landsinställningen. Tryck på BACK för att avbryta installationen.) Om landet är rätt inställt fortsätter du med steg 2. Om landet inte är rätt inställt måste du starta en

<span id="page-83-0"></span>ominstallation. Se kapitel Installera om alla kanaler och starta installationen. Välj rätt land och hoppa över kanalsökning. Slutför installationen. När du är klar fortsätter du med steg 2.

**2 -** Anslut USB-flashminnet som innehåller kanallistan till den andra TV:n.

**3 -** För att starta överföringen av kanallistan trycker du på SETTINGS, väljer Alla inställningar och trycker på OK.

**4 -** Välj Kanaler, välj Kopiera kanallista, välj Kopiera till TV och tryck på OK. Ange PIN-koden om det behövs.

**5 -** Ett meddelande på TV:n visar när kanallistan har kopierats till TV:n. Ta bort USB-flashminnet.

# DVB-T eller DVB-C

### DVB-T- eller DVB-C-mottagning

Under kanalinstallationen, precis innan du gjorde en kanalsökning, valde du Antenn (DVB-T) eller Kabel (DVB-C). Antenn DVB-T söker efter markbundna analoga kanaler och digitala DVB-T/T2-kanaler. Kabel DVB-C söker efter analoga och digitala kanaler som är tillgängliga från en DVB-C-kabeloperatör.

#### DVB-C-kanalinstallation

För enkel användning är alla DVB-C-inställningar automatiska.

I vissa länder kan nätverks-ID för operatören anges automatiskt på TV:n. Om DVB-C-installationen misslyckas ska du starta om installationen och ange det nätverks-ID och/eller de värden för nätverksfrekvens, som du har fått av DVB-Coperatören, när TV:n ber om dem under installationen.

#### Kanalnummerkonflikter

I vissa länder kan olika TV-kanaler ha samma kanalnummer. Under installationen visas listan med kanalnummerkonflikter på TV:n. Du måste välja vilken TV-kanal du vill installera på ett kanalnummer med flera TV-kanaler.

#### DVB-inställningar

#### Nätverksfrekvensläge

Om du tänker använda metoden Snabbsökning i Frekvenssökning för att söka efter kanaler väljer du Automatisk. TV:n använder en av de fördefinierade nätverksfrekvenserna (eller HC – homing channel) som de flesta kabel-TV-operatörer i ditt land använder.

Om du har fått ett särskilt värde för nätverksfrekvensen för att söka efter kanaler väljer du Manuell.

#### Nätverksfrekvens

När Nätverksfrekvensläge är inställt på Manuell kan du ange det värde för nätverksfrekvensen som du har fått från din kabel-TV-operatör. Ange värdet med hjälp av sifferknapparna.

#### Frekvenssökning

Välj metod för att söka efter kanaler. Du kan välja metoden Snabbsökning och använda de fördefinierade inställningar som de flesta kabel-TVoperatörer i ditt land använder.

Om inga kanaler installeras eller om några kanaler saknas kan du välja den utökade metoden Fullständig sökning. Det tar längre tid att söka efter och installera kanaler med den här metoden.

#### Frekvensstegstorlek

TV:n söker efter kanaler i steg om 8 MHz .

Om inga kanaler installeras eller om några kanaler saknas kan du söka i mindre steg om 1 MHz . Det tar längre tid att söka efter och installera kanaler om du använder steg om 1 MHz.

#### Digitala kanaler

Om du vet att din kabel-TV-operatör inte erbjuder digitala kanaler kan du hoppa över sökningen efter digitala kanaler.

Välj Av.

#### Analoga kanaler

Om du vet att din kabel-TV-operatör inte erbjuder analoga kanaler kan du hoppa över sökningen efter analoga kanaler.

Välj Av.

#### Kostnadsfri/kodad

Om du har ett abonnemang och en CAM – Conditional Access Module för betal-TV-tjänster väljer du Fri + kodat. Om du inte abonnerar på betal-TV-kanaler eller -tjänster kan du endast välja Endast fria kanaler.

Om du vill ha mer information trycker du på  $\bullet$ Sökord och letar upp CAM - Conditional Access Module.

### <span id="page-84-0"></span>Mottagningskvalitet

Du kan kontrollera kvaliteten och signalstyrkan för en digital kanal. Om du använder en egen antenn kan du rikta om antennen för att försöka förbättra mottagningen.

Kontrollera mottagningskvaliteten på en digital kanal ...

**1 -** Ställ in kanalen.

**2 -** Tryck på SETTINGS, välj Alla inställningar och tryck på OK.

**3 -** Välj Kanaler, välj Antenn-/kabelinstallation och tryck på OK. Ange PIN-koden om det behövs.

**4 -** Välj Digitalt: Manuell sökning och tryck på OK. **5 -** Välj Sök och tryck på OK. Den digitala

frekvensen visas för den här kanalen.

**6 -** Välj Sök igen och tryck på OK för att kontrollera frekvensens signalkvalitet. Testresultatet visas på skärmen. Du kan placera om antennen eller kontrollera anslutningarna för att eventuellt förbättra mottagningen.

**7 -** Du kan också ändra frekvens själv. Välj ett frekvensnummer i taget och

använd knapparna  $\lambda$  (upp) eller  $\nu$  (ned) för att ändra värde. Välj Sök och tryck på OK för att testa mottagningen igen.

**8 -** Tryck på (vänster) om du vill gå tillbaka ett steg eller tryck på  $\leftarrow$  BACK om du vill stänga menyn.

# Manuell installation

Analoga TV-kanaler kan ställas in manuellt, en kanal i taget.

Installera analoga kanaler manuellt ...

**1 -** Tryck på SETTINGS, välj Alla

inställningar och tryck på OK.

**2 -** Välj Kanaler, välj Antenn-/kabelinstallation och tryck på OK. Ange PIN-koden om det behövs.

**3 -** Välj Analogt: Manuell installation och tryck på OK.

#### • System

Om du vill konfigurera TV-systemet väljer du System. Välj det land eller den del av världen där du befinner dig och tryck på OK.

#### • Sök kanal

Om du vill hitta en kanal väljer du Sök kanal och trycker på OK. Du kan ange frekvens själv för att hitta en kanal eller låta TV:n söka efter kanalen. Tryck på (höger) för att välja Sök och tryck på OK för att söka efter kanalen automatiskt. Kanalen som hittas visas på skärmen och om mottagningen är dålig trycker du på Sök igen. Om du vill lagra kanalen väljer du Klar och trycker på OK.

#### • Lagra

Du kan lagra kanalen på det aktuella kanalnumret

eller som ett nytt kanalnummer.

Välj Lagra denna kanal eller Lagra som ny kanal och tryck på OK. Det nya kanalnumret visas en kort stund.

Du kan upprepa stegen tills du hittat alla tillgängliga analoga TV-kanaler.

# $\overline{222}$ Satellitinstallation

# Installera satelliter

#### Om att installera satelliter

Den här TV:n har två inbyggda DVB-S/DVB-S2-satellitmottagare.

#### Upp till 4 satelliter

Du kan installera upp till 4 satelliter (4 LNB:er) på TV:n. Välj det exakta antal satelliter du vill installera i början av installationen. Det här skyndar på installationen.

#### Unicable

Du kan använda ett Unicable-system för att ansluta parabolantennen till TV:n. Du kan välja Unicable för 1 eller för 2 satelliter i början av installationen.

#### MDU – Multi-Dwelling-Unit

De inbyggda satellitmottagarna stöder MDU på Astrasatelliter och Digiturk på Eutelsat-satelliten. MDU på Türksat stöds inte.

#### Starta installationen

Kontrollera att parabolantennen är korrekt ansluten och perfekt justerad innan du startar installationen.

Starta satellitinstallationen ...

- **1** Tryck på SETTINGS, välj Alla inställningar och tryck på OK.
- **2** Välj Kanaler och tryck på OK.

**3 -** Välj Satellitinstallation och tryck på OK. Ange PINkoden om det behövs.

**4 -** Välj Sök efter satelliter och tryck på OK.

**5 -** Välj En mottagare eller Två mottagare och tryck på OK. TV:n har 2 inbyggda satellitmottagare. Gör ditt val enligt hur många satellitdiskar du har tillgängliga. **6 -** Välj Nästa och tryck på OK.

På nästa skärm kan du börja söka efter satelliter. Installationens aktuella inställning visas på skärmen. Innan du börjar söka efter satelliter kan du ändra eller kontrollera installationens inställningar. Se nästa kapitel Inställningar för satellitinstallation.

Så här börjar du söka efter satelliter …

**1 -** Välj Sök och tryck på OK. TV:n börjar nu söka efter

<span id="page-85-0"></span>satelliter som är tillgängliga för parabolantennens inriktning. Det kan ta några minuter. Om en satellit hittas visas dess namn och mottagningsstyrkan på skärmen.

**2 -** Om TV:n visar satelliterna som du vill använda ska du välja Installera och trycka på OK. Om TV:n inte hittar satelliterna som du förväntade dig, kan diskens inriktning ändras eller en kabel kan kopplas bort. Du kan välja Sök igen och trycka på OK.

**3 -** Om en satellit erbjuder Kanalpaket visar TV:n tillgängliga paket för den satelliten. Välj det paket du vill ha och tryck på OK.

**4 -** Välj Nästa och tryck på OK. En del paket erbjuder en Snabb eller Fullständig installation för tillgängliga kanaler, välj det ena eller det andra. TV:n installerar satellitkanalerna och radiostationerna.

**5 -** Om du vill spara satellitinställningarna, installerade kanaler och radiostationer väljer du Avsluta och trycker på OK.

#### Inställningar för satellitinstallation

Inställningarna för satellitinstallationen är förinställda för ditt land. Inställningarna styr hur TV:n söker och installerar satelliter och dess kanaler. Du kan alltid ändra dessa inställningar.

Så här ändrar du inställningarna för satellitinstallationen …

**1 -** Starta satellitinstallationen.

**2 -** På skärmen där du kan börja söka efter satelliter väljer du Inställningar och trycker på OK.

**3 -** Välj det antal satelliter som du vill installera eller välj ett av Unicable-systemen. När du väljer Unicable kan du välja användarbandnummer och ange användarfrekvensband för varje mottagare.

**4 -** När du är klar väljer du Nästa och trycker på OK.

**5 -** I menyn Inställningar trycker du på

färgknappen - Klar för att återgå till skärmen och börja söka efter satelliter.

### Hemtransponder och LNB

I en del länder kan du justera vissa expertinställningar för hemtransponder och varje LNB. Använd eller ändra bara dessa inställningar när den normala installationen misslyckas. Om du har satellitutrustning som inte är standard kan du använda de här inställningarna för att åsidosätta standardinställningarna. En del leverantörer kanske ger dig transponder- eller LNB-värden som du kan ange här.

### Satellit-CA-moduler

Om du använder en CA-modul (Conditional Access Module) med ett Smart Card för att titta på satellitkanaler rekommenderar vi att göra satellitinstallationen med CA-modulen isatt i TV:n.

De flesta CA-moduler används för att avkoda kanaler.

Den nyaste generationen CA-moduler (CI+ 1.3 med operatörsprofil) kan installera alla satellitkanaler själva på TV:n. CA-modulen låter dig installera dess satelliter och kanaler. Dessa CA-moduler installerar och avkodar inte bara kanalerna utan hanterar även regelbundna kanaluppdateringar.

#### Kanalpaket

Satelliter kan erbjuda kanalpaket med kostnadsfria kanaler (free-to-air) och erbjuda ett sortiment för ett visst land. Vissa satelliter har abonnemangspaket – en samling kanaler som du betalar för.

Om du väljer ett abonnemangpaket kan TV:n be dig att välja en snabb eller fullständig installation. Välj Snabb för att endast installera paketets kanaler eller välj Fullständig för att installera paketet och alla andra tillgängliga kanaler med. Vi rekommenderar en Snabb installation för abonnemangspaket. Om du har extra satelliter som inte är en del av abonnemangspaketet rekommenderar vi en Fullständig installation. Alla installerade kanaler läggs i kanallistan Alla.

### Unicable-konfigurering

#### Unicable-systemet

Du kan använda ett enkabelsystem, MDU- eller Unicable-system för att ansluta parabolantennen till TV-apparaten. Ett enkabelsystem använder en kabel för att ansluta parabolantennen till alla satellitmottagare i systemet. Ett enkabelsystem används ofta i flerfamiljshus. Om du använder ett Unicable-system blir du ombedd att tilldela ett användarbandnummer och motsvarande frekvens under installationen. Du kan installera 1 eller 2 satelliter med Unicable på den här TV-apparaten.

Om kanaler saknas när Unicable har installerats kan en annan installation ha genomförts samtidigt på Unicable-systemet. Gör en ny installation för att installera de kanaler som saknas.

I Hjälp trycker du på färgknappen - Sökord och letar upp Unicable, ansluta om du vill ha mer information.

### Användarbandnummer

I ett Unicable-system måste varje ansluten satellitmottagare tilldelas ett nummer (t.ex. 0, 1, 2 eller 3 osv.).

Du hittar tillgängliga användarband och deras nummer på Unicable-omkopplingsdosan. Ibland används förkortningen UB för användarband. Det <span id="page-86-0"></span>finns Unicable-omkopplingsdosor med 4 eller 8 användarband. Om du väljer Unicable i inställningarna kommer TV:n att be dig tilldela det unika användarbandnumret för varje inbyggd satellitmottagare. En satellitmottagare kan inte ha samma användarbandnummer som en annan satellitmottagare i Unicable-systemet.

### Användarfrekvensband

Förutom det unika användarbandnumret behöver den inbyggda satellitmottagaren frekvensen för det valda användarbandnumret. Frekvenserna står oftast bredvid användarbandnumret på en Unicableomkopplingsdosa.

# Automatisk kanaluppdatering

Om du har digitala satellitkanaler inställda, kan du ställa in TV:n för automatisk uppdatering av dessa kanaler.

En gång om dagen, klockan 06.00, uppdaterar TVapparater kanaler och lagrar nya kanaler. Nya kanaler lagras i kanallistan och markeras med  $\ast$ . Kanaler utan signal tas bort och om en satellitoperatör ändrar ordning på sitt kanalpaket uppdateras TV-apparatens kanallista. TV-apparaten måste vara i standbyläge för att automatiskt uppdatera kanaler. Du kan stänga av Automatisk kanaluppdatering.

Stänga av automatisk uppdatering ...

**1 -** Tryck på SETTINGS, välj Alla inställningar och tryck på OK.

**2 -** Välj Kanaler och tryck på OK.

**3 -** Välj Satellitinstallation och tryck på OK. Ange PINkoden om det behövs.

**4 -** Välj Automatisk kanaluppdatering och tryck på OK.

**5 -** Välj Från och tryck på OK.

**6 -** Tryck på (vänster) om du vill gå tillbaka ett steg eller tryck på  $\leftarrow$  BACK om du vill stänga menyn.

Du kan ställa in TV:n på att bara uppdatera kanaler för en specifik satellit.

Markera satelliter för uppdatering ...

**1 -** Tryck på SETTINGS, välj Alla inställningar och tryck på OK.

**2 -** Välj Kanaler och tryck på OK.

**3 -** Välj Satellitinstallation och tryck på OK. Ange PINkoden om det behövs.

**4 -** Välj Automatiskt uppdateringsalternativ och tryck på OK.

**5 -** I listan med satelliter väljer du en satellit och trycker på OK för att markera eller avmarkera. **6 -** Välj Från och tryck på OK.

**7 -** Tryck på (vänster) om du vill gå tillbaka ett steg eller tryck på  $\leftarrow$  BACK om du vill stänga menyn.

I vissa länder sker den automatiska kanaluppdateringen när du tittar på TV eller när som helst när TV-apparaten är i standby.

# Manuell kanaluppdatering

Du kan alltid starta en kanaluppdatering själv.

Starta en kanaluppdatering manuellt ...

- **1** Tryck på SETTINGS, välj Alla
- inställningar och tryck på OK.
- **2** Välj Satellitinstallation och tryck på OK.
- **3** Välj Sök efter satellit och tryck på OK.

**4 -** Välj Uppdatera kanaler och tryck på OK. Uppdateringen av TV:n startas. Uppdateringen kan ta några minuter.

**5 -** Välj Avsluta och tryck på OK.

# Lägga till en satellit

Du kan lägga till ytterligare en satellit i din nuvarande satellitinstallation. De installerade satelliterna och deras kanaler påverkas inte. Vissa satellitoperatörer tillåter inte att man lägger till en satellit.

Den ytterligare satelliten ska ses som en extrasatellit – inte ditt främsta satellitabonnemang eller den främsta satelliten vars kanalpaket du använder. Vanligtvis lägger man till en 4:e satellit när man redan har 3 installerade satelliter. Om du har 4 installerade satelliter kan du överväga att ta bort en för att kunna lägga till en ny satellit.

### Konfiguration

Om du för närvarande har 1 eller 2 satelliter installerade kan det hända att du inte kan lägga till en extra satellit med de nuvarande installationsinställningarna. Om du vill ändra installationsinställningarna måste du göra om hela satellitinstallationen. Du kan inte använda Lägg till satellit om inställningarna måste ändras.

Lägga till en satellit ...

- **1** Tryck på SETTINGS, välj Alla inställningar och tryck på OK.
- **2** Välj Satellitinstallation och tryck på OK.
- **3** Välj Sök efter satellit och tryck på OK.

**4 -** Välj Lägg till satellit och tryck på OK. Aktuella satelliter visas.

**5 -** Välj Sök och tryck på OK. TV:n söker efter nya satelliter.

**6 -** Om TV:n hittar en eller flera satelliter väljer du Installera och trycker sedan på OK. TV:n installerar då kanalerna för de hittade satelliterna.

**7 -** Välj Avsluta och tryck på OK för att lagra kanalerna och radiostationerna.

# <span id="page-87-0"></span>Ta bort en satellit

Du kan ta bort en eller flera satelliter från din nuvarande satellitinstallation. Du tar då bort satelliten och dess kanaler. Vissa satellitoperatörer tillåter inte att man tar bort en satellit.

Ta bort satelliter ...

- **1** Tryck på SETTINGS, välj Alla inställningar och tryck på OK.
- **2** Välj Satellitinstallation och tryck på OK.
- **3** Välj Sök efter satellit och tryck på OK.

**4 -** Välj Ta bort satellit och tryck på OK. Aktuella satelliter visas.

**5 -** Välj en satellit och tryck på OK för att markera eller avmarkera de som ska tas bort.

**6 -** Tryck på (vänster) om du vill gå tillbaka ett steg eller tryck på  $\leftarrow$  BACK om du vill stänga menyn.

# Manuell installation

Manuell installation är avsedd för experter.

Du kan använda Manuell installation om du vill testa signalstyrkan på en LNB. Du kan testa signalen genom varje mottagare individuellt, mottagare 1 (Sat 1) eller mottagare 2 (Sat 2).

Alternativt kan du använda Manuell installation för att snabbt lägga till nya kanaler från en

satellittransponder. Du kan lägga till kanaler på mottagare 1 (Sat 1). Om du vill lägga till kanaler måste du känna till transponderns frekvens och polarisering. TV:n installerar transponderns samtliga kanaler. Om transpondern har installerats tidigare flyttas alla dess kanaler – de gamla och de nya – till slutet av kanallistan Alla.

Du kan inte använda Manuell installation om du behöver ändra antalet satelliter. Om du behöver göra det måste du utföra en fullständig installation med Installera satelliter.

Så här testar du en LNB eller sparar kanaler från en transponder …

### **1 -** Tryck på SETTINGS, välj Alla inställningar och tryck på OK.

- **2** Välj Satellitinstallation och tryck på OK.
- **3** Välj Manuell installation och tryck på OK.
- **4** Välj Mottagare och tryck på OK.

**5 -** Välj den mottagare du vill testa och tryck på OK. **6 -** Om mer än 1 satellit är installerad väljer du den satellit/LNB som du vill testa eller lägga till kanaler i och tryck på OK.

**7 -** Välj Polarisering och tryck på OK. Välj den polarisering du behöver och tryck på OK.

**8 -** Om du ställer in Läge för symbolhastighet på Manuell kan du ange symbolhastigheten i

## Symbolhastighet manuellt.

**9 -** Välj Sök och tryck på OK. Signalstyrkan visas på skärmen.

**10 -** Om du vill lagra kanalerna för den nya transpondern väljer du Lagra och trycker på OK. **11 -** Tryck på (vänster) om du vill gå tillbaka ett steg eller tryck på  $\leftarrow$  BACK om du vill stänga menyn.

# Hemtransponder och LNB

I en del länder kan du justera vissa expertinställningar för hemtransponder och varje LNB. Använd eller ändra bara dessa inställningar när den normala installationen misslyckas. Om du har satellitutrustning som inte är standard kan du använda de här inställningarna för att åsidosätta standardinställningarna. En del leverantörer kanske ger dig transponder- eller LNB-värden som du kan ange här.

### LNB-ström

Som standard är LNB-ström inställd på På.

### 22 kHz ton

Som standard är Ton inställd på Auto.

### Låg LO-frekvens/Hög LO-frekvens

LO-frekvensen (Local Occilator) är inställd på standardvärden. Justera bara värdena om du har specialutrustning som kräver andra värden.

# Problem

## TV:n kan inte hitta de satelliter jag vill ha, eller TV:n installerar samma satellit två gånger

• Se till att rätt antal satelliter anges i Inställningar i början av installationen. Du kan ange att TV:n ska söka efter en, två eller 3/4 satelliter.

### En LNB med dubbla huvuden kan inte hitta en andra satellit

• Om TV:n hittar en satellit men inte kan hitta den andra kan du vrida parabolantennen några grader. Justera parabolantennen så att signalen från den första satelliten är så stark som möjligt. Kontrollera indikatorn för signalstyrkan för den första satelliten på skärmen. Med den första satelliten inställd på den starkaste signalen väljer du Sök igen för att hitta den andra satelliten.

• Se till att inställningen är Två satelliter.

### Problemet kvarstår trots att jag har ändrat installationsinställningarna

• Inställningarna, satelliterna och kanalerna lagras inte förrän vid slutet av installationen, när du avslutar.

### Alla satellitkanaler är borta

• Om du använder ett Unicable-system ska du kontrollera att du har tilldelat två unika bandnummer

för de båda inbyggda mottagarna i Unicableinställningarna. Det kan hända att en annan satellitmottagare i Unicable-systemet använder samma användarbandnummer.

### Vissa satellitkanaler verkar ha försvunnit från kanallistan

• Om kanaler verkar ha försvunnit eller bytt plats kan det hända att sändaren har ändrat transponderplatsen för de kanalerna. Om du vill återställa kanalernas plats i kanallistan kan du prova med att uppdatera kanalpaketet.

#### Jag kan inte ta bort en satellit

• Abonnemangspaketen tillåter inte att en satellit tas bort. Om du vill ta bort satelliten måste du göra om hela installationen och välja ett annat paket.

#### Ibland är mottagningen dålig

• Kontrollera att parabolantennen är ordentligt

- fastmonterad. Starka vindar kan flytta parabolen.
- Snö och regn kan försämra mottagningen.

# Programvara

 $\overline{231}$ 

<span id="page-89-0"></span> $\overline{23}$ 

# Uppdatering av programvara

# Uppdatera från internet

Om TV:n är ansluten till internet kan du få ett meddelande om att uppdatera TV:ns programvara. Du behöver en internetanslutning med hög hastighet (bredband). Om du får det här meddelandet rekommenderar vi att du utför uppdateringen.

Med meddelandet på skärmen väljer du Uppdatera och följer instruktionerna på skärmen.

Du kan också leta efter en programuppdatering själv.

Under programuppdateringen visas ingen bild och TV:n kommer att stängas av och sättas på igen. Detta kan inträffa flera gånger. Uppdateringen kan ta några minuter. Vänta tills TV-bilden är tillbaka. Tryck inte på strömknappen  $\bullet$  på TV:n eller fjärrkontrollen under programuppdateringen.

Leta efter en programuppdatering själv ...

- **1** Tryck på SETTINGS, välj Alla
- inställningar och tryck på OK. **2 -** Välj Uppdatera programvara, välj Sök efter

uppdateringar och tryck på OK.

**3 -** Välj Internet och tryck på OK.

**4 -** TV:n kommer att leta efter en uppdatering på internet.

**5 -** Om det finns en tillgänglig uppdatering kan du uppdatera programmet direkt.

**6 -** En programuppdatering kan ta flera minuter.

Tryck inte på  $\Phi$ -knappen på TV:n eller fjärrkontrollen. **7 -** När uppdateringen är klar återgår TV:n till den kanal du tittade på.

# Uppdatering från USB

Det kan vara nödvändigt att uppdatera TVprogramvaran.

Du behöver en dator med bredbandsanslutning och ett USB-flashminne för att överföra programvaran till TV:n. Använd ett USB-flashminne med 500 MB ledigt utrymme. Kontrollera att skrivskyddet är avstängt.

Uppdatera TV:ns programvara ...

**1 -** Tryck på SETTINGS, välj Alla inställningar och tryck på OK. **2 -** Välj Uppdatera programvara, välj Sök efter uppdateringar och tryck på OK. **3 -** Välj USB och tryck på OK. Identifiera TV:n

**1 -** Sätt in USB-flashminnet i någon av USBanslutningarna på TV:n.

**2 -** Välj Skriv till USB och tryck på OK. En identifieringsfil skrivs på USB-flashminnet.

### Ladda ned programvaran

**1 -** Sätt i USB-flashminnet i datorn.

**2 -** Leta reda på filen update.htm på USBflashminnet och dubbelklicka på den.

**3 -** Klicka på Skicka ID.

**4 -** Om det finns ny programvara, ladda ned .zipfilen.

**5 -** När hämtningen är klar zippar du upp filen och kopierar filen autorun … .upg (namnet börjar med 'autorun…') till USB-flashenheten. Lägg inte den här filen i en mapp.

### Uppdatera TV:ns programvara

**1 -** Sätt i USB-flashminnet i TV:n igen. Uppdateringen startar automatiskt.

**2 -** En programuppdatering kan ta flera minuter. Tryck inte på  $\Phi$ -knappen på TV:n eller fjärrkontrollen. Ta inte bort USB-flashminnet.

**3 -** När uppdateringen är klar återgår TV:n till den kanal du tittade på.

Om det skulle bli strömavbrott under uppdateringen får du inte ta bort USB-flashminnet från TV:n. Uppdateringen fortsätter när strömmen kommer tillbaka.

För att undvika en oavsiktlig uppdatering av TVprogramvaran ska du ta bort filen autorun.... .upg från USB-flashminnet.

# 23.2 Programversion

Visa aktuell version av TV:ns programvara ...

**1 -** Tryck på SETTINGS, välj Alla inställningar och tryck på OK.

**2 -** Välj Uppdatera programvara, välj Aktuell programvaruinformation och tryck på OK.

**3 -** Versionen, versionsinformationen och det datum den skapades visas. Dessutom visas Netflix ESNnummer om det finns.

**4 -** Tryck på (vänster) för att gå tillbaka ett steg eller tryck på  $\leftarrow$  för att stänga menyn.

# 23.3 Programvara med öppen källkod

Den här TV:n innehåller programvara med öppen källkod. TP Vision Europe B.V. erbjuder sig härmed att, på begäran, leverera en kopia av den fullständiga motsvarande källkoden för de copyrightskyddade programvarupaketen med öppen källkod som

används i den här produkten, för vilken erbjudandet gäller enligt respektive licens.

Detta erbjudande är giltigt i upp till tre år efter produktköpet för alla som tar emot denna information. Om du vill ha källkoden skriver du på engelska till . . .

Intellectual Property Dept. TP Vision Europe B.V. Prins Bernhardplein 200 1097 JB Amsterdam The Netherlands

# 23.4 Meddelanden

Du kan få meddelande om ny TV-programvara som finns tillgänglig att hämta eller om andra programvarurelaterade ämnen.

Läsa meddelandena ...

**1 -** Tryck på SETTINGS, välj Alla

inställningar och tryck på OK.

**2 -** Välj Uppdatera programvara, välj Meddelanden och tryck på OK.

**3 -** Om det finns ett meddelande kan du läsa det eller välja något av de andra meddelanden som finns. **4 -** Tryck på (vänster) för att gå tillbaka ett steg

eller tryck på  $\leftarrow$  för att stänga menyn.

# <span id="page-91-0"></span> $\overline{24}$ Specifikationer

# $\frac{1}{241}$ Miljö

# Europeisk energimärkning

EU-energimärkningen informerar om produktens klassificering avseende energieffektivitet. Ju grönare energiklassning, desto mindre energi förbrukar produkten.

Etiketten innehåller information om

energieffektivitetsklass, genomsnittlig

strömförbrukning för produkten under användning samt genomsnittlig energiförbrukning under 1 år. Du kan också se värdena för produktens

strömförbrukning på Philips webbplats för landet på www.philips.com/TV

# Kassering

## Kassering av dina gamla produkter och batterier

Produkten är utvecklad och tillverkad av material och komponenter av hög kvalitet som kan återvinnas och återanvändas.

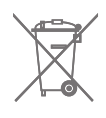

När den här symbolen med en överkryssad papperskorg visas på produkten innebär det att produkten omfattas av det europeiska direktivet 2002/96/EG.

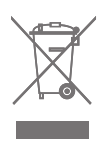

Ta reda på var du kan hitta närmaste återvinningsstation för elektriska och elektroniska produkter.

Följ de lokala reglerna och släng inte dina gamla produkter i det vanliga hushållsavfallet. Genom att kassera dina gamla produkter på rätt sätt kan du bidra till att minska eventuella negativa effekter på miljö och hälsa.

Produkten innehåller batterier som följer EUdirektivet 2006/66/EG och den kan inte kasseras med normalt hushållsavfall.

Ta reda på vilka lokala regler som gäller för separat insamling av batterier eftersom korrekt kassering bidrar till att förhindra negativ påverkan på miljö och hälsa.

# $\overline{242}$ Effekt

Produktspecifikationerna kan ändras utan föregående meddelande. Fler specifikationer för produkten finns på [www.philips.com/support](http://www.philips.com/support)

### Effekt

- Nätström: AC 220–240 V +/-10 %
- Omgivande temperatur: 5–35°C

• Energisparfunktioner: Ljussensor, bildavstängning (för radio), timer för automatisk avstängning, menyn Miljöinställningar.

Mer information om energiförbrukning finns i kapitlet Produktfiche.

Märkeffekten som anges på produktens typplåt gäller produktens strömförbrukning under normal hushållsanvändning (IEC 62087 Ed.2). Den maximala märkeffekten, angiven inom parentes, anges för elsäkerhet (IEC 60065 Ed. 7.2).

# 24.3 Produktfiche

## 55PUS8601

- Energieffektivitetsklass: A
- Synlig skärmstorlek: 139 cm/55 tum
- Energiförbrukning i läge På (W): 115 W
- Årlig energiförbrukning (kWh) \*: 160 kWh
- Energiförbrukning i standbyläge (W): 0,5 W
- Skärmupplösning (pixlar): 3840 x 2160p

## 65PUS8601

- Energieffektivitetsklass: A+
- Synlig skärmstorlek: 164 cm/65 tum
- Energiförbrukning i läge På (W): 118 W
- Årlig energiförbrukning (kWh) \*: 164 kWh
- Energiförbrukning i standbyläge (W): 0,5 W
- Skärmupplösning (pixlar): 3840 x 2160p

\* Energiförbrukning kWh per år, baserat på energiförbrukningen när TV:n är på 4 timmar per dag i 365 dagar. Den faktiska energiförbrukningen beror på hur TV:n används.

# 24.4 Operativsystem

Android OS: Android Lollipop 5.1

# <span id="page-92-0"></span> $\frac{1}{24.5}$ Mottagning

• Antenningång: 75 ohm koaxial (IEC75)

• Mottagningsband: VHF, UHF, S-Band/Hyperband

• DVB: DVB-T (markbunden, antenn) COFDM 2K/8K, DVB-T2, DVB-C (kabel) QAM

• Analog videouppspelning: PAL, SECAM

• Digital videouppspelning: MPEG2 SD/HD (ISO/IEC

13818-2), MPEG4 SD/HD (ISO/IEC 14496-10)

- Digital ljuduppspelning (ISO/IEC 13818-3)
- Satellitantenningång: 75 ohm F-typ
- Ingångsfrekvensområde: 950 till 2150 MHz
- Ingångsnivåområde: -25 till -65 dBm
- DVB-S/S2 symbolhastighet 2 till 45 Msymboler/s

• LNB: DiSEqC 1.0, stöd för 1 till 4 LNB:

polaritetsalternativ 13/18 V, bandalternativ 22 kHz, tonsignalsläge stöds

• LNB max. spänning 300 mA.

# $\frac{1}{246}$ Teckenfönster

# Typ

#### Diagonal skärmstorlek

- 55PUS8601: 139 cm / 55 tum
- 65PUS8601: 164 cm / 65 tum

#### Skärmupplösning

• 3840 x 2160p

# Ingångsupplösning

#### Videoformat

Upplösning – uppdateringsfrekvens

- $\cdot$  480i 60 Hz
- $\cdot$  480p 60 Hz
- $\cdot$  576i 50 Hz
- $·$  576p 50 Hz
- $\cdot$  720p 50 Hz, 60 Hz
- $\cdot$  1080i 50 Hz, 60 Hz
- $\cdot$  1080p 24 Hz, 25 Hz, 30 Hz
- 2160p (4K) 24 Hz, 25 Hz, 30 Hz, 50 Hz, 60 Hz

#### Datorformat

Upplösningar (bland annat)

- $\cdot$  640 x 480p 60 Hz
- $\cdot$  800 x 600p 60 Hz
- $\cdot$  1024 x 768p 60 Hz
- $\cdot$  1280 x 768p 60 Hz
- $\cdot$  1280 x 800p 60 Hz
- $\cdot$  1280 x 1024p 60 Hz
- $\cdot$  1440 x 900p 60 Hz
- $\cdot$  1680 x 1050p 60 Hz
- $\cdot$  1920 x 1080p 60 Hz
- 3840 x 2160p 24 Hz, 25 Hz, 30 Hz, 50 Hz, 60 Hz

# $\overline{247}$ Mått och vikt

# 55PUS8601

#### 55PUS8601

• med TV-stativ och sidohögtalare:

Bredd 1317 mm – Höjd 758 mm – Djup 227 mm – Vikt ±21,5 kg

• endast med sidohögtalare:

Bredd 1260 mm – Höjd 709 mm – Djup 41 mm – Vikt ±20 kg

• endast med TV-stativ:

Bredd 1317 mm – Höjd 758 mm – Djup 227 mm – Vikt ±20,5 kg

• utan TV-stativ och sidohögtalare:

Bredd 1 227 mm – Höjd 709 mm – Djup 41 mm – Vikt ±19 kg

Philips PTS840 - Centralt TV-stativ\*

I kombination med 55PUS8600 och sidohögtalare. Bredd 1 260 mm – Höjd 763 mm – Djup 202 mm – Vikt ±24 kg

#### Stativ till Philips PTA860 – trådlösa högtalare\*

Ett högtalarstativ tillsammans med sidohögtalaren 55PUS8600.

Höjd 1 262 mm – Basens bredd 160 mm – Basens djup (med anslutningar) 210 mm – Vikt  $\pm 2$  kg (1 stativ + högtalare)

\* Säljs separat

# 65PUS8601

65PUS8601

• med TV-stativ och sidohögtalare: Bredd 1551 mm – Höjd 892 mm – Djup 270 mm – Vikt ±28 kg • endast med sidohögtalare: Bredd 1480 mm – Höjd 834 mm – Djup 41 mm – Vikt ±26 kg • endast med TV-stativ: Bredd 1551 mm – Höjd 892 mm – Djup 270 mm – Vikt ±27 kg • utan TV-stativ och sidohögtalare: Bredd 1447 mm – Höjd 834 mm – Djup 41 mm – Vikt  $±25$  kg Philips PTS840 - Centralt TV-stativ\*

I kombination med 65PUS8600 och sidohögtalare. Bredd 1 480 mm – Höjd 892 mm – Djup 202 mm – Vikt ±30 kg

Stativ till Philips PTA860 – trådlösa högtalare\*

<span id="page-93-0"></span>Ett högtalarstativ tillsammans med sidohögtalaren 65PUS8600.

Höjd 1387 mm – Basens bredd 160 mm – Basens djup (med anslutningar) 210 mm – Vikt  $\pm 2$  kg (1 stativ  $+$ högtalare)

\* Säljs separat

# $\overline{248}$ Anslutningar

### Sidan av TV:n

- $\cdot$  HDMI 3 in ARC HDCP 2,2 4K 50/60Hz
- HDMI 4 in MHL ARC HDCP 2,2 4K 50/60Hz
- $\cdot$  USB 2 USB 2.0
- USB 3 USB 3.0 (blå)
- 2 x Common Interface-fack: CI+/CAM
- Hörlurar stereominiuttag 3,5 mm

### TV (baksida)

- Audio In (DVI till HDMI) stereominiuttag 3,5 mm
- SCART: Audio L/R, CVBS in, RGB
- YPbPr: Y Pb Pr, Audio L/R

# • Nätverk – RJ45

### TV (undersida)

- $\cdot$  HDMI 1 in ARC HDCP 2,2 4K 50/60Hz
- $\cdot$  HDMI 2 in ARC HDCP 2,2 4K 50/60Hz
- $\cdot$  USB 1 USB 2.0
- Digital ljudutgång Optisk Toslink
- Antenn (75Ω), dubbla mottagare
- Satellitmottagare 1
- Satellitmottagare 2
- Endast för 8601-serien trådlöst ljud till Philips PTA860

# 24.9 Ljud

- 3D wOOx
- HD-stereo
- Uteffekt (RMS): 50W
- Dolby Digital Plus®
- DTS Premium Sound ™

# 24.10 Multimedia

### Anslutningar

- USB 2.0 USB 3.0
- Ethernet LAN RJ-45
- Wi-Fi 802.11a/b/g/n/ac (inbyggd)
- BT2.1 med EDR & BT4.0 med BLE
- USB-filsystem som stöds
- FAT 16, FAT 32, NTFS
- Uppspelningsformat
- Behållare: 3GP, AVCHD, AVI, MPEG-PS, MPEG-TS,

M4A), Windows Media (ASF/WMV/WMA) • Video-codec: MPEG-1, MPEG-2, MPEG-4 Part 2, MPEG-4 Part 10 AVC (H264), H.265 (HEVC), VC-1, WMV9 • Ljud-codec: AAC, HE-AAC (v1/v2), AMR-NB, Dolby Digital, Dolby Digital Plus, DTS Premium Sound™, MPEG-1/2/2.5 Layer I/II/III (inkluderar MP3), WMA (v2 till v9,2), WMA Pro (v9/v10) • Undertext: – Format: SAMI, SubRip (SRT), SubViewer (SUB), MicroDVD (TXT), mplayer2 (TXT), TMPlayer (TXT) – Teckenuppsättningar: UTF-8, centraleuropeisk och östeuropeisk (Windows-1250), kyrillisk (Windows-1251), grekisk (Windows-1253), turkisk (Windows-1254), västeuropeisk (Windows-1252) • Bild-Codec: JPEG, JPS, MPO • Begränsningar: – Den maximala totala bithastigheten som kan användas för en mediefil är 30 Mbit/s. – Den maximala bithastigheten för video som kan användas för en mediefil är 20 Mbit/s. – MPEG-4 AVC (H.264) kan användas upp till High Profile @ L5.1. – H.265 (HEVC) kan användas upp till Main/Main 10 Profile upp till Level 5.1

MPEG-4, Matroska (MKV), Quicktime (MOV, M4V,

– VC-1 kan användas upp till Advanced Profile @ L3.

- Medieserverprogram (DMS) som stöds
- Du kan använda valfritt DLNA V1.5-certifierat medieserverprogram (DMS-klass).
- Du kan använda appen Philips TV Remote (iOS och Android) på mobila enheter.

Prestanda kan variera beroende på den mobila enhetens funktioner och vilka program som används.

### ESD-föreskrifter

Den här apparaten uppfyller prestandakriterium A för ESD. Om apparaten inte återställs i fildelningsläget på grund av elektrostatisk urladdning krävs åtgärd från användaren.

# <span id="page-94-0"></span> $\overline{25}$ Hjälp och support

 $25.1$ 

# Registrera TV:n

Registrera din TV nu och dra nytta av en mängd fördelar, bl.a. fullständig support (inklusive nedladdningar), privilegierad tillgång till information om nya produkter, exklusiva erbjudanden och rabatter, chansen att vinna priser och t.o.m. delta i särskilda undersökningar om nya produkter.

Besök www.philips.com/welcome

## 25.2

# Använda hjälpen

På den här TV:n visas hjälp på skärmen  $\bullet$ .

## Öppna hjälp

Tryck på tangenten (blå) för att öppna hjälpen omedelbart. Hjälpen öppnas med det kapitel som är mest relevant för vad du gör eller vad som är valt på TV:n. Om du vill leta efter ämnen i alfabetisk ordning trycker du på färgknappen Sökord .

Om du vill läsa hjälpen som en bok, välj Bok.

Du kan också öppna Hjälp i hemmenyn eller TVmenyn.

Innan du utför föreslagna åtgärder stänger du hjälpen. Om du vill stänga hjälpen trycker du på färgknappen Avsluta .

För vissa funktioner, som Text (text-TV), har färgknapparna särskilda funktioner och kan inte användas för att öppna hjälpen.

### TV-hjälp på din surfplatta, smarttelefon eller dator

För att enklare genomföra längre sekvenser av instruktioner kan du ladda ned TV-hjälpen i PDFformat och läsa den på din smarttelefon, surfplatta eller dator. Alternativt kan du skriva ut den aktuella hjälpsidan från din dator.

Du laddar ned hjälpen (användarhandbok) på [www.philips.com/support](http://www.philips.com/support)

MTK\_U+\_20160427\_0729

# $25.3$ Felsökning

# Slå på TV:n och fjärrkontroll

### Det går inte att slå på TV:n

• Koppla bort strömkabeln från eluttaget. Vänta en minut och koppla därefter in det igen.

• Kontrollera att strömkabeln är ordentligt ansluten.

### Knakande ljud vid start eller avstängning

När du slår på och stänger av eller sätter TV:n i standbyläge hörs ett knakande ljud från TV-chassit. Det knakande ljudet beror på normal utvidgning och sammandragning när TV:n värms upp respektive svalnar. Detta påverkar inte prestanda.

### Ingen reaktion på TV:n när du skickar kommandon från fjärrkontrollen

TV:n behöver lite tid för att starta upp. Under den tiden svarar inte TV:n på fjärrkontrollen eller TVkontrollerna. Detta är ett normalt beteende. Om TV:n fortfarande inte svarar på fjärrkontrollen kan du kontrollera om fjärrkontrollen fungerar med hjälp av en mobiltelefonkamera. Sätt telefonen i kameraläge och rikta fjärrkontrollen mot kamerans objektiv. Om du trycker på någon knapp på fjärrkontrollen och du märker att den infraröda lampan flimrar genom kameran fungerar fjärrkontrollen. TV:n måste kontrolleras. Om du inte upptäcker något flimrande kan fjärrkontrollen vara trasig eller så är batterierna svaga. Denna metod för att kontrollera fjärrkontrollen är inte möjlig med fjärrkontroller som är trådlöst hopparade med TV:n.

### TV:n går tillbaka till standbyläge när den har visat Philips-startskärmen

När TV:n är i standbyläge visas en Philips-startskärm, sedan återgår TV:n till standbyläge. Detta är ett normalt beteende. När TV:n kopplas ur och ansluts till elnätet visas startskärmen vid nästa start. För att slå på TV:n från standbyläget trycker du på  $\ddot{\text{o}}$  på fjärrkontrollen eller på TV:n.

### Standbylampan fortsätter att blinka

Koppla bort strömkabeln från eluttaget. Vänta i 5 minuter innan du ansluter strömkabeln. Om blinkandet återkommer kontaktar du Philips TVkundtjänst.

uppdateringsfrekvens som kan användas.

# Kanaler

## Inga digitala kanaler hittades vid installationen

Se de tekniska specifikationerna för att kontrollera att TV:n har funktioner för DVB-T eller DVB-C där du bor. Kontrollera att alla kablar är ordentligt anslutna och att rätt nätverk är valt.

## Tidigare installerade kanaler är inte i kanallistan

Kontrollera att rätt kanal är vald.

# Bild

## Ingen bild eller en förvrängd bild

- Kontrollera att antennen är rätt ansluten till TV:n.
- Kontrollera att rätt enhet är vald som visningskälla.
- Kontrollera att enheten är korrekt ansluten.

## Ljud men ingen bild

• Kontrollera att bildinställningarna är korrekt inställda. Tryck på  $\bigstar$  SETTINGS, välj Bildstil och välj sedan en stil.

## Dålig antennmottagning

• Kontrollera att antennen är rätt ansluten till TV:n. • Högtalare, ljudenheter som inte jordats,

neonbelysning, höga byggnader och andra stora objekt kan påverka mottagningen. Försök om möjligt att förbättra mottagningen genom att rikta antennen åt ett annat håll eller genom att flytta enheter bort från TV:n.

• Om mottagningen endast är dålig på en kanal kan du finjustera kanalen.

### Dålig bild från en enhet

• Kontrollera att enheten sitter i som den ska.

• Kontrollera att bildinställningarna är korrekt inställda.

### Bildinställningarna ändras efter ett tag

Kontrollera att Plats är inställt på Hem. Du kan ändra och spara inställningar i det här läget.

### En reklambanner visas

Kontrollera att Plats är inställt på Hem.

### Bilden passar inte skärmen

Ändra till ett annat bildformat. Tryck på  $\bullet$  SETTINGS och välj Bildformat.

### Bildformat ändras med olika kanaler

Välj ett bildformat som inte är automatiskt.

### Bilden är felaktig

Bildsignaler från vissa enheter passar inte för skärmen. Kontrollera signalen som matas ut till den anslutna enheten.

### Datorbilden är inte stabil

Se till att din dator använder en upplösning och

# Liud

## Inget ljud eller förvrängt ljud

Om TV:n inte upptäcker någon ljudsignal stänger den automatiskt av ljudet. Detta är inte något tekniskt fel.

- Kontrollera att ljudinställningarna är korrekt inställda.
- Kontrollera att alla kablar är ordentligt anslutna.
- Kontrollera att ljudet inte är avstängt eller inställt på noll.

• Se till att TV-ljudet är anslutet till ljudingången på hemmabiosystemet.

Ljud ska höras från HTS-högtalarna.

• Vissa enheter kräver att du manuellt aktiverar HDMIljud. Om HDMI-ljud är redan aktiverat, men du fortfarande inte hör ljudet, kan du försöka ändra det digitala ljudformatet i enheten till PCM (Pulse Code Modulation). Mer anvisningar finns i dokumentationen som medföljer enheten.

# HDMI och USB

### HDMI

• Observera att HDCP (High-bandwidth Digital Content Protection) kan fördröja den tid det tar för TV:n att visa innehåll från en HDMI-enhet.

• Om TV:n inte känner igen HDMI-enheten och ingen bild visas, stäng av källan från en enhet till en annan och tillbaka igen.

• Om bilden och ljudet i en enhet som är ansluten med HDMI blir förvrängt, kontrollerar du om en annan inställning av HDMI Ultra HD kan lösa problemet. I Hjälp trycker du på färgknappen - Sökord och letar upp HDMI Ultra HD.

• Om det uppstår ojämna ljudstörningar ska du kontrollera att inställningarna för utgående signal från HDMI-enheten är korrekta.

• Om du använder en HDMI till DVI-adapter eller HDMI till DVI-kabel kontrollerar du att du anslutit en extra ljudkabel till AUDIO IN (endast miniuttag), om det är tillgängligt.

### HDMI EasyLink fungerar inte

• Se till att dina HDMI-enheter är HDMI-CECkompatibla. EasyLink-funktioner fungerar endast med enheter som är HDMI-CEC-kompatibla.

### Ingen volymsymbol visas

• Om en HDMI-CEC-ljudenhet är ansluten och du använder TV:ns fjärrkontroll för att ändra ljudnivån från enheten, är det här beteendet normalt.

### Foton, videor och musik från en USB-enhet visas inte

• Kontrollera att USB-lagringsenheten är inställd för att vara kompatibel med masslagringsklass, enligt beskrivningen i dokumentationen för lagringsenheten. <span id="page-96-0"></span>• Kontrollera att USB-lagringsenheten är kompatibel med TV:n.

• Se till att ljud- och bildfilformat stöds av TV:n.

### Hackig uppspelning från USB-filer

• USB-enhetens överföringsprestanda kan eventuellt begränsa överföringshastigheten till TV:n, vilket leder till dålig uppspelningskvalitet.

# Trådlöst nätverk

### Trådlöst nätverk hittades inte eller är förvrängt

• Mikrovågsugnar, DECT-telefoner och andra WiFi 802.11b/g/n-enheter i närheten kan störa det trådlösa nätverket.

• Vi rekommenderar att du använder 5 GHzfrekvensen (802.11ac) på routern när TV:n finns i närheten av många andra trådlösa routrar (lägenheter osv.).

• Se till att brandväggarna i nätverket ger åtkomst till den trådlösa TV-anslutningen.

• För enkel installation av det trådlösa nätverket ska du se till att inte dölja namnet på routern genom att stänga av SSID-sändningen.

• Om det trådlösa nätverket inte fungerar ordentligt hemma kan du försöka använda den trådbundna nätverksinstallationen.

Wi-Fi-nätverksanslutningen är långsam

• Använd en internetanslutning med hög hastighet (bredband) för routern.

• Begränsa antalet enheter som använder samma router.

• Leta i användarhandboken till den trådlösa routern för information om räckvidd inomhus,

överföringshastighet och andra signalkvalitetsfaktorer. DHCP

• Om anslutningen inte upprättas kontrollerar du routerns DHCP-inställning (Dynamic Host Configuration Protocol). DHCP ska vara påslagen.

# Bluetooth

### Det går inte att para ihop

• Kontrollera att enheten är i ihopparningsläge. Läs användarhandboken för enheten.

• Se till att routern och den trådlösa högtalaren är så nära TV:n som möjligt.

• Platser med mycket trådlös aktivitet (som lägenheter med många trådlösa routrar) kan störa den trådlösa anslutningen.

• Det kan hända att det inte går att para ihop flera enheter med TV:n samtidigt.

### Bluetooth tappade anslutningen

• Placera alltid den trådlösa högtalaren inom en räckvidd på 5 meter från TV:n.

Ljud- och videosynkronisering med Bluetooth

• Innan du köper en trådlös Bluetooth-högtalare bör

du ta reda på kvaliteten i ljud- till bildsynkroniseringen, vanligtvis kallat "läppsynkronisering". Det är inte alla Bluetoothenheter som fungerar korrekt. Be din återförsäljare om råd.

## Internet

### Internet fungerar inte

• Om anslutningen till routern fungerar som den ska kontrollerar du anslutningen till internet.

# Fel menyspråk

### Fel menyspråk

Ändra språk tillbaka till ditt språk.

- **1** Tryck på (den runda knappen över OK-knappen).
- 2 Välj  $\bigtriangleup$ -ikonen (inställningar) och tryck på
- 3 Tryck 5 gånger på  $\vee$  (ned).

**4 -** Tryck 3 gånger på (höger), välj ditt språk och tryck på OK.

5 - Stäng menyn genom att trycka på  $\leftarrow$  BACK.

# $25.4$ Onlinehjälp

Om du får problem med din Philips-TV kan du besöka vår onlinesupport. Du kan välja land och ange produktmodellnummer.

Besök www.philips.com/support.

På supportwebbplatsen hittar du telefonnummer till supportpersonal i ditt land samt svar på de vanligaste frågorna. I vissa länder kan du chatta med vår personal och ställa frågor direkt eller via e-post. Du kan ladda ned ny programvara till TV:n eller ladda ned användarhandboken om du vill läsa den på datorn.

## $25.5$

# Support och reparation

Om du behöver support och reparation kan du ringa kundtjänst i ditt land. Våra servicetekniker tar hand om reparationen, om det behövs.

Du hittar telefonnumret i den tryckta dokumentation som medföljde TV:n.

Du kan även vända dig till vår webbplats

på www.philips.com/support och välja ditt land vid behov.

Supportapp

Du kan också leta reda på Support-appen i appraden i hemmenyn.

När du öppnar appen hittar du ett telefonnummer som du kan ringa för att kontakta oss.

### TV:ns modell- och serienummer

Det kan hända att du ombeds att uppge TV:ns produktmodellnummer och serienummer. Dessa nummer hittar du på förpackningsetiketten eller på typplattan på TV:ns bak- eller undersida.

## **A** Varning

Försök inte att reparera TV:n själv. Detta kan leda till allvarliga personskador eller svåra skador på TV:n samt att garantin upphör att gälla.

# <span id="page-98-0"></span> $\overline{26}$ Säkerhet och skötsel

# 26.1 Säkerhet

# Viktigt

Läs och se till att du förstår alla säkerhetsinstruktioner innan du använder TV:n. Garantin gäller inte vid fel som uppkommit på grund av felaktig användning.

# Risk för elektriska stötar eller brand

• Utsätt aldrig TV:n för regn eller vatten. Placera aldrig behållare med vätska, t.ex. vaser, i närheten av TV:n. Om vätska spills på TV:n ska du omedelbart koppla bort TV:n från elnätet.

Kontakta Philips TV-kundtjänst för att kontrollera TV:n före användning.

• Utsätt aldrig TV:n, fjärrkontrollen eller batterierna för stark värme. Placera dem aldrig i närheten av tända ljus, öppen eld eller andra värmekällor, inklusive direkt solljus.

• För aldrig in föremål i ventilationshål eller andra öppningar på TV:n.

• Placera aldrig tunga föremål på nätkabeln.

• Undvik påfrestningar på stickkontakterna. Lösa stickkontakter kan orsaka gnistbildning eller brand. Se till att inte nätkabeln belastas när du vrider på TVskärmen.

• För att koppla bort TV:n från elnätet måste TV:ns stickkontakt dras ut. Se till att du alltid drar i kontakten och aldrig i kabeln när du kopplar bort strömmen. Se också till att stickkontakten, nätkabeln och vägguttaget alltid är fullt tillgängliga.

# Risk för personskada eller skada på TV-apparaten

• Det krävs två personer för att lyfta och bära en TV som väger över 25 kg.

• Om du monterar TV:n på ett stativ ska du endast använda det medföljande stativet eller ett stativ som utformats för den här specifika TV-modellen (se typnumret). Sätt fast stativet ordentligt på TV:n. Ställ TV:n med stativet på en plan, jämn och stabil yta som bär upp TV:ns och stativets vikt.

• Yttre påfrestningar på TV:ns hölje eller på TVskärmen, till exempel stötar eller extra viktbelastning, kan orsaka tillfällig förvrängning av bilden eller permanenta skador.

• När TV:n monteras på väggen måste du se till att monteringen kan bära TV:ns vikt. TP Vision tar inte ansvar för olyckor eller skador som inträffar till följd av felaktig väggmontering.

• Vissa delar av produkten är tillverkade av glas. Hantera dem med försiktighet så att personskada eller skada på TV:n undviks.

### Risk för skada på TV:n!

Kontrollera att spänningen stämmer överens med värdet som anges på TV:ns baksida innan du ansluter den till elnätet. Anslut aldrig TV:n till elnätet om spänningen skiljer sig åt.

# Risk för att barn skadas

Följ dessa försiktighetsmått för att förhindra att TV:n ramlar omkull och skadar barn:

• Placera aldrig TV:n på en yta som är täckt av tyg eller annat material som kan dras undan.

• Se till att ingen del av TV:n sticker ut över placeringsytans kant.

• Placera aldrig TV:n på höga möbler, som t.ex. en bokhylla, utan att säkra både möbeln och TV:n i väggen eller vid annat lämpligt stöd.

• Förklara för barn att det är farligt att klättra på möbler för att nå upp till TV:n.

### Risk för att svälja batterier!

Fjärrkontrollen kan innehålla batterier i myntformat som små barn lätt kan svälja. Se till att alltid förvara batterierna utom räckhåll för barn.

# Risk för överhettning

Placera aldrig TV:n i ett trångt utrymme. Lämna alltid ett utrymme om minst 10 cm runt TV:n för ventilation. Kontrollera att inte gardiner och andra objekt täcker TV:ns ventilationshål.

# Åskväder

Dra ur nätsladden och antennkabeln före åskväder. Rör aldrig delar på TV:n, nätsladden eller antennkabeln under åskväder.

# Risk för hörselskador

Undvik att använda hörlurar med hög volym eller under längre tidsperioder.

# <span id="page-99-0"></span>Låga temperaturer

Om TV:n transporteras i temperaturer under 5 °C packar du upp den och låter den vila tills den uppnår rumstemperatur innan du ansluter den till elnätet.

# Fuktighet

I sällsynta fall, beroende på temperatur och fuktighet, kan lätt kondens förekomma på insidan av TV:ns framsida i glas (på vissa modeller). Undvik att utsätta TV:n för direkt solljus, värme eller extrem fuktighet för att förebygga detta. Om det uppstår kondens försvinner den automatiskt när TV:n har varit igång under några timmar.

Kondensen skadar inte TV:n och stör inte funktionen.

# $\frac{1}{262}$ Rengöring

• Det är viktigt att du inte rör vid, trycker på, gnider på eller slår på skärmen med något föremål.

• Dra ur TV:ns nätsladd innan du rengör skärmen. • Rengör TV:n och ramen med en mjuk, fuktig trasa. Rör inte Ambilight LED-lamporna på TV:ns baksida. Använd aldrig ämnen som alkohol, kemikalier eller

hushållsrengöringsmedel till att rengöra TV:n. • Torka av vattendroppar så snabbt som möjligt för att undvika deformation och färgförändringar.

• Undvik stillbilder så mycket som möjligt. Stillbilder är bilder som finns kvar på skärmen en längre stund. Stillbilder är skärmmenyer, svarta fält, tidsuppgifter osv. Om det inte går att undvika stillbilder bör du minska skärmens kontrast och ljusstyrka för att förhindra skador på skärmen.

# <span id="page-100-0"></span> $\overline{27}$ Användningsvillkor

### $\overline{271}$

# Användningsvillkor – TV

2015 © TP Vision Europe B.V. Med ensamrätt.

Den här produkten introducerades på marknaden av TP Vision Europe B.V. eller något av dess partnerbolag, hädanefter kallade TP Vision, som är tillverkare av produkten. TP Vision är garant i förhållande till TV:n som detta häfte medföljde. Philips och Philips sköldemblem är registrerade varumärken som tillhör Koninklijke Philips N. V.

Specifikationerna kan ändras utan föregående meddelande. Varumärkena tillhör Koninklijke Philips N.V. eller respektive ägare. TP Vision förbehåller sig rätten att när som helst ändra produkter utan att tidigare material behöver justeras.

Det skriftliga materialet som medföljer TV:n och handboken som finns lagrad i TV:ns minne eller som går att ladda ned från Philips webbplats [www.philips.com/support](http://www.philips.com/support) anses lämpliga för avsedd användning av systemet.

Innehållet i den här handboken anses lämpligt för avsedd användning av systemet. Om produkten eller dess enskilda moduler eller procedurer används för andra ändamål än de som anges häri, måste deras giltighet och lämplighet erhållas. TP Vision garanterar att själva materialet inte bryter mot något amerikanskt patent. Ingen annan garanti är uttryckt eller underförstådd. TP Vision ansvarar inte heller för eventuella felaktigheter i innehållet i detta dokument och inte heller för eventuella problem till följd av innehållet i detta dokument. Fel som rapporteras till Philips kommer att anpassas och publiceras på Philips supportwebbplats så snart som möjligt.

Garantivillkor - Risk för personskada, skada på TV:n eller att garantin upphör gälla!

Försök aldrig reparera TV:n själv. Använd endast TV:n och tillbehören som tillverkaren avsett.

Varningsskylten på baksidan av TV:n indikerar risk för elektriska stötar. Ta aldrig bort TV:ns hölje. Kontakta alltid Philips TV-kundtjänst för service eller reparationer. Du hittar telefonnumret i den tryckta dokumentation som medföljde TV:n. Du kan även vända dig till vår webbplats

på www.philips.com/support och välja ditt land vid behov. Vid användning som förbjuds enligt den här användarhandboken, eller vid ändringar eller monteringsprocedurer som inte rekommenderas eller godkänns enligt den här användarhandboken, skall upphäva garantin.

Pixelegenskaper Denna LCD-/LED-produkt har ett högt antal färgpixlar. Även om produkten har 99,999 % eller fler effektiva pixlar kan svarta punkter eller starka ljusskällor (rött, grönt eller blått) visas kontinuerligt på skärmen. Detta är en strukturegenskap för skärmen (enligt vanlig branschstandard) och är inte något tekniskt fel.

### CE-efterlevnad

Denna produkt efterlever de grundläggande kraven och andra relevanta bestämmelser i direktiv 2006/95/EG (Låg spänning), 2004/108/EG (EMC) och 2011/65/EG (ROHS).

### EMF-efterlevnad

TP Vision tillverkar och säljer många produkter riktade till konsumenter, produkter som liksom elektroniska apparater i allmänhet, kan sända och ta emot elektromagnetiska signaler. En av TP Visions ledande affärsprinciper är att vidta alla nödvändiga hälso- och säkerhetsåtgärder för våra produkter, att uppfylla alla tillämpliga rättsliga krav och hålla oss inom de standarder för elektromagnetiska fält (EMF) som gäller när produkten tillverkas.

TP Vision arbetar för att utveckla, tillverka och marknadsföra produkter som inte orsakar hälsorisker. TP Vision bekräftar att, så länge som dess produkter hanteras korrekt för deras avsedda användning, är de säkra att använda enligt de vetenskapliga belägg som finns i dagsläget. TP Vision spelar en aktiv roll i utvecklingen av internationella EMF- och säkerhetsstandarder. Det gör att TP Vision kan förutse vidare utveckling inom standardisering och tidig integrera detta i våra produkter.

# $\overline{272}$ Användningsvillkor – Philips appgalleri

I Hjälp trycker du på färgknappen - Sökord och letar upp Användningsvillkor, appgalleri om du vill ha mer information.

# <span id="page-101-0"></span> $\overline{28}$ Copyrights

# $\overline{281}$ HDMI

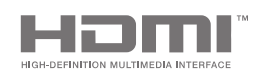

### HDMI

Termerna HDMI och HDMI High-Definition Multimedia Interface, samt HDMI-logotypen är varumärken eller registrerade varumärken som tillhör HDMI Licensing LLC i USA och andra länder.

# 28.2 MHL

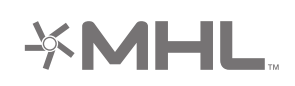

### MHL®

MHL, Mobile High-Definition Link och MHLlogotypen är varumärken eller registrerade varumärken som tillhör MHL, LLC.

# 28.3 Dolby

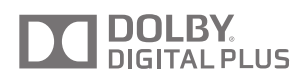

### Dolby®

Tillverkat med licens från Dolby Laboratories. Dolby och dubbel-D-symbolen är varumärken som tillhör Dolby Laboratories.

# 28.4 DTS Premium Sound

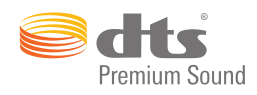

### DTS Premium Sound ™

För DTS-patent se http://patents.dts.com. Tillverkat med licens från DTS Licensing Limited. DTS, symbolen och DTS och symbolen tillsammans är registrerade varumärken och DTS 2.0 Channel är ett varumärke som tillhör DTS, Inc. © DTS, Inc. Med ensamrätt.

# 28.5 Wi-Fi Alliance

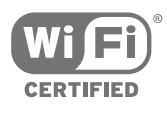

Wi-Fi®, logotypen Wi-Fi CERTIFIED och Wi-Filogotypen är registrerade varumärken som tillhör Wi-Fi Alliance.

# 286 **Microsoft**

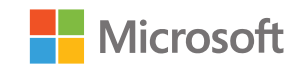

### Windows Media

Windows Media är antingen ett registrerat varumärke eller varumärke som tillhör Microsoft Corporation i USA och/eller andra länder.

### Microsoft PlayReady

Innehållsägare skyddar sin immateriella egendom som t ex upphovsrättsskyddat innehåll genom att använda Microsoft PlayReady™-teknik för innehållsåtkomst.

Den här enheten använder PlayReady-teknik för att komma åt PlayReady-skyddat innehåll och/eller WMDRM-skyddat innehåll. Om enheten inte lyckas

upprätthålla uppfylla begränsningarna för innehållsanvändning, kan innehållsägare kräva att Microsoft upphäver enhetens möjlighet att använda PlayReady-skyddat innehåll. Ett upphävande ska inte påverka ej skyddat innehåll eller innehåll som är skyddat med andra tekniker för innehållsåtkomst. Innehållsägare kan kräva att du uppgraderar PlayReady för att kunna komma åt deras innehåll. Om du avböjer uppgradering kommer du inte lägre att ha åtkomst till innehåll som kräver uppgradering.

# 28.7 Andra varumärken

Alla andra registrerade och oregistrerade varumärken tillhör respektive ägare.

# Index

### A

[AirPlay](#page-61-0) *62* [Allmänna inställningar](#page-75-0) *76* [Ambilight](#page-62-0) *63* [Ambilight + hue](#page-72-0) *73* [Ambilight+hue, konfiguration](#page-72-0) *73* [Ambilight+hue, på eller av](#page-73-0) *74* [Ambilight+hue, uppslukande](#page-73-0) *74* [Ambilight, avancerade inställningar](#page-74-0) *75* [Ambilight, följ färg](#page-62-0) *63* [Ambilight, följ ljud](#page-62-0) *63* [Ambilight, följ video](#page-62-0) *63* [Ambilight, inställningar](#page-71-0) *72* [Ambilight, ISF-justering](#page-74-0) *75* [Ambilight, ljusstyrka](#page-71-0) *72* [Ambilight, ljusstyrka nedtill](#page-71-0) *72* [Ambilight, Lounge Light](#page-73-0) *74* [Ambilight, mättnad](#page-72-0) *73* [Ambilight, stänga av](#page-62-0) *63* [Ambilight, TV-avstängning](#page-74-0) *75* [Ambilight, väggfärg](#page-74-0) *75* [Ambilight-stil](#page-62-0) *63* [Android-inställningar](#page-80-0) *81* [Android-operativsystem](#page-91-0) *92* [Android-TV, logga in](#page-10-0) *11* [Ange text](#page-31-0) *32* [Ansluta, trådbundet nätverk](#page-9-0) *10* [Ansluta, trådlösa nätverk](#page-8-0)  *9* [Ansluten enhet, namn eller typ](#page-50-0) *51* [Anslutningar](#page-93-0) *94* [Anslutningsguide](#page-13-0) *14* [Användarbandnummer](#page-85-0) *86* [Användarfrekvensband](#page-85-0) *86* [Användningsvillkor, appgalleri](#page-11-0) *12* [Användningsvillkor, TV](#page-100-0) *101* [App, starta och stoppa](#page-53-0) *54* [App-galleri, användningsvillkor](#page-11-0) *12* [App-galleri, sekretessinställningar](#page-11-0) *12* [Appar, hantera appar](#page-55-0) *56* [Appar, låsa appar](#page-54-0) *55* [Appar, låsa för 18+](#page-54-0) *55* [Automatisk avstängning](#page-28-0) *29* [Automatisk slutmarginal](#page-43-0) *44* [Automatisk volymutjämning](#page-70-0) *71* [Avstängningstimer](#page-28-0) *29*

## Å

[Åldersgräns](#page-79-0) *80* [Återgå till Fabriksinställning](#page-76-0) *77* [Återställa PIN-koden](#page-79-0) *80*

#### B

[Barnlås](#page-79-0) *80* [Bas](#page-70-0) *71* [Begränsad profil](#page-54-0) *55* [BIB](#page-63-0) *64* [Bild, avancerade inställningar](#page-66-0) *67* [Bild, brusreducering](#page-67-0) *68* [Bild, Clear LCD](#page-68-0) *69* [Bild, färgförbättring](#page-66-0) *67* [Bild, färgtemperatur](#page-66-0) *67* [Bild, gamma](#page-67-0) *68*

[Bild, ISF-färgkontroll](#page-66-0) *67* [Bild, kontrastläge](#page-66-0) *67* [Bild, ljussensor](#page-67-0) *68* [Bild, ljusstyrka](#page-67-0) *68* [Bild, MPEG-artefaktreducering](#page-68-0) *69* [Bild, Natural Motion](#page-68-0) *69* [Bild, Perfect Natural Motion](#page-68-0) *69* [Bild, perfekt kontrast](#page-67-0) *68* [Bild, Ultra Resolution](#page-67-0) *68* [Bild, videokontrast](#page-67-0) *68* [Bildformat](#page-64-0) *65* [Bildinställningar](#page-65-0) *66* [Bildspel med musik](#page-59-0) *60* [Bildstil](#page-64-0) *65* [Bläddra på internet](#page-57-0) *58* [Bluetooth](#page-20-0) *21* [Bluetooth, enheter](#page-20-0) *21* [Bluetooth, ihopparning](#page-20-0) *21* [Bluetooth, ta bort enhet](#page-20-0) *21* [Bluetooth, välj enhet](#page-20-0) *21* [Brusreducering](#page-67-0) *68* [Butiksinställningar](#page-75-0) *76*

### C

[CA-modul, ansluta](#page-16-0) *17* [CA-modul, lösenord och PIN-koder](#page-17-0) *18* [CA-modul, visa info](#page-37-0) *38* [CI+](#page-16-0) *17* [Clear LCD](#page-68-0) *69* [Clear Sound](#page-71-0) *72* [Cloud Explorer](#page-58-0) *59* [Cookie-filer, rensa](#page-10-0) *11* [Copyrights](#page-101-0) *102*

### $\mathsf{D}$

[Dator, ansluta](#page-25-0) *26* [Dator, öppna filer](#page-58-0) *59* [Dator, spela upp din musik](#page-59-0) *60* [Dator, spela upp dina videor](#page-58-0) *59* [Dator, visa dina foton](#page-59-0) *60* [Datum och tid](#page-77-0) *78* [Demo Me](#page-75-0) *76* [Digital text](#page-38-0) *39* [Dina media](#page-58-0) *59* [Diskant](#page-70-0) *71* [Dropbox](#page-58-0) *59* [DVB-T och DVB-C, inställningar](#page-83-0) *84*

### E

[EasyLink HDMI CEC](#page-14-0) *15* [EasyLink, Av/På](#page-14-0) *15* [EasyLink-fjärrkontroll, På/Av](#page-15-0) *16* [En eller två mottagare \(satellit\)](#page-84-0) *85* [Energibesparing](#page-74-0) *75* [Energiförbrukning](#page-91-0) *92* [Enkel bildinställning](#page-64-0) *65* [Europeisk energimärkning](#page-91-0) *92* [Extern lagring](#page-23-0) *24*

### F

[Fabriksinställning](#page-76-0) *77* [Favoritkanaler](#page-37-0) *38* [Färgförbättring](#page-66-0) *67*

[Färgtemperatur](#page-66-0) *67* [Fördröjning av ljudutgång](#page-18-0) *19* [Fel menyspråk](#page-76-0) *77* [Felsökning](#page-94-0) *95* [Fillagringstjänst](#page-58-0) *59* [Fjärrkontroll, översikt](#page-29-0) *30* [Fjärrkontroll, batterier](#page-33-0) *34* [Fjärrkontroll, hopparning](#page-32-0) *33* [Fjärrkontroll, ihopparning](#page-32-0) *33* [Fjärrkontroll, knappsats](#page-31-0) *32* [Fjärrkontroll, pekplatta](#page-30-0) *31* [Fjärrkontroll, Qwerty och Azerty](#page-31-0) *32* [Fjärrkontroll, Qwerty och kyrillisk](#page-31-0) *32* [Fjärrkontroll, röst](#page-30-0) *31* [Fotokamera, ansluta](#page-25-0) *26* [Foton, bildspel med musik](#page-59-0) *60*

### G

[Google Cast](#page-61-0) *62* [Google Play Store](#page-53-0) *54* [Google Play-appar](#page-52-0) *53* [Google, logga in](#page-10-0) *11* [Google-konto](#page-10-0) *11* [Guide](#page-41-0) *42*

#### H

[Har du glömt bort PIN-koden?](#page-79-0) *80* [Högtalare, välja högtalare](#page-69-0) *70* [Hörlurar](#page-22-0) *23* [Hörlursvolym](#page-70-0) *71* [HbbTV](#page-39-0) *40* [HbbTV på den här kanalen](#page-37-0) *38* [HbbTV, på eller av](#page-37-0) *38* [HDMI MHL](#page-61-0) *62* [HDMI, ARC](#page-13-0) *14* [HDMI, CEC](#page-14-0) *15* [HDMI, MHL](#page-13-0) *14* [HDMI, Ultra HD](#page-14-0) *15* [HDMI-portar](#page-13-0) *14* [Hemma eller Butiksplats](#page-75-0) *76* [Hemmeny](#page-48-0) *49* [Hjälp](#page-94-0) *95*

### H

[hue Bridge](#page-72-0) *73* [hue-lampor](#page-72-0) *73*

### H

[Hyrvideor](#page-47-0) *48*

### I

[Ingångsnamn](#page-50-0) *51* [Ingångsupplösning](#page-92-0) *93* [Insomningsfunktion](#page-27-0) *28* [Inspelning](#page-43-0) *44* [Inspelning, konflikter](#page-43-0) *44* [Inspelning, planera manuellt](#page-44-0) *45* [Inspelning, titta på en inspelning](#page-44-0) *45* [Installera om TV](#page-76-0) *77* [Inställningar](#page-64-0) *65* [Inställningar, allmänt](#page-75-0) *76* [Inställningar, bild](#page-64-0) *65* [Inställningar, butiksplats](#page-75-0) *76* [Inställningar, ekologiskt](#page-74-0) *75* [Inställningar, ljud](#page-68-0) *69* [Inställningar, vanliga](#page-64-0) *65* [Internet, bläddra](#page-57-0) *58* [Internet, cookies, bokmärken och historik](#page-10-0) *11* [ISF-färgkontroll](#page-66-0) *67*

#### K

[Kanal, favoriter](#page-37-0) *38* [Kanal, lås](#page-35-0) *36* [Kanal, rekommendationer](#page-46-0) *47* [Kanaler](#page-34-0) *35* [Kanaler, titta på](#page-35-0) *36* [Kanalinstallation, analog](#page-84-0) *85* [Kanalinstallation, antenn/kabel](#page-81-0) *82* [Kanalinstallation, satellit](#page-84-0) *85* [Kanallista, filter](#page-34-0) *35* [Kanallista, logotyper](#page-75-0) *76* [Kanallistor](#page-34-0) *35* [Kanallogotyper](#page-75-0) *76* [Kanalpaket](#page-84-0) *85* [Kassering](#page-91-0) *92* [Källnamn](#page-50-0) *51* [Källor](#page-50-0) *51* [Klockinställningar](#page-77-0) *78* [Knappar på fjärrkontrollen](#page-29-0) *30* [Knappar på TV:n](#page-27-0) *28* [Konto, Google](#page-10-0) *11* [Kontrast, gamma](#page-67-0) *68* [Kontrast, ljusstyrka](#page-67-0) *68* [Kontrastläge](#page-66-0) *67* [Kopiera kanallista](#page-82-0) *83*

### $\mathbf{L}$

[Lägga till en satellit](#page-86-0) *87* [Låsa appar](#page-54-0) *55* [Låsa appar](#page-54-0) *55* [Låsa en kanal](#page-35-0) *36* [Låsfunktion, ange PIN-kod](#page-79-0) *80* [Ljud till bild-synkronisering](#page-18-0) *19* [Ljud, automatisk volymutjämning](#page-70-0) *71* [Ljud, avancerade inställningar](#page-70-0) *71* [Ljud, bas](#page-70-0) *71* [Ljud, Clear Sound](#page-71-0) *72* [Ljud, diskant](#page-70-0) *71* [Ljud, högtalare](#page-70-0) *71* [Ljud, hörlursvolym](#page-70-0) *71* [Ljud, ljudutgångsformat](#page-19-0) *20* [Ljud, ljudutgångsjustering](#page-18-0) *19* [Ljud, ljudutgångsutjämning](#page-19-0) *20* [Ljud, ljudutgångsutjämning](#page-18-0) *19* [Ljud, surroundläge](#page-70-0) *71* [Ljud, TV-placering](#page-71-0) *72* [Ljudinställningar](#page-70-0) *71* [Ljudspråk](#page-36-0) *37* [Ljudstil](#page-68-0) *69* [Ljudutgång, justering](#page-18-0) *19* [Ljudutgångsformat](#page-19-0) *20* [Ljudutgångsinställningar](#page-18-0) *19* [Ljudutgångsutjämning](#page-19-0) *20* [Ljussensor](#page-67-0) *68* [Ljusstyrka, Philips-logotyp](#page-27-0) *28* [Logga in på Google](#page-10-0) *11*

### M

[Mått och vikt](#page-92-0) *93* [Media, spela upp din musik](#page-59-0) *60* [Media, spela upp dina videor](#page-58-0) *59* [Media, visa dina foton](#page-59-0) *60* [Medier](#page-58-0) *59* [Medieserverprogramvara](#page-93-0) *94* [Menyspråk](#page-76-0) *77*

[MHEG](#page-39-0) *40* [MHL-anslutning](#page-61-0) *62* [Miljöinställningar](#page-74-0) *75* [Miljöinställningar, energibesparande](#page-74-0) *75* [Mono/Stereo](#page-37-0) *38* [MPEG-artefaktreducering](#page-68-0) *69* [Multi View](#page-63-0) *64*

#### N

[Natural Motion](#page-68-0) *69* [Nätström](#page-91-0) *92* [Nätverk, rensa minne](#page-10-0) *11* [Nätverk, slå på med Wi-Fi \(WoWLAN\)](#page-9-0) *10* [Nätverk, TV-namn](#page-10-0) *11* [Nätverk, Wi-Fi Smart Screen](#page-10-0) *11* [Nätverksinställningar](#page-9-0) *10* [Nu på TV](#page-46-0) *47*

#### $\Omega$

[Online TV](#page-46-0) *47*

### P

[Pausa TV](#page-44-0) *45* [Perfect Natural Motion](#page-68-0) *69* [Perfekt kontrast](#page-67-0) *68* [Philips appgalleri, installera appar](#page-53-0) *54* [Philips appgalleri, registrera](#page-11-0) *12* [Philips TV Remote App](#page-61-0) *62* [Philips-logotyp – ljusstyrka](#page-27-0) *28* [PIN-kod](#page-79-0) *80* [Portar](#page-13-0) *14* [Problem med satellitinstallation](#page-87-0) *88* [Program](#page-52-0) *53* [Programvara](#page-89-0) *90* [Programvara med öppen källkod](#page-89-0) *90* [Programvara, uppdatering](#page-89-0) *90* [Programvara, version](#page-89-0) *90*

### R

[Röd knapp](#page-39-0) *40* [Röst](#page-30-0) *31* [Rengöring](#page-99-0) *100* [Reparation](#page-96-0) *97* [Repris](#page-44-0) *45*

#### S

[Satellit, 1 eller 2 mottagare](#page-6-0)  *7* [Satellit, lägga till en satellit](#page-86-0) *87* [Säkerhetsföreskrifter](#page-98-0) *99* [Söka med rösten](#page-30-0) *31* [Skötsel av skärmen](#page-99-0) *100* [Slå på och av](#page-27-0) *28* [Smarttelefoner och surfplattor](#page-61-0) *62* [Snabbildsinställning](#page-64-0) *65* [Snabbstartguide](#page-5-0)  *6* [Specifikation, ingångsupplösning](#page-92-0) *93* [Specifikation, ljud](#page-93-0) *94* [Specifikation, mottagning](#page-92-0) *93* [Specifikation, multimedia](#page-93-0) *94* [Specifikation, typ av skärm](#page-92-0) *93* [Specifikationer](#page-91-0) *92* [Spel](#page-56-0) *57* [Spel eller dator](#page-50-0) *51* [Spelar in, utgången](#page-43-0) *44* [Spelkonsol, ansluta](#page-22-0) *23* [Spelplatta, ansluta](#page-22-0) *23* [Stativ till PTA860 trådlösa högtalare](#page-21-0) *22* [Subwoofervolym](#page-69-0) *70*

[Support](#page-94-0) *95* [Surroundläge](#page-70-0) *71*

### T

[Text](#page-38-0) *39* [Text, ange](#page-31-0) *32* [Text-TV](#page-38-0) *39* [Tid och data](#page-77-0) *78* [Tidszon](#page-77-0) *78* [Timer](#page-27-0) *28* [Toppval](#page-45-0) *46* [Trådbunden nätverksanslutning](#page-9-0) *10* [Trådlös nätverksanslutning](#page-8-0)  *9* [Trådlösa högtalare](#page-20-0) *21* [Trådlösa högtalare](#page-69-0) *70* [TV på begäran](#page-46-0) *47* [TV-anslutningar](#page-13-0) *14* [TV-appar](#page-52-0) *53* [TV-avstängning](#page-74-0) *75* [TV-guide](#page-41-0) *42* [TV-guide, sändare eller internet](#page-41-0) *42* [TV-ingång](#page-50-0) *51* [TV-meny](#page-49-0) *50* [TV-namn](#page-10-0) *11* [TV-placering](#page-71-0) *72* [TV-repriser](#page-46-0) *47* [Två CA-moduler](#page-16-0) *17*

#### $\overline{1}$

[Ultra-upplösning](#page-67-0) *68* [Undertext](#page-36-0) *37* [Undertext, språk](#page-36-0) *37* [Unicable, ansluta](#page-6-0)  *7* [Unicable, inställning](#page-85-0) *86* [Universell åtkomst](#page-78-0) *79* [Universell åtkomst, ljudbeskrivning](#page-78-0) *79* [Universell åtkomst, nedsatt hörsel](#page-78-0) *79* [Universell åtkomst, slå på](#page-78-0) *79* [Uppdatera kanaler, antenn/kabel](#page-81-0) *82* [Uppdatera kanaler, satellit](#page-86-0) *87* [Uppdatering av programvara](#page-89-0) *90* [USB-enhet, öppna filer](#page-58-0) *59* [USB-enhet, spela upp din musik](#page-59-0) *60* [USB-enhet, spela upp dina videor](#page-58-0) *59* [USB-enhet, visa dina foton](#page-59-0) *60* [USB-flashminne](#page-24-0) *25* [USB-hårddisk, anslut](#page-23-0) *24* [USB-hårddisk, formatering](#page-23-0) *24* [USB-hårddisk, installation](#page-23-0) *24* [USB-tangentbord](#page-24-0) *25*

### $\overline{V}$

[Vanliga inställningar](#page-64-0) *65* [Varumärken](#page-101-0) *102* [Väggfärg](#page-74-0) *75* [Väggmontering, VESA](#page-5-0)  *6* [Video på begäran](#page-47-0) *48* [Videobutiker](#page-47-0) *48* [Videokamera, ansluta](#page-25-0) *26* [Videoklipp för demonstration](#page-75-0) *76* [Videokontrast](#page-67-0) *68* [Videor, foton och musik](#page-58-0) *59*

#### W

[Wi-Fi Smart Screen](#page-10-0) *11* [Wi-Fi, på eller av](#page-8-0)  *9* [WPS](#page-8-0)  *9*

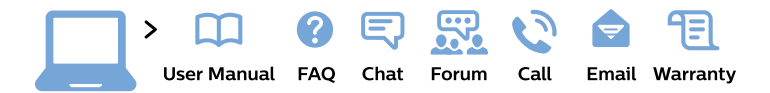

#### www.philips.com/support

България Грижа за клиента 02 4916 273 (Национапен номер)

België/Belgique Klantenservice/ **Service Consommateurs** 02 700 72 62  $(0.15 \in \text{/min.})$ 

Bosna i Hercegovina Potpora potrošačima 033 941 251 (Lokalni poziv)

Republika Srbija Potpora potrošačima 011 321 6840 (Lokalni poziv)

Česká republika Zákaznická podpora 228 880 895 (Mistni tarif)

**Danmark** Kundeservice 3525 8314

**Deutschland** Kundendienst 069 66 80 10 10 (Zum Festnetztarif ihres Anbieters)

Ελλάδα Τμήμα καταναλωτών 2111983028 (Διεθνής κλήση)

Eesti Klienditugi 668 30 61 (Kohalikud kõned)

España Atencion al consumidor 913 496 582  $(0,10€ + 0,08€/min.)$ 

**France** Service Consommateurs 01 57 32 40 50 (coût d'un appel local sauf surcoût éventuel selon opérateur réseau)

Hrvatska Potpora potrošačima 01777 66 01 (Lokalni poziv)

Indonesia Consumer Care 0800 133 3000

**Ireland Consumer Care** 015 24 54 45 (National Call)

Italia Servizio Consumatori 0245 28 70 14 (Chiamata nazionale)

Қазақстан Республикасы байланыс орталығы 810 800 2000 00 04 (стационарлық нөмірлерден Қазақстан Республикасы бойынша қоңырау шалу тегін)

Latvija Klientu atbalsts 6616 32 63 (Vietěiais tarifs)

Lietuva Klientu palaikymo tarnyba 8 521 402 93 (Vietinais tarifais)

Luxembourg Service Consommateurs 24871100 (Appel nat./Nationale Ruf)

Magyarország Ügyfélszolgálat  $(061) 700 81 51$ (Belföldi hívás)

Malaysia Consumer Care 1800 220 180

**Nederland** Klantenservice 0900 202 08 71 (1€/gesprek)

Norge Forbrukerstøtte 22 97 19 14

Österreich Kundendienst 0150 284 21 40  $(0,05€/Min.)$ 

Республика Беларусь Контакт Пентр 8 10 (800) 2000 00 04 (бесплатный звонок по Республике Беларусь со стационарных номеров)

Российская Федерация Контакт Пентр 8 (800) 220 00 04 (бесплатный звонок по России)

Polska Wsparcie Klienta 22 397 15 04 (Połączenie lokalne)

Portugal Assistência a clientes 800 780 068 (0.03€/min. - Móvel  $0,28€/min.)$ 

România Serviciul Clienti 031 630 00 42 (Tarif local)

Schweiz/Suisse/Svizzera Kundendienst/Service Consommateurs/Servizio Consumatori 0848 000 291 (0,04 CHF/Min)

Slovenija Skrb za potrošnike 01 88 88 312 (Lokalni klic)

Slovensko Zákaznícka podpora 02 332 154 93 (vnútroštátny hovor)

Suomi Finland Kuluttajapalvelu 09 88 62 50 40

**Sverige** Kundtjänst 08 57 92 90 96

Türkiye Tüketici Hizmetleri 0 850 222 44 66

Україна Служба підтримки споживачів 0-800-500-480 (дзвінки зі стаціонарних телефонів безкоштовні)

**United Kingdom** Consumer Care 020 79 49 03 19 (5p/min BT landline)

Argentina **Consumer Care** 0800 444 77 49 - Buenos Aires 0810 444 7782

**Brasil** Suporte ao Consumidor 0800 701 02 45 - São Paulo 29 38 02 45

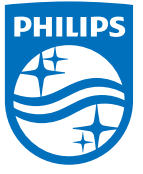

All registered and unregistered trademarks are property of their respective owners. Specifications are subject to change without notice. Philips and the Philips' shield emblem are trademarks of Koninklijke Philips N.V. and are used under license from Koninklijke Philips N.V. 2015 © TP Vision Europe B.V. All rights reserved philips.com